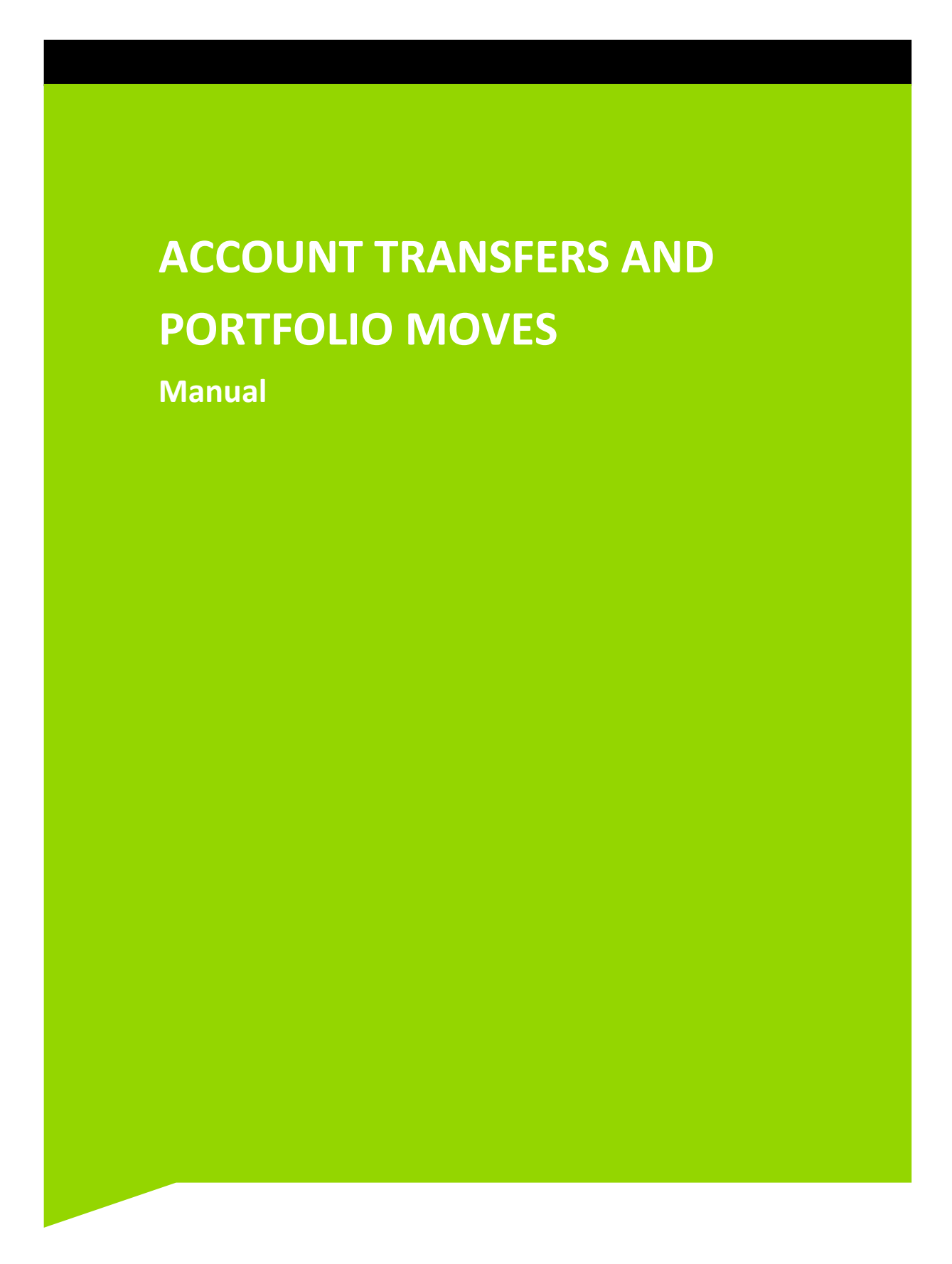

#### **Table of Contents**

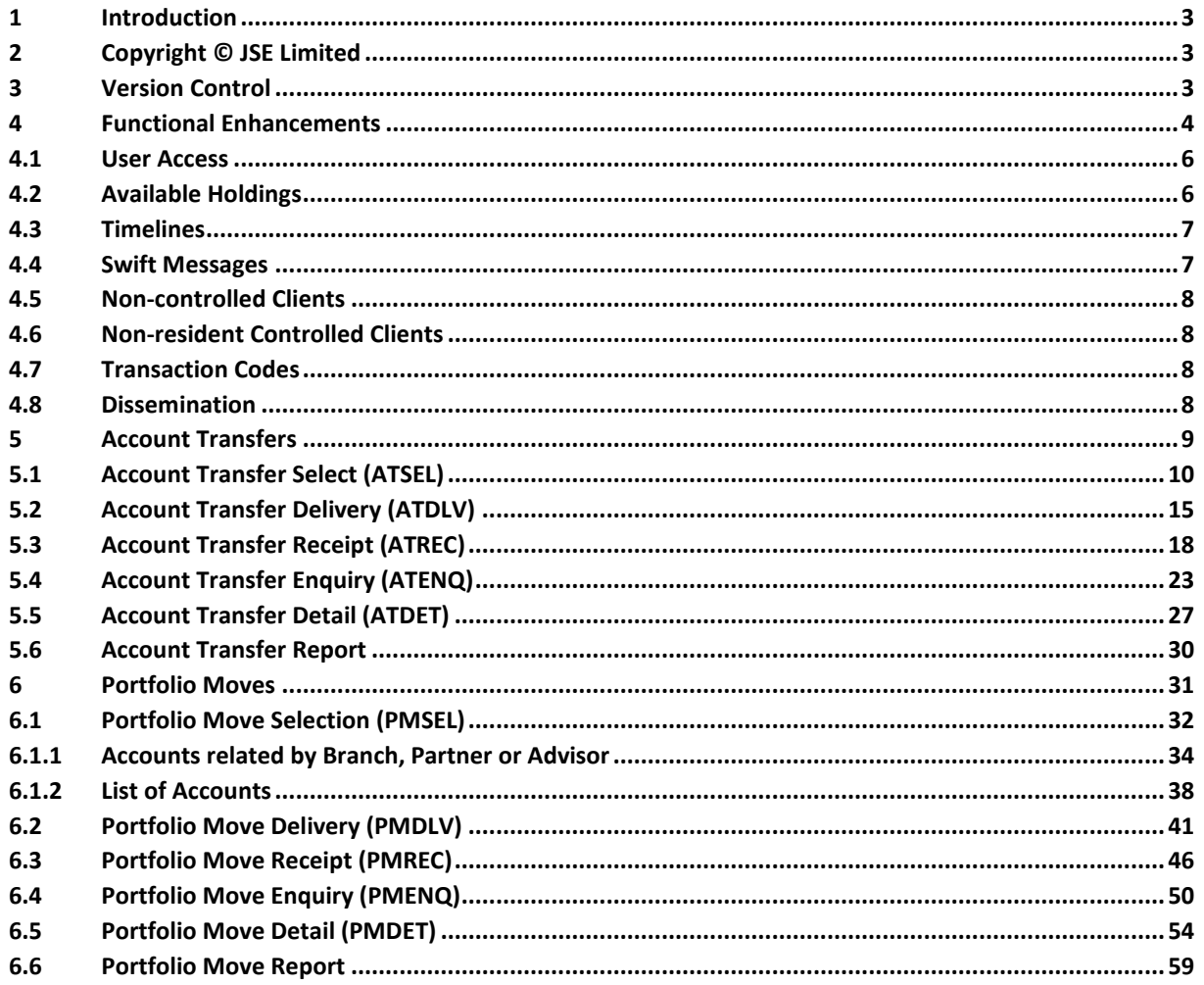

# $JS =$

#### <span id="page-2-0"></span>**1 INTRODUCTION**

One of the aims of the JSE is to automate routine back office processes in an effort to give users more time to deal with settlement issues in the shorter T + 3 settlement cycle. Two areas that are very manual and time intensive are Account Transfers and Portfolio Moves.

To address this, BDA has been enhanced with a number of new functions that will automate the transfer of holdings from one account to another either at the same member or another or to transfer an entire portfolio (All available listed equities holdings in All accounts) from one member to another.

Swift messages have been catered for to automate the process at the CSDP's as well but the messages will only go-live in mid-2016.

This BDA manual explains the two processes from end to end within the member firms.

#### <span id="page-2-1"></span>**2 COPYRIGHT © JSE LIMITED**

All intellectual property rights contained in this document, including but not limited to, all designs, trademarks, logos, text and images, whether registered or unregistered, are the intellectual property of the JSE and are protected by South African and international intellectual property laws and conventions. Save in respect of the user's personal use, the JSE reserves the right to take legal action in respect of any reproduction, copying, distribution, publication, alteration, adaptation or other use or communication of this document or part thereof, without the prior written consent of the JSE. None of the trademarks contained in this document may be used without the prior written consent of the JSE.

#### <span id="page-2-2"></span>**3 VERSION CONTROL**

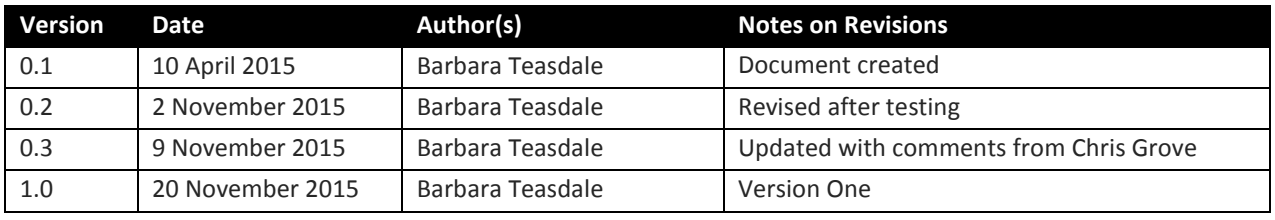

# $JS=$

#### <span id="page-3-0"></span>**4 FUNCTIONAL ENHANCEMENTS**

BDA has been enhanced to cater for:

- Internal Account Transfers
	- o One or many dematerialised instruments transferred from one account to another within the same member.
- External Account Transfers
	- o One or many dematerialised instruments transferred from an account at one member to an account at another member.
		- Controlled account holdings can be moved to Non-controlled accounts using the same functionality; however the holdings are not created on the Non-controlled account.
- Portfolio Transfers
	- o All dematerialised qualifying instruments in one or many accounts can be transferred from one member to an account/s at another member.
		- Controlled account holdings can be moved to Non-controlled accounts using the same functionality; however the holdings are not created on the Non-controlled account.

The design leverages off existing BDA functionality and will, in time, interface with the CSDPs. A number of requirements have been taken into account when designing this functionality:

- Each transfer type has a separate transaction code to make it easily identifiable.
- This functionality is restricted to available listed equities only.
- Each screen has separate security access codes allowing for segregation of duties, even within one member or CSP.
- The default settlement date on the selection and delivery screens if T + 1, however this date may be changed to same day settlement or to a date further in the future
- Initially the Change of Beneficial Ownership field will be blocked. This automation of STT journals functionality may come into effect later.
- From mid-2016 BDA will cater for the automatic creation of the Swift Deliver Free of Payment and Receive Free of Payment instructions where applicable.
- When a Non-controlled account is receiving the shares, BDA will show the positions that are being transferred but once the transfer has been accepted by the receiving party the positions will not be opened on the Non-controlled account as the member will not be holding the shares.
- The acceptance of the transfer by the receiving party will trigger the transactions to be generated on both the delivering and the receiving side.
- For audit purposes BDA will record the Date, Time and User ID of the user who created and authorised the deliver instruction on the Delivering member's side and on the Receiving members side, the user who accepts receipt of the transfer.
- Portfolio costs will default to the cost from the Delivering member; however the Receiving Member is able to adjust Portfolio Costs of holdings being received.
- Funds are not included in the Account Transfers and Portfolio Moves functionality.

The new screens have been added to MENUV - ACCOUNT TRANSFER & PFV MOVES accessible by pressing PF8 and paging to the next page of the MAIN MENU.

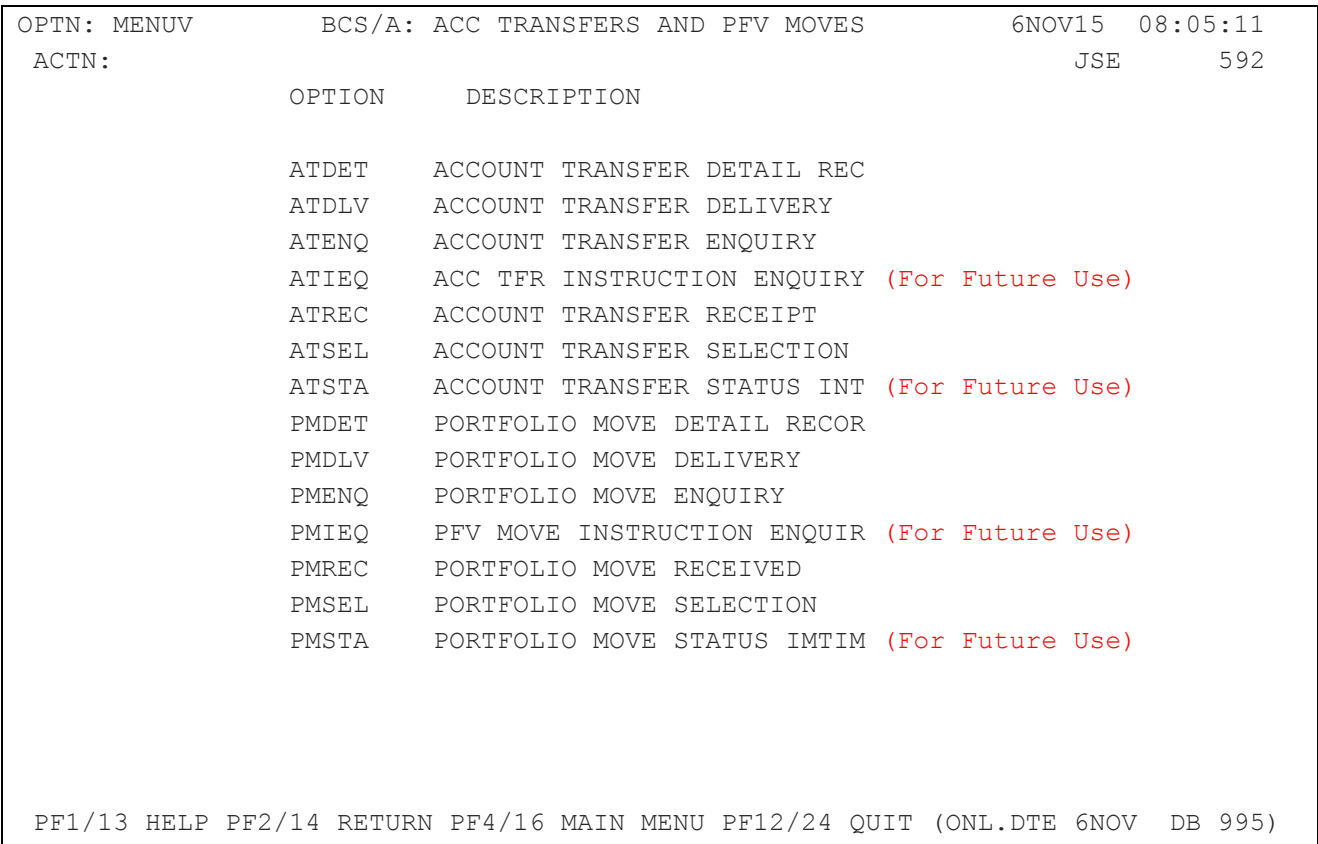

#### <span id="page-5-0"></span>**4.1 User Access**

User access must be given to the appropriate users via the SECFN function. User access to Select and Deliver functionality must not be given to the same user in order to ensure segregation of duties.

The following user access should be given:

#### Selector:

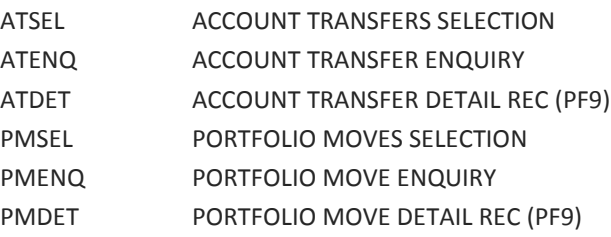

#### Authoriser:

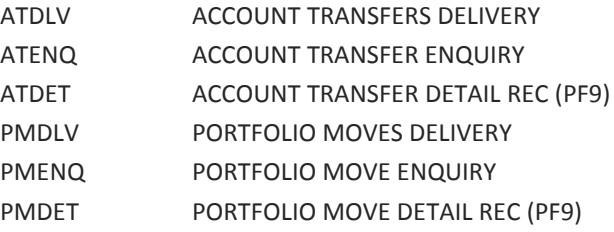

#### Receiver:

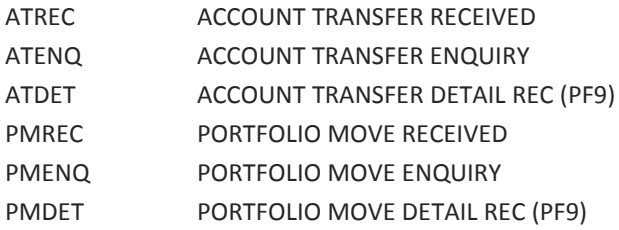

#### <span id="page-5-1"></span>**4.2 Available Holdings**

Only **settled, dematerialised equities** are eligible for transfer. BDA will perform the same check as is currently done for Client Pledge to determine dematerialised holdings available for transfer. If securities have been ear-marked for use in the Securities and Funds Availability check, these shares will be excluded from the transfer/move.

• Sales

Shares that are required to settle open sales will are not available for transfer.

# $JS =$

**•** Purchases

Purchases must be settled before their holdings can be transferred.

- In the T + 3 settlement cycle, controlled client purchase will only settle on settlement day once settlement in the market has occurred.
- Loans and Collateral Shares that are needed to settle Loans or Collateral transactions are not available for transfer.
- Client Pledge Pledged Holdings are not available for transfer.
- Corporate Actions

Instruments that are between LDT and RD will be highlighted on the screen but transfer will be allowed. If for same day settlement, must be done in BDA by 09h00 on RD. The CSDPs must confirm the transfer by 10h00 otherwise they may reject it. A transfer during the period may have an impact on the 'Frozen' file. The frozen file will not be automatically updated.

#### <span id="page-6-0"></span>**4.3 Timelines**

The Strate timelines for Account Transfers and Portfolio Moves are given in the table below.

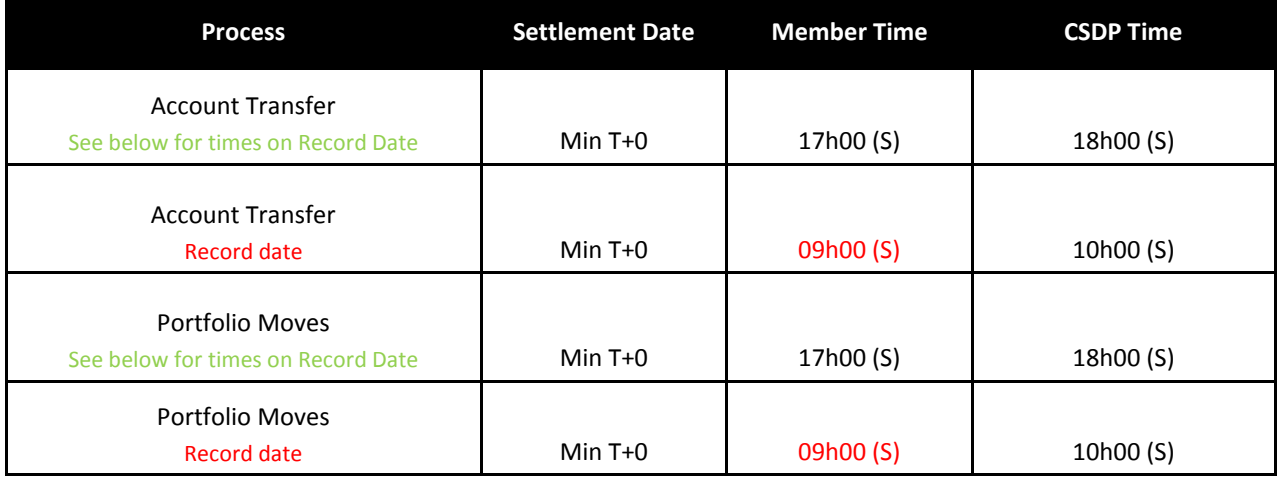

NOTE: The system will stop all Account Transfers and Portfolio Moves for same day settlement after 17h00, however it does not enforce the cut-off time for instruments on Record Date as these instruments may be part of a larger Account Transfer or Portfolio Move. Shares on Record date will be highlighted on the screen and users must ensure that if the transfer is for same day settlement the transfer must be settled by the CSDP before 10h00.

#### <span id="page-6-1"></span>**4.4 Swift Messages**

Swift messages will be incorporated in mid-2016. Swift messages will be optional and if used will lead to increased costs from Swift.

# $JS=$

Initially the Swift message option will be irrelevant as the Swift messages generated by BDA will be suppressed i.e. no messages will actually be submitted to CSDP's. Once the messages go-live in 2016, the Y/N option will be introduced.

#### <span id="page-7-0"></span>**4.5 Non-controlled Clients**

For Account Transfers or Portfolio Moves from Controlled client accounts to Non-Controlled accounts, the process of Selection, Delivery and Receipt will be the same but once the holdings have been received by the receiving member (whether internal or external) the removal of the holdings will be recorded on the Controlled account but the receipt will not be recorded on the Non-controlled account.

Should a member need to transfer shares to a party that is not an account in BDA, a temporary Non-controlled account may be opened (with CSDP details once the messages are introduced). The user can then deliver the shares to this account and the receiver can accept them which will result in the shares being removed from the controlled account. Once the messages are introduced, BDA will send a transfer instruction to the Members CSDP but the client/opposite party will have to instruct their CSDP to send the matching transfer Instruction.

#### <span id="page-7-1"></span>**4.6 Non-resident Controlled Clients**

Account Transfers and Portfolio Moves may be performed for Non-resident clients. Non-resident Indicators are displayed just after the account name on most of the screens.

#### <span id="page-7-2"></span>**4.7 Transaction Codes**

Each transfer type has a separate transaction codes to make them easily identifiable:

- I1 Internal Acc Trf Delivery will decrease controlled client holding
- I2 Internal Acc Trf Receipt will increase controlled client holding
- E1 External Acc Trf Delivery will decrease controlled client holding
- E2 External Acc Trf Receipt will increase controlled client holding
- P1 Portfolio Move Delivery will decrease controlled client holding
- P2 Portfolio Move Receipt will increase controlled client holding

#### <span id="page-7-3"></span>**4.8 Dissemination**

The above new Transaction Codes will be disseminated in Card Code 88 (record continues in Card Code 89).

#### <span id="page-8-0"></span>**5 ACCOUNT TRANSFERS**

The same screens are used for Internal and External Account Transfers. The user is able to select one or multiple holdings to be transferred and confirm delivery which will result in the transferred holdings appearing on the receiver's screen (Same Member or Receiving Member).

NOTE: The Account Transfer functionality is restricted to Listed Equities only. Cash, Bonds, Unit Trusts and Unlisted Instruments will continue to be moved manually.

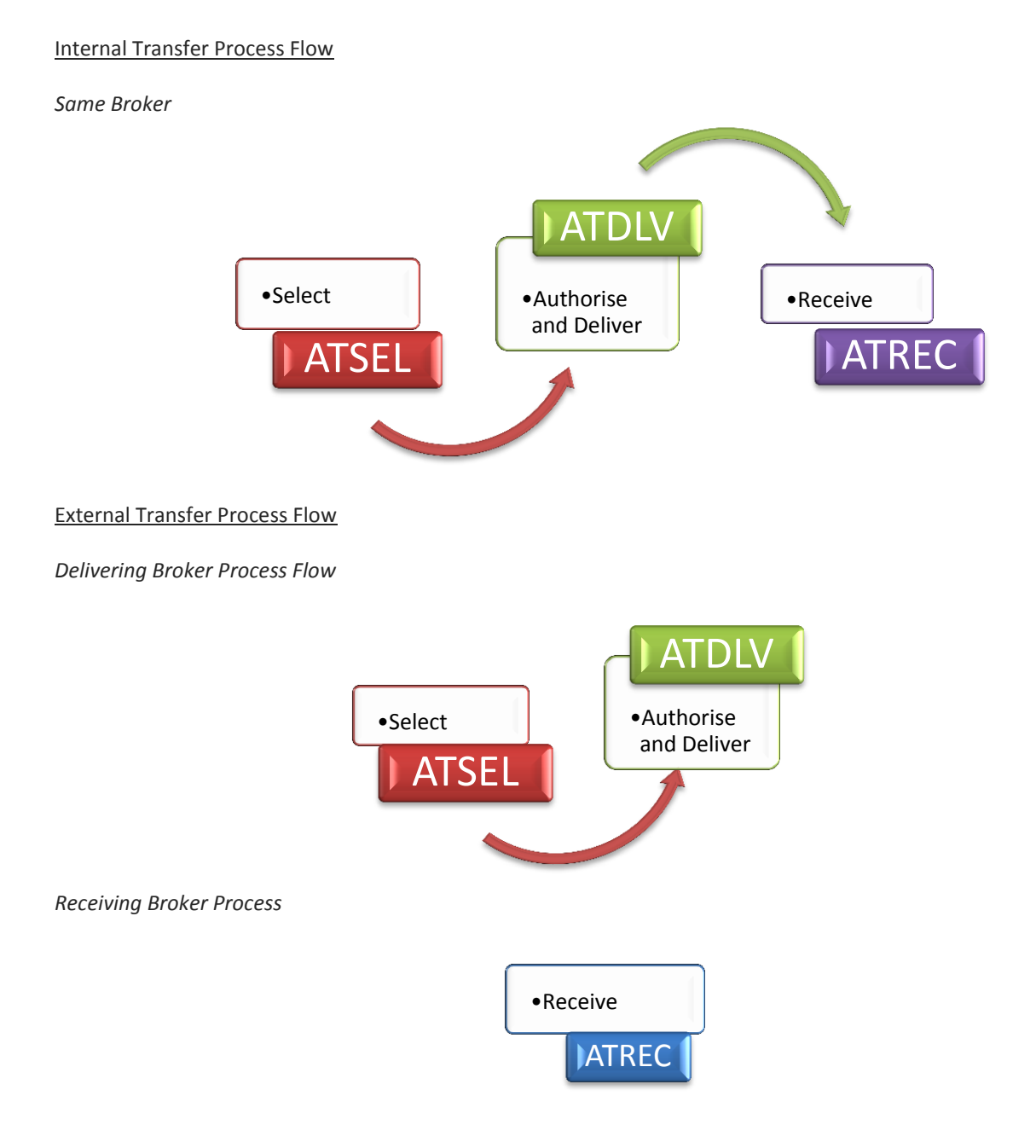

# $JS =$

#### Account Transfer Enquiry

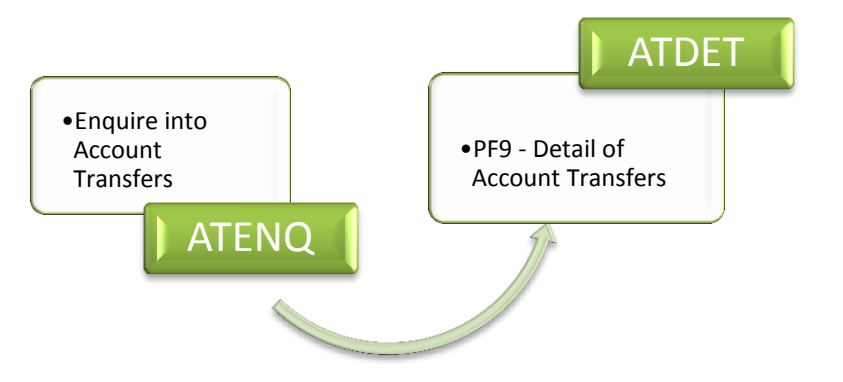

#### <span id="page-9-0"></span>**5.1 Account Transfer Select (ATSEL)**

The ATSEL (ACCOUNT TRANSFER SELECT) screen is used to select the shares to be transferred. The user is able to enter an account number and filter if necessary, on the Instrument Code in order to display all instruments or only one. Once the parameters have been entered, basic static account information will be displayed.

The user must enter the Receiving Members Numeric Code which BDA will validate against BROKM to ensure that the numeric value entered is a valid BDA Member. The Name and Alpha Code of the member will then be displayed. If the same member numeric code is entered, BDA will perform a further check on the Receive screen once the new account number is entered, to validate if the account number is Controlled or Non Controlled (See impact under ATREC). If a Non-controlled account is selected, on acceptance of the transfer, no positions will be created on the Non-Controlled account.

The screen defaults to the next business day as the settlement day  $(T + 1)$  but the date may be changed to the current date or to a date in the future as agreed with the opposite member. The Receiving Account code and a reason for the transfer (free form field) may be entered.

In the grid below, the Instrument Alpha Code, Short Name and Available Quantity will be displayed, followed by the Available Quantity Value, the Portfolio Cost and a Transfer Quantity. The user must enter the quantity (quantity entered cannot be more than the quantity displayed) of each instrument that is to be transferred.

NOTE: The user must update each page by entering Y in the UPDATE Y/N field, before paging to the next page to select additional shares. The system will generate an Account Transfer Reference Number; however on each subsequent update the same batch will be updated and the same reference number retained. Once the final shares are selected and the final page updated, the transactions will be available for delivery on ATDLV.

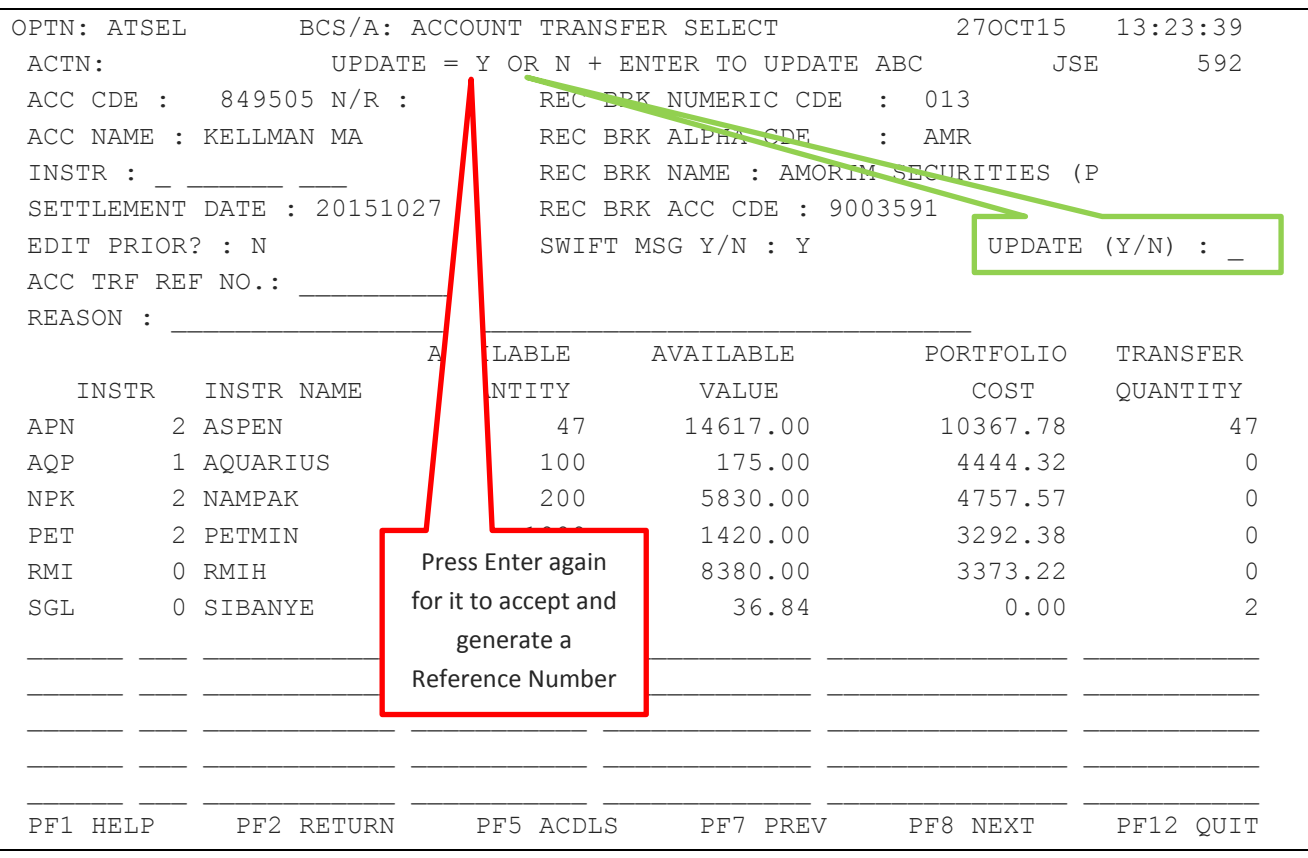

#### Field Descriptions:

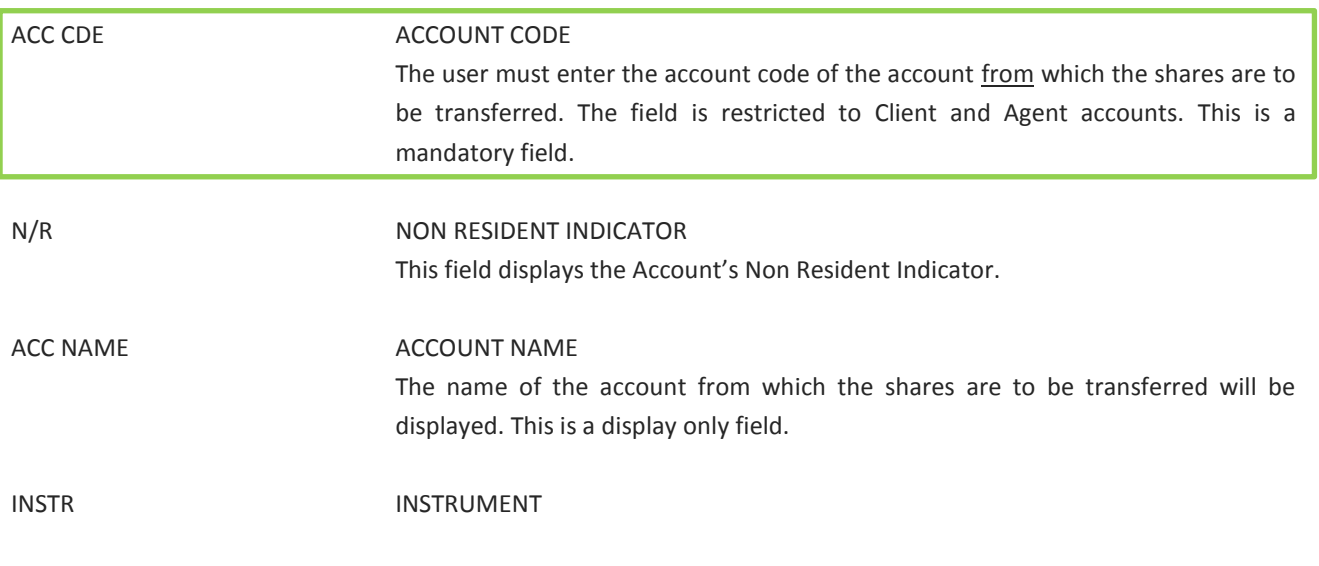

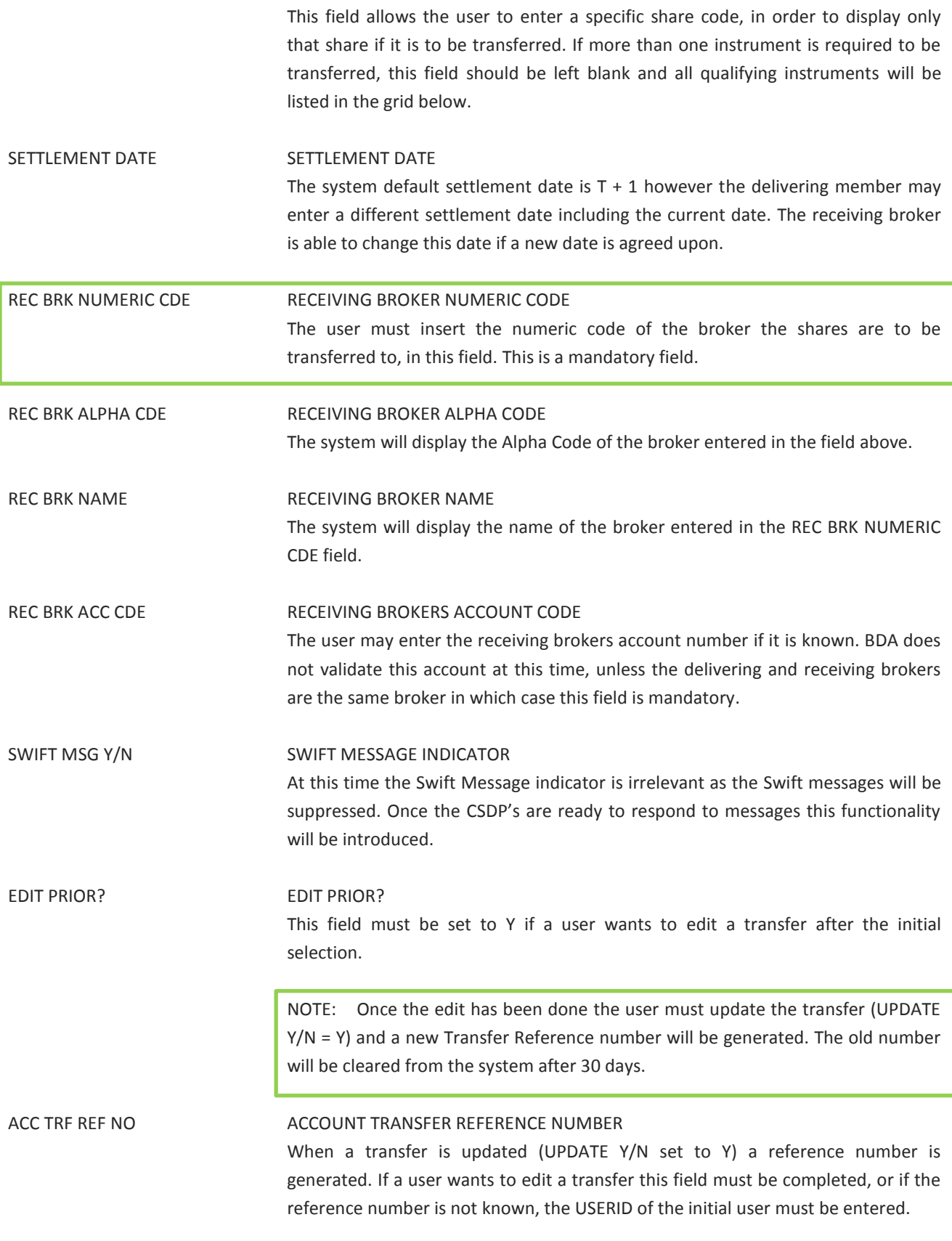

# $JS=$

### UPDATE(Y/N) UPDATE (YES OR NO) The user must update each page by entering Y in the UPDATE Y/N field, before paging to the next page to select additional shares. The system will generate an Account Transfer Reference Number; however on each subsequent update the same batch will be updated and the same reference number retained. Once the final shares are selected and the final page updated, the transactions will be available for delivery on ATDLV. REASON REASON This is an optional field where the user may enter the reason for the transfer. (Field Length is 50 Characters) Press enter after entering the initial data and before selecting the shares to be transferred Grid Detail: INSTR INSTRUMENT This field displays the Instrument Alpha of the instruments that qualify to be displayed. If the Instrument filter field in the screen heading was used only the one instrument will be displayed. INSTR NAME INSTRUMENT NAME The short name of the instrument will be displayed. AVAILABLE QUANTITY AVAILABLE QUANTITY The quantity of shares available to be transferred will be displayed. This quantity is determined similar to the way the Electronic Client Pledge is calculated. AVAILABLE VALUE AVAILABLE VALUE The value of the shares to be transferred will be displayed. The value is calculated as Available Quantity x Closing Price of the previous trading day. PORTFOLIO COST PORTFOLIO COST The portfolio cost total of the shares available for transfer will be displayed. This value may be zero if no portfolio cost exists for the holding.

TRANSFER QUANTITY TRANSFER QUANTITY The quantity of shares that is to be transferred must be entered in this column. The quantity may be less or equal to the available quantity but it may not be more.

BDA will validate the quantities when the user 'Updates' the transaction. If a quantity is greater than what is available, the message TRANSFER QTY > QTY AVAIL will be displayed.

#### Function Keys:

- F1 HELP facility
- F2 RETURN to previous screen
- F5 Fast path to ACDLS, return to this screen when F2 from ACDLS
- F7 Page BACK to Previous Page once paged forward
- F8 Page forward to NEXT Page if more entries exist
- F12 Exit BDA

Once the user updates the record a system generated reference number will be displayed.

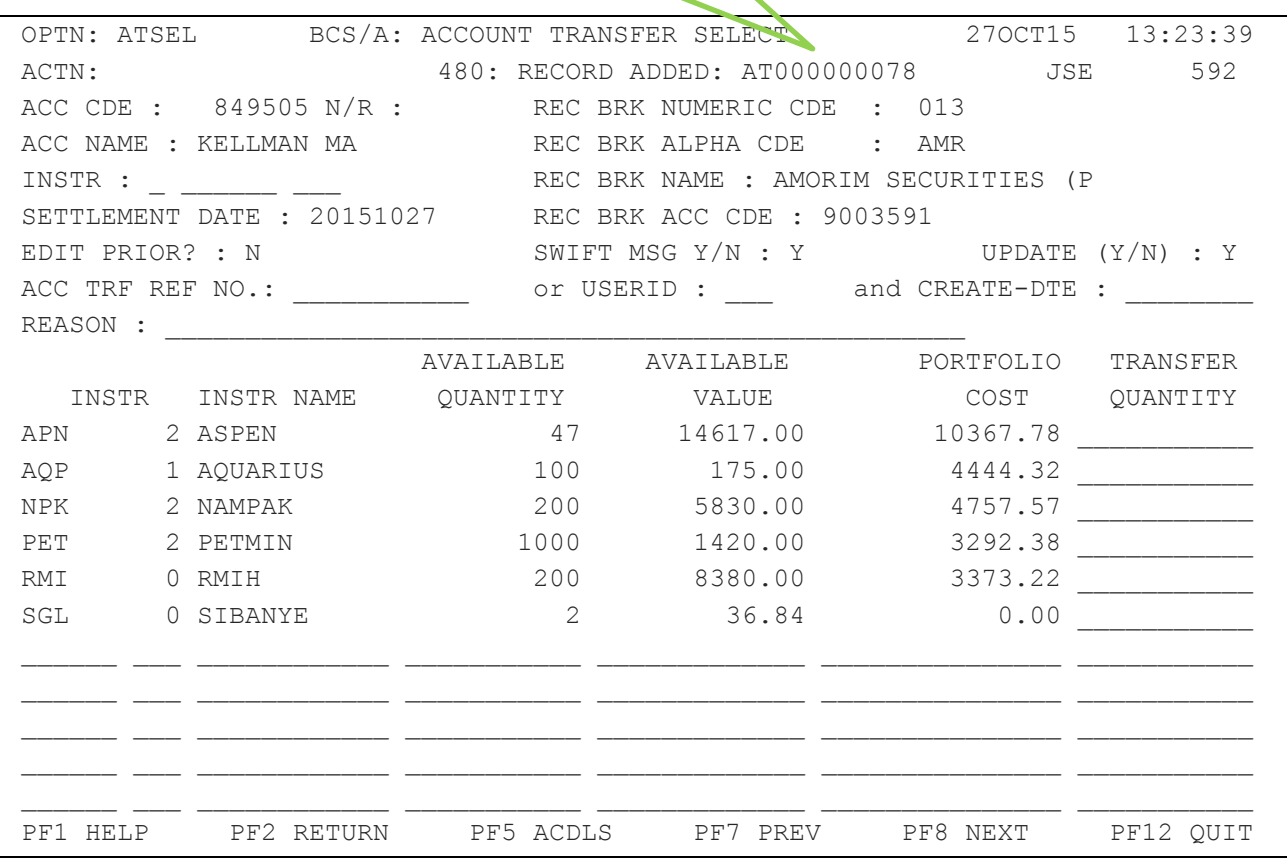

### $JS=$

#### <span id="page-14-0"></span>**5.2 Account Transfer Delivery (ATDLV)**

Once the shares for transfer have been selected and updated they will appear on the ATDLV (ACCOUNT TRANSFER DELIVERY) screen where a second user must authorise the transfer (Segregation of duties).

The authoriser must enter the Delivering Account Code and the Account Transfer Reference Number. The system will display the Account details, Instruments and quantity to be transferred and the Member Numeric code, Alpha Code and Name to whom the transfer is to be made.

The Settlement Date field will be populated with the next business days date and but it can be changed to the current date or another date in the future. This date indicates the settlement date of the transfer.

The authoriser can process or reject the transfer.

NOTE: The delivering broker must advise the receiving broker of the impending transfer and provide the Reference Number.

Rejected transfers will remain on the system and may be viewed (ATENQ) for a period of 30 days before they will be cleared from the system.

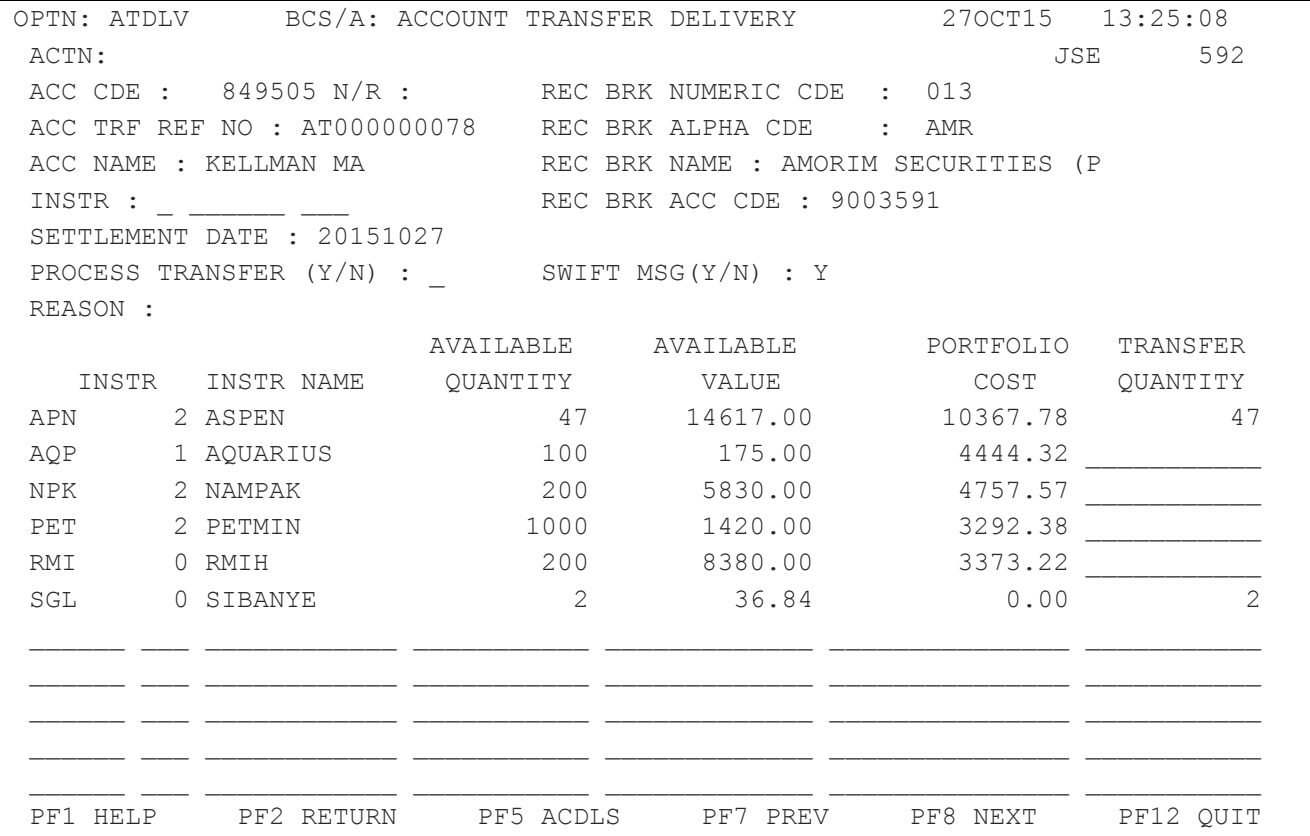

#### Field Descriptions:

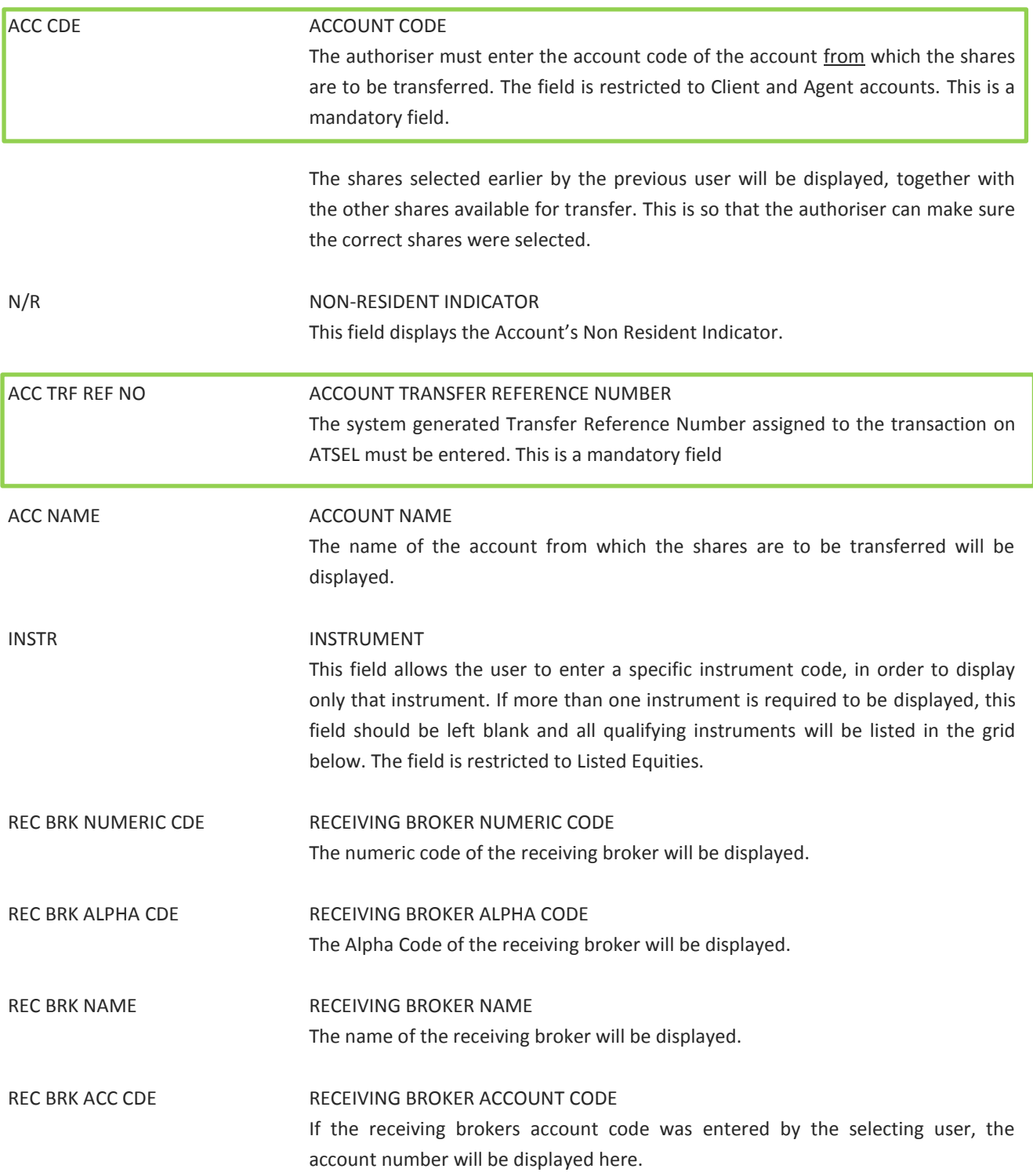

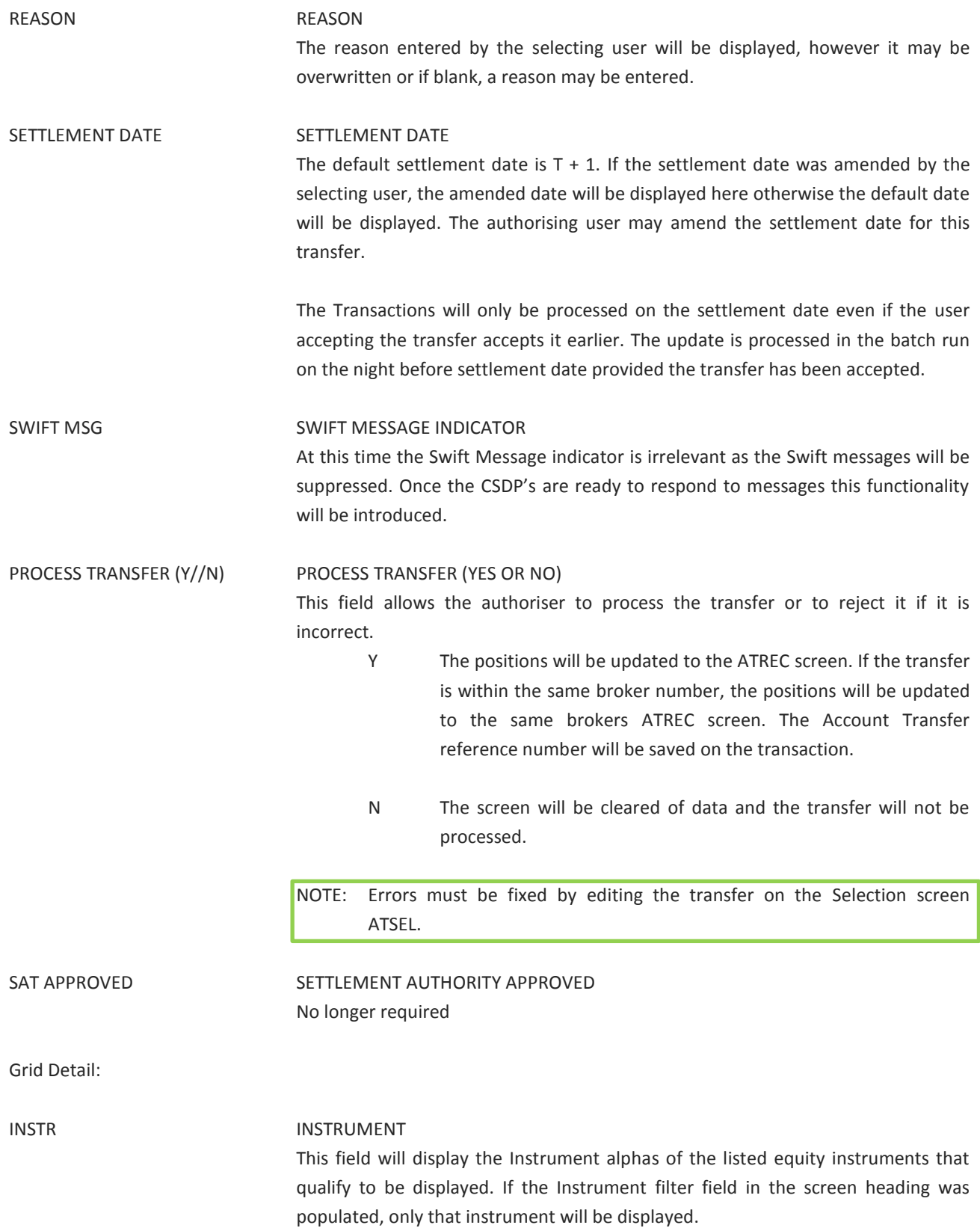

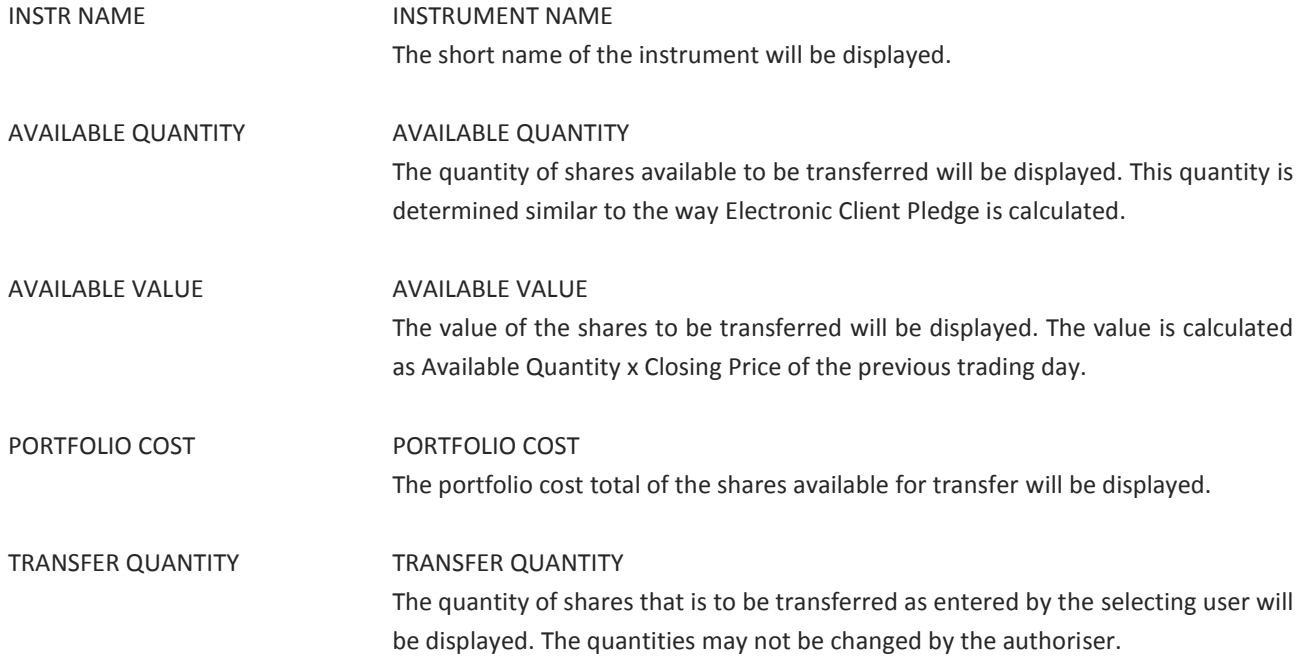

#### Function Keys:

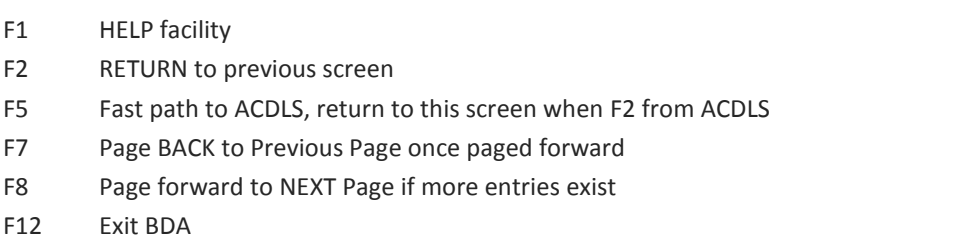

#### <span id="page-17-0"></span>**5.3 Account Transfer Receipt (ATREC)**

Once the delivery has been authorised on ATDLV, the ATREC (ACCOUNT TRANFER RECEIVED) screen will be populated. If the member remains the same then that member's ATREC (ACCOUNT TRANSFER RECEIVED) screen will be populated with the data. If the member numeric code is different, then the new members ATREC (ACCOUNT TRANSFER RECEIVED) screen will be populated.

The Receiving Member must enter the following information to display the transfer:

- DEL BRK NUMERIC CODE
- DEL BRK ACC CODE
- ACC TRF REF NO

The system will populate the screen with the Name and Alpha code of the Delivering Member and the account/instruments that were delivered.

If the Receiving Member's account code was not entered by the Delivering Member, then the user must enter the account number but the instruments and quantities may not be changed. The account must exist in the Receiving Member's records.

The automation of journal entries for STT triggered by setting the Change of Beneficial Ownership flag to Y may be introduced at a later stage.

The Settlement Date will be displayed and may be changed. This change must be agreed to by both parties.

The previous day's closing price will be displayed on the screen.

The Portfolio Cost may be changed by the Receiving Member. The portfolio cost at the time the transfer is accepted will be recorded on the new accounts portfolio.

Receiving Members View

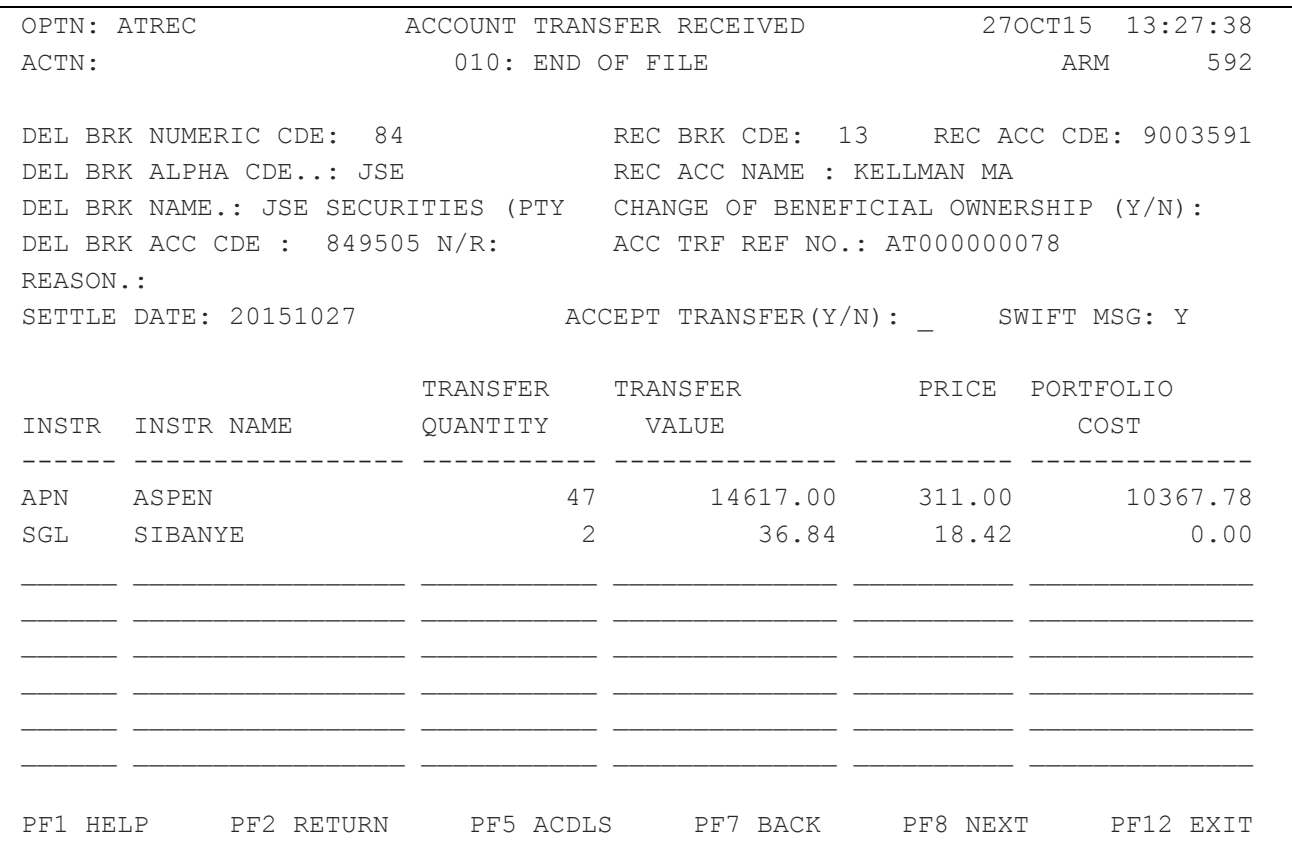

Field Descriptions:

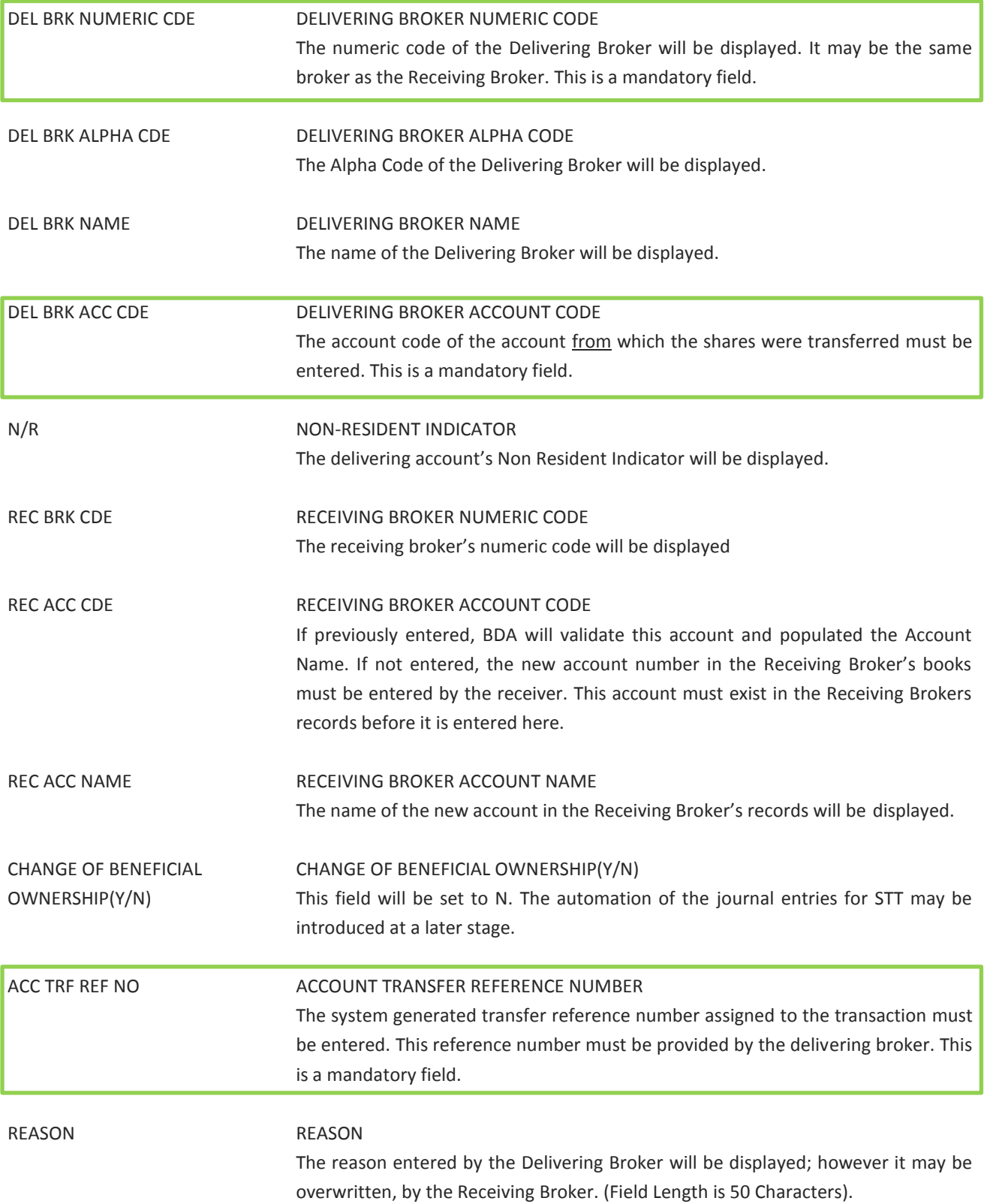

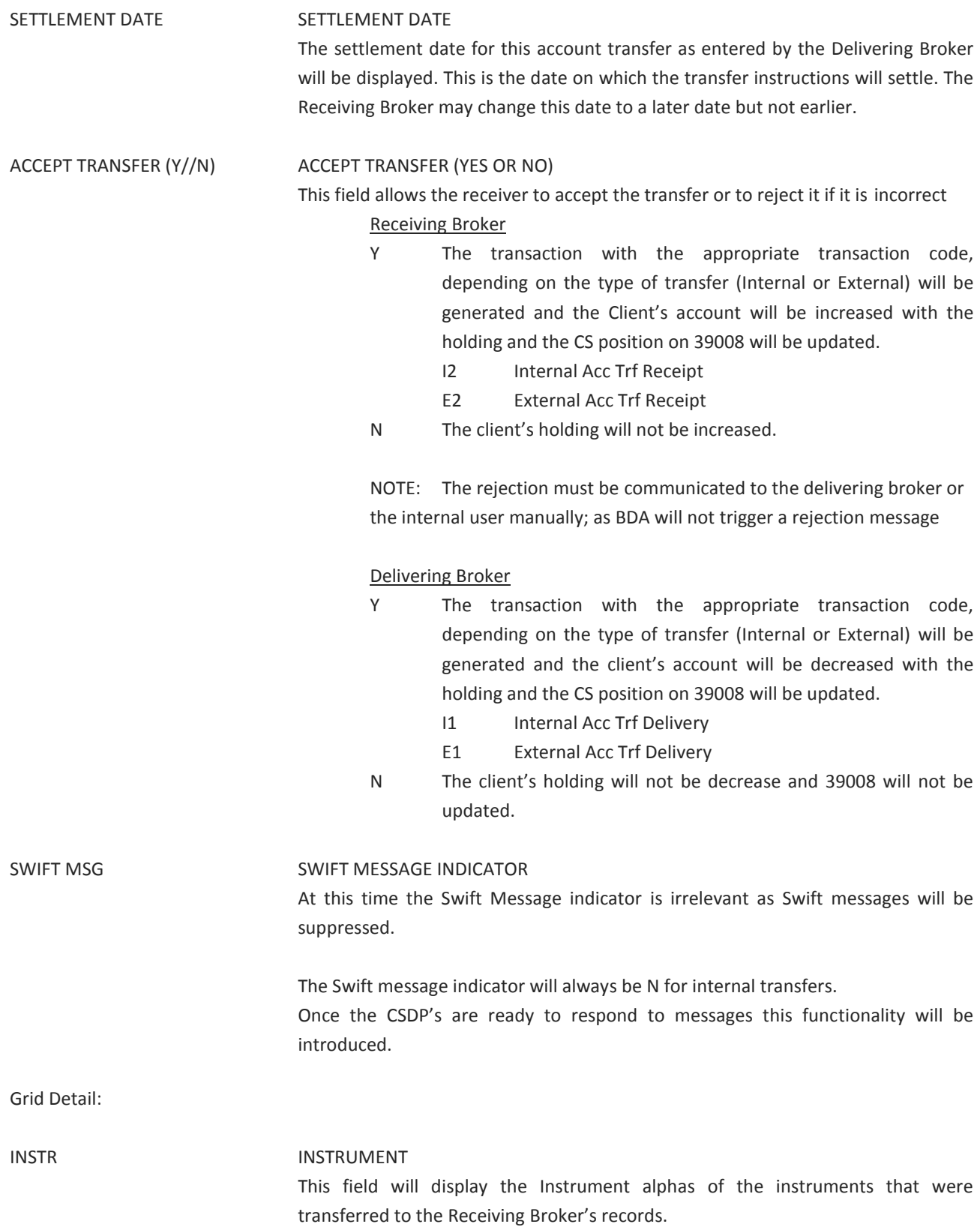

÷,

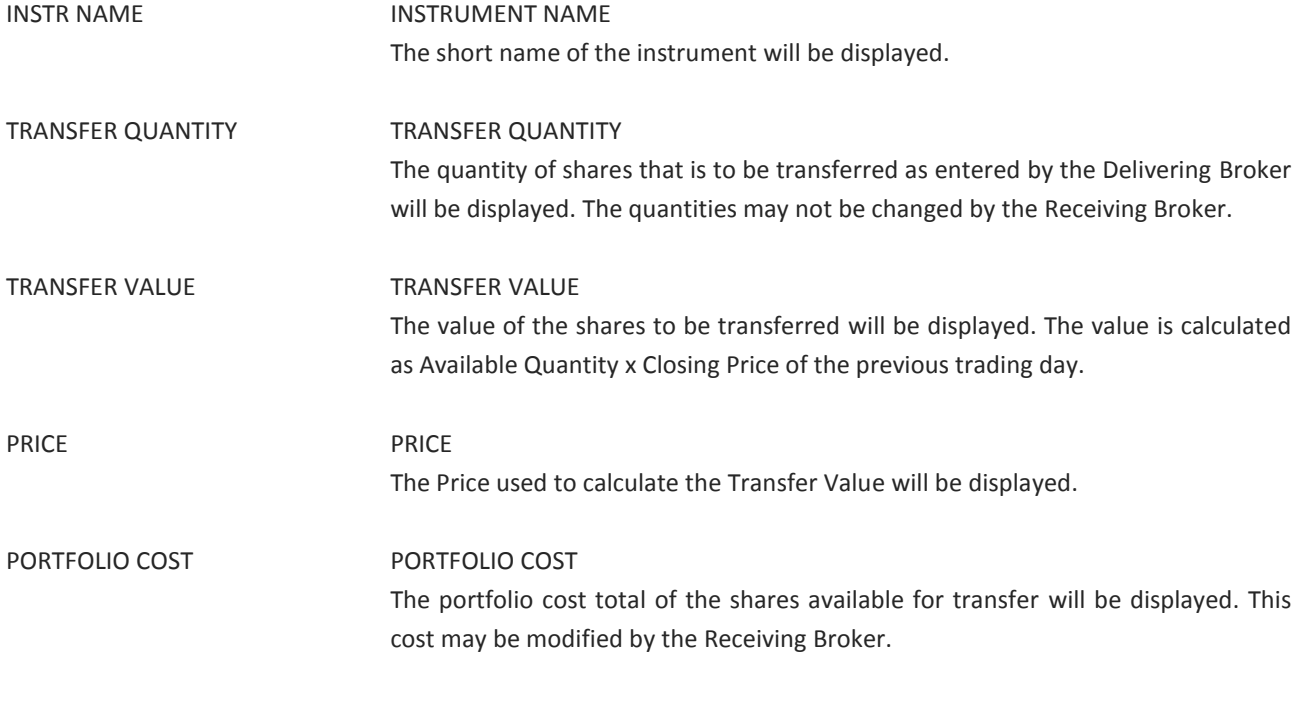

Function Keys:

- F1 HELP facility F2 RETURN to previous screen F5 Fast path to ACDLS of the Receiving Brokers account, return to this screen when F2 from ACDLS F7 Page BACK to Previous Page once paged forward F8 Page forward to NEXT Page if more entries exist
- F12 Exit BDA

NOTE1: If the receiving broker has accepted the transfer and the CSDPs do not action it, the receiving broker must 'undo' the transfer by returning the positions to the delivering broker using the same screens. This will result in the BDA positions being 'unwound' in both brokers books.

NOTE2: Users must be aware that there is a time lapse between the Receipt and the update in the accounts. This is about 2-3 minutes.

#### <span id="page-22-0"></span>**5.4 Account Transfer Enquiry (ATENQ)**

BDA allows users to enquire on Account Transfers by Delivering Member, Receiving Member, Account Number, Instrument and Date range.

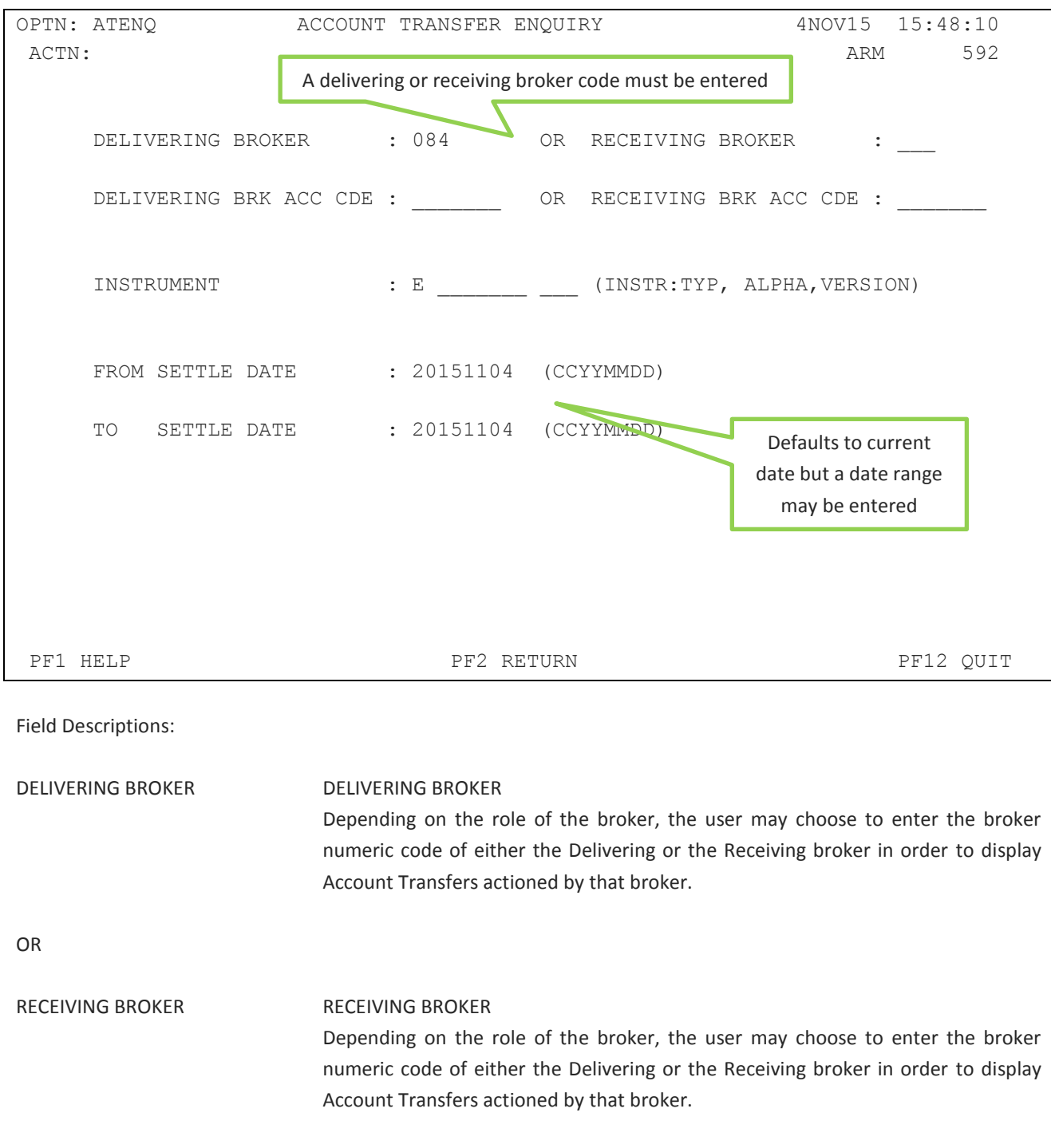

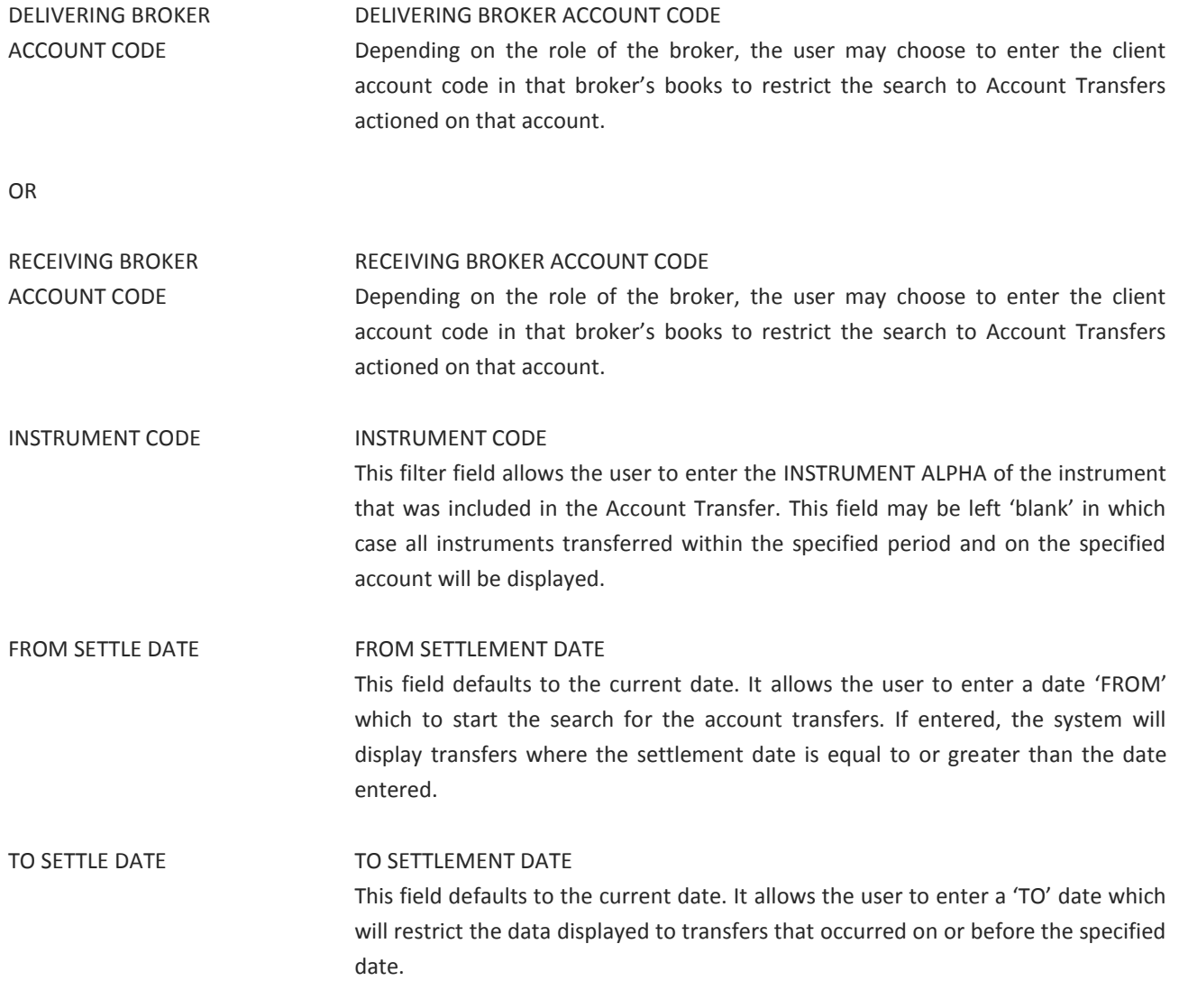

Ξ

The Account Transfer screen displays the data requested on the parameter screen. PF9 will display detail of the transfer.

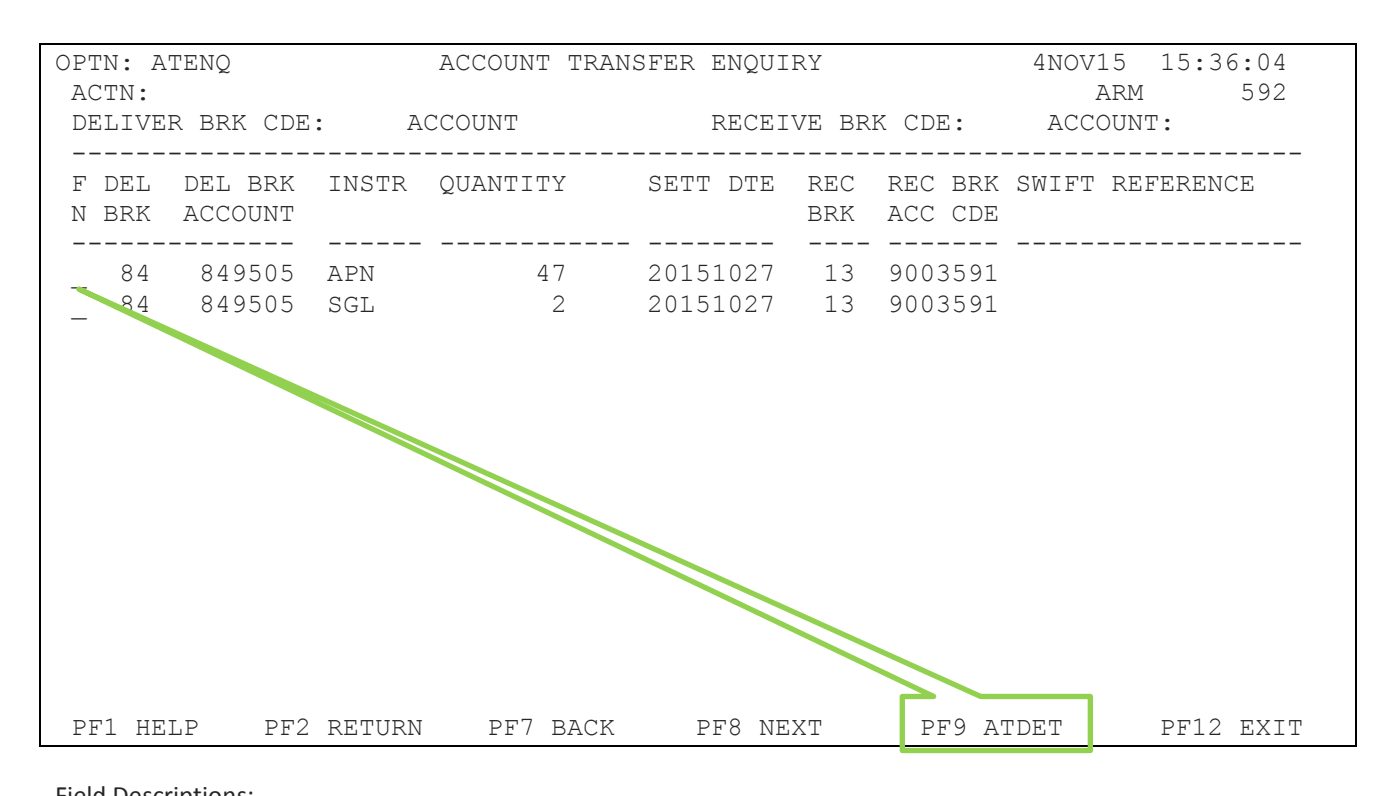

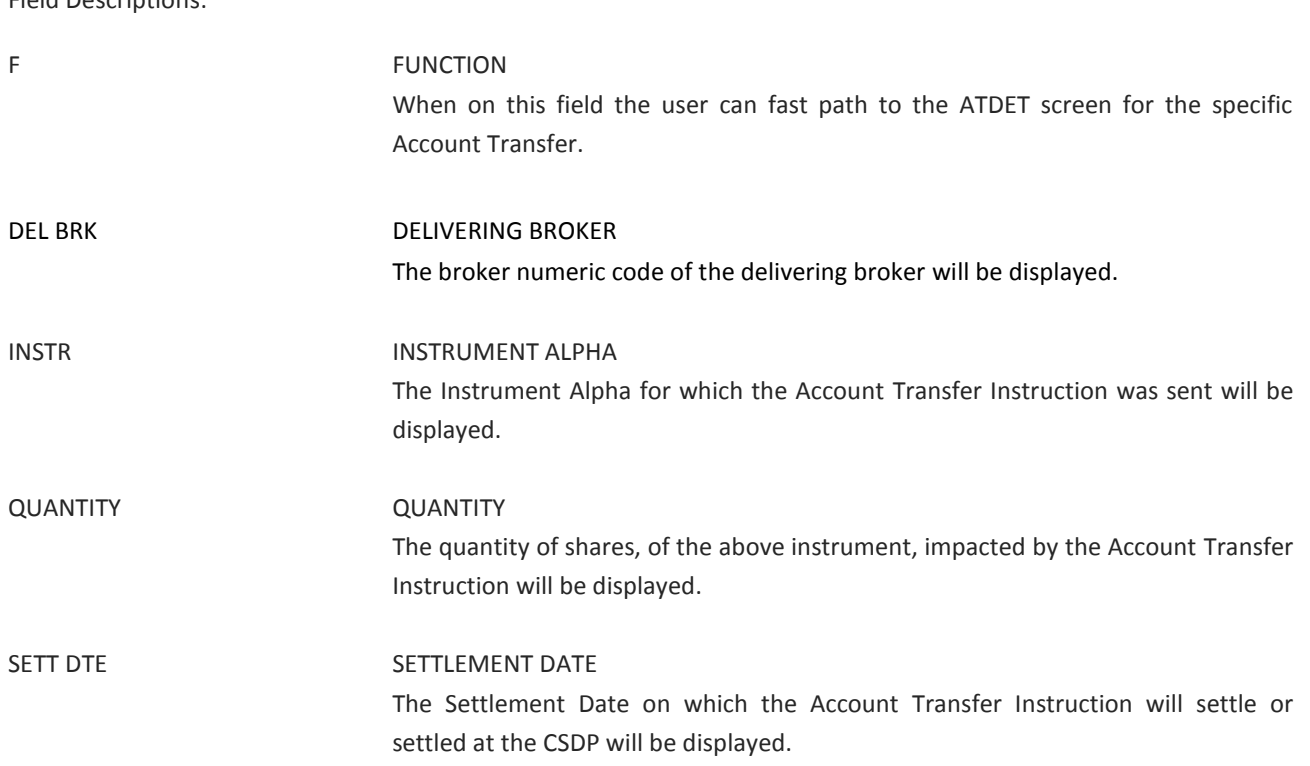

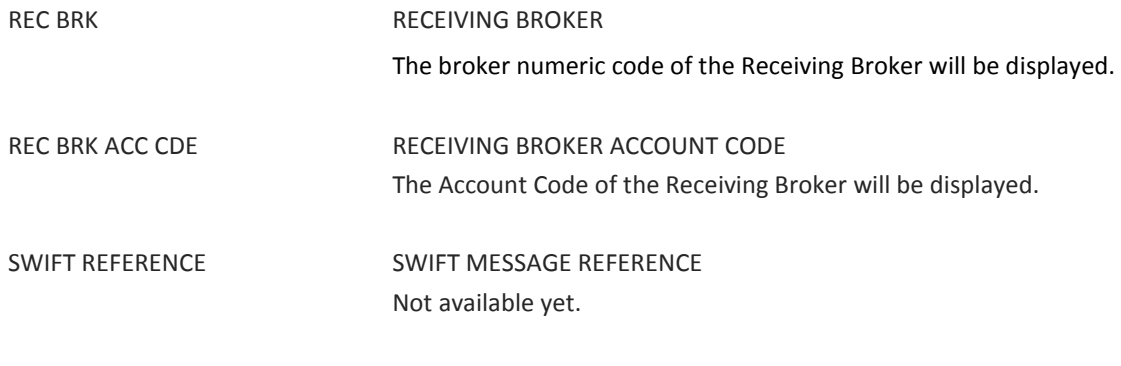

#### Function Keys:

- F1 Help facility
- F2 Return to previous screen
- F7 Page to Previous Page once paged forward
- F8 Page Forward to next page if more entries exist
- F9 Fast path to the ATDET screen
- F12 Exit BDA

#### <span id="page-26-0"></span>**5.5 Account Transfer Detail (ATDET)**

Placing the cursor on the 'F' Function field on the ATENQ screen will allow the use of F9 to access the ATDET (ACCOUNT TRANSFER DETAIL) screen. The detail screen will display the details of the Account Transfer.

The Date, Time, User and Source for each of the steps in the process will be displayed. If a particular step has not yet taken place those fields will be blank.

Rejected records are also displayed until they are cleared. The retention period for unused or rejected records is 30 days.

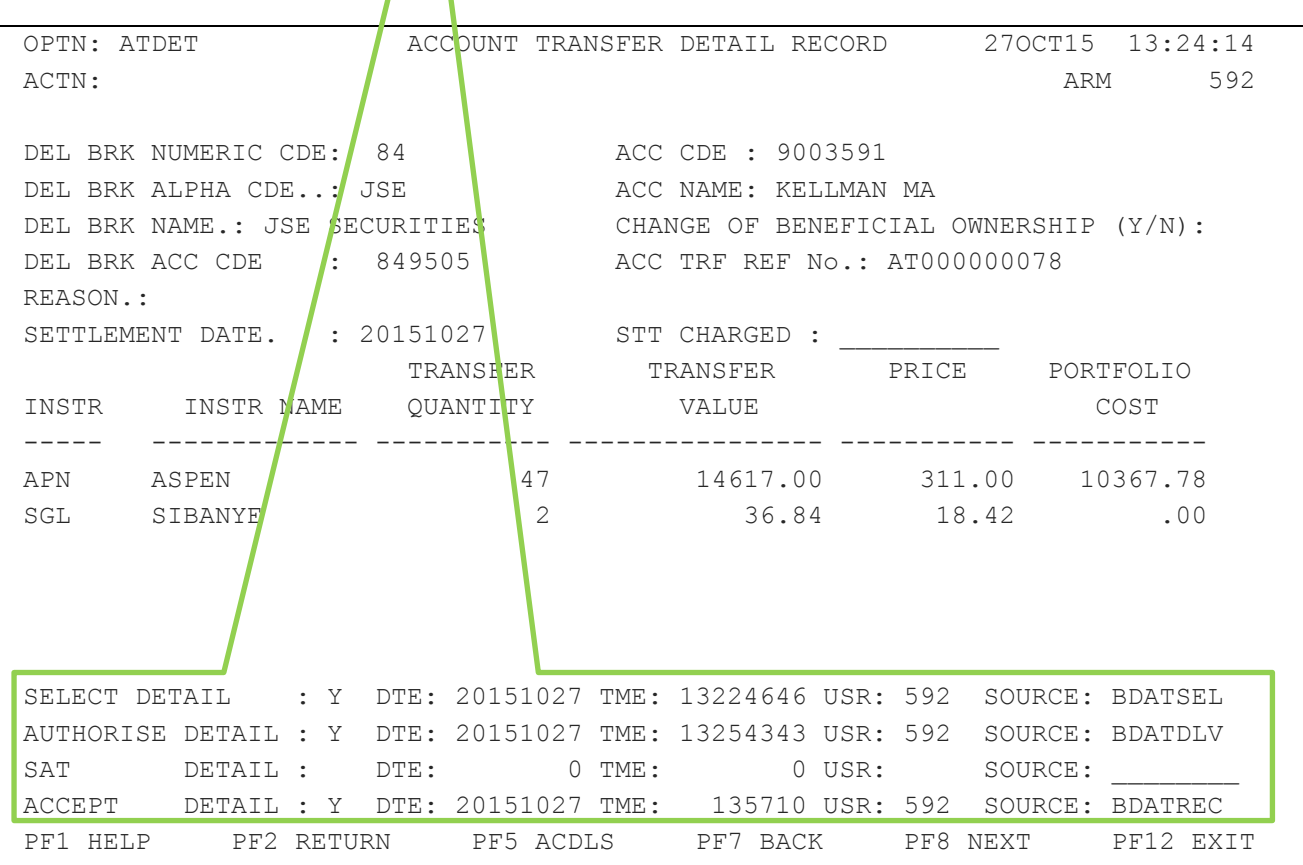

#### Field Descriptions:

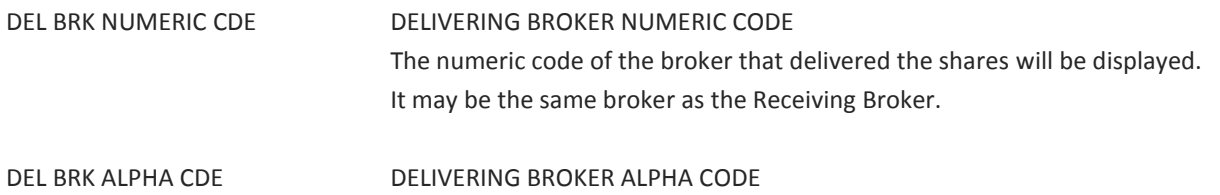

The Alpha Code of the Delivering Broker will be displayed.

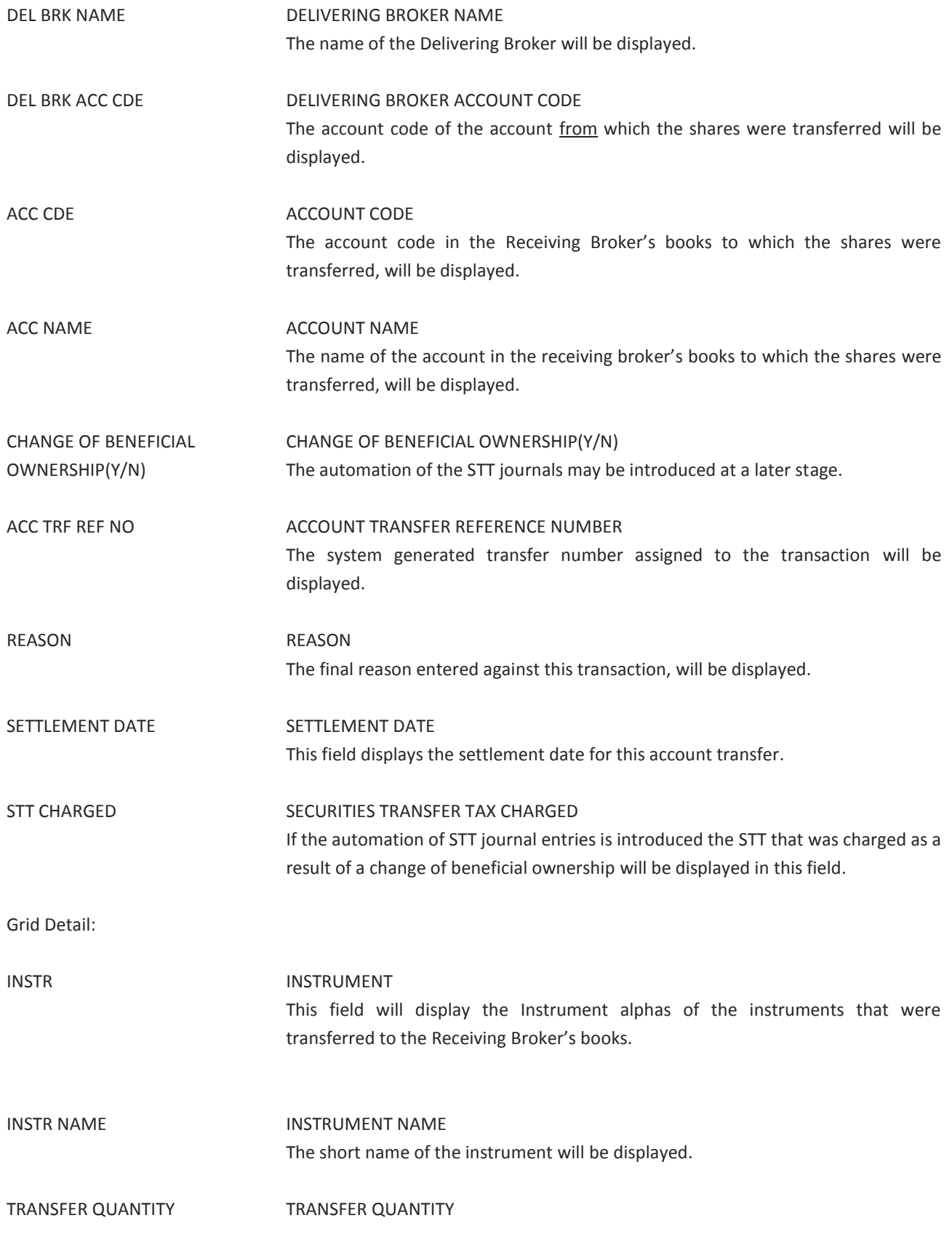

Ξ

The quantity of shares that was transferred will be displayed.

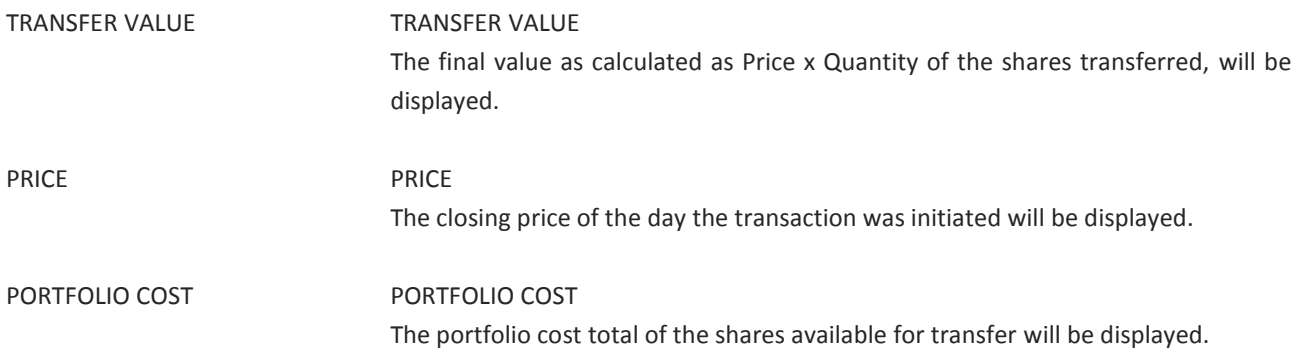

Function Keys:

- F1 HELP facility
- F2 RETURN to previous screen
- F5 Fast path to ACDLS of the applicable brokers account, return to this screen when F2 from ACDLS
- F7 Page BACK to Previous Page once paged forward
- F8 Page forward to NEXT Page if more entries exist
- F12 Exit BDA

NOTE: The detail screen will display the transfer audit trail including the Date and Time of the authorisation, the User ID and the Source.

#### <span id="page-29-0"></span>**5.6 Account Transfer Report**

This report is produced intra-day on an adhoc basis either once the shares have been Selected or once they have been Delivered or for both Selected and Delivered.

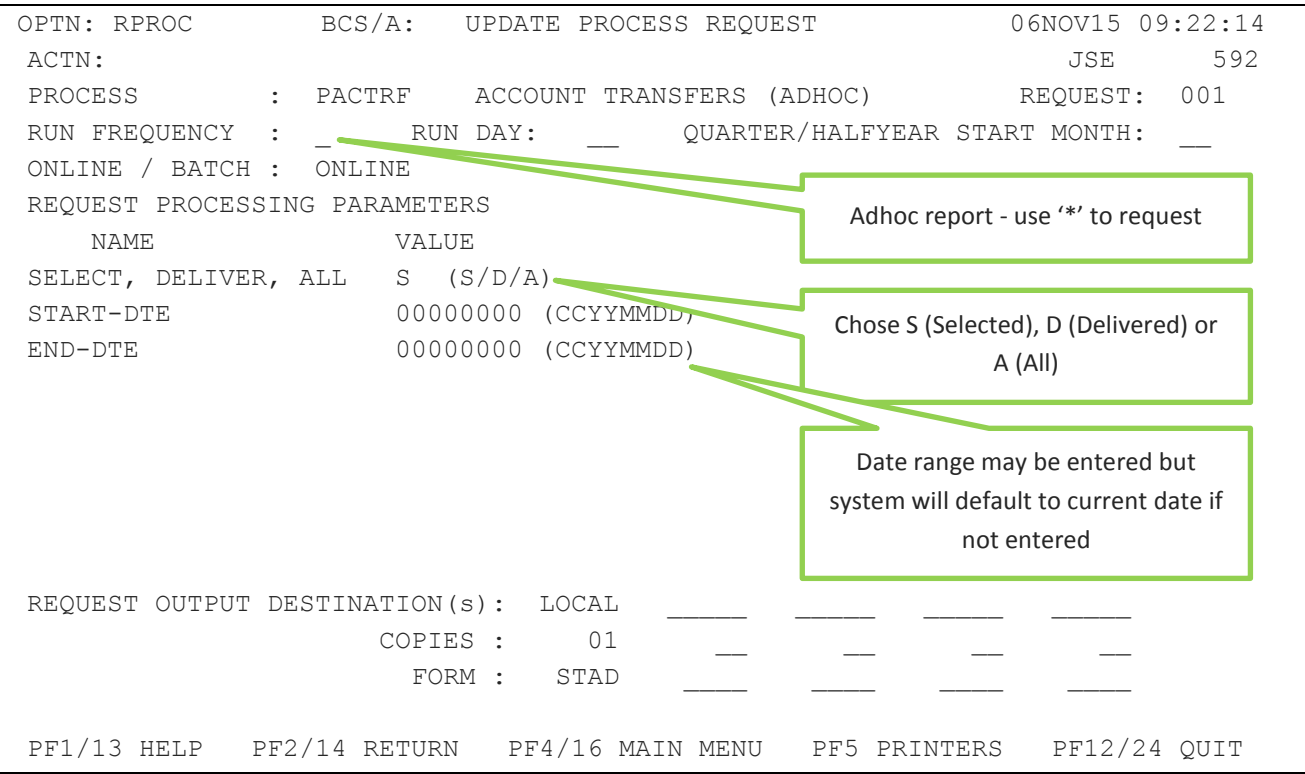

The report will display a Header row of Account information followed by the underlying lines for each share.

#### FIELDS

RANGE START DATE RANGE END DATE SELECTION TYPE e.g. SELECT + DELIVER

- ACC\_CDE
- SHORT NAME
- $\bullet$  N/R
- OPP BRK
- OPP BRK NAME
- TRF REF
- CREATE-DATE
- **•** SETTLE DATE
- SHARE
- QUANTITY
- PORTFOLIO COST
- **•** STATUS e.g. DELIVERED

#### <span id="page-30-0"></span>**6 PORTFOLIO MOVES**

With a Portfolio Move, all available electronically settled securities in one or many accounts will be moved from the applicable client accounts in the Delivering Member to the applicable accounts in the Receiving Member's books. The accounts must exist in the Receiving Member's books.

As opposed to an Account Transfer, a Portfolio Move means that all available dematerialised equities will be transferred for all accounts selected and there can be no change in beneficial ownership.

NOTE: The Portfolio Move functionality will be restricted to Listed Equities only. Cash, Bonds, Unit Trusts and Unlisted Instruments will be moved manually.

### Receiving Broker Process Flow Enquire into Portfolio Moves •Select PMSEL •Authorise and Deliver **PMDLV** •Receive PMREC •Enquire into Portfolio PMENQ •PF9 - Detail of Portfolio Moves **PMDET**

#### Delivering Broker Process Flow

# $JS =$

#### <span id="page-31-0"></span>**6.1 Portfolio Move Selection (PMSEL)**

A new screen has been added to the Account Transfers and Portfolio Moves menu (MENUV). The Portfolio Move Selection Screen (PMSEL) allows the user to filter data using Branch/Partner or Advisor or Account.

If the user uses Branch and/or Partner, only accounts with that Branch and/or Partner code will be populated on the following screen. If Advisor is used then Branch and Partner must not be entered, the message 'BRN OR PARTNER INVALID' will be displayed. If Account is selected then the detail screen will not be populated with any accounts; the user must enter the accounts to be included in the transfer, in the grid.

The screen has a 'Details Y/N' field. If 'N' is selected, the screen will only display the account static data. If 'Y' is selected, the screen will display the account static data and all the instruments that are available to be transferred. These instruments and their quantities may not be changed. The display includes the current market value, price and portfolio value.

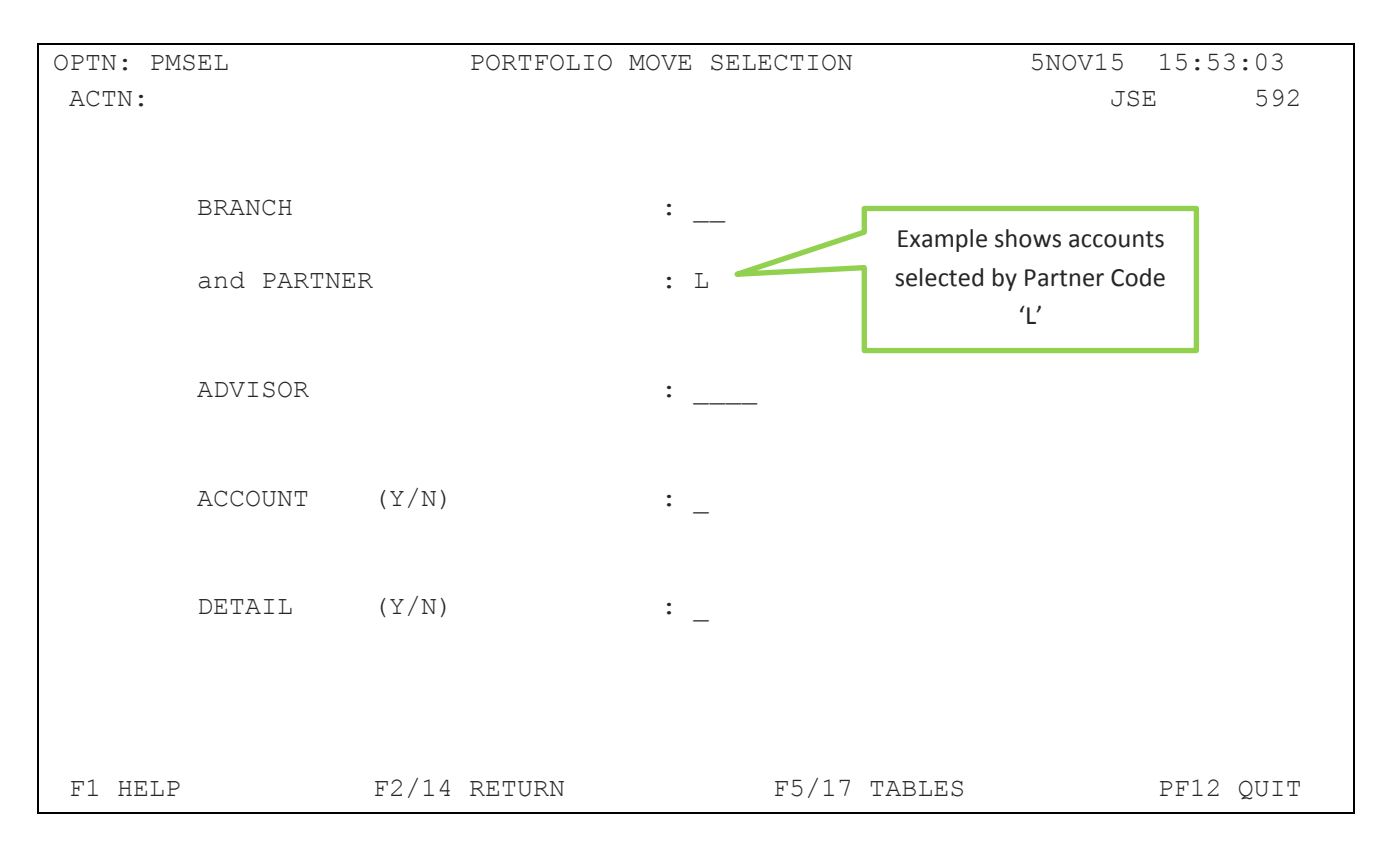

#### Field Descriptions:

#### BRANCH BRANCH CODE

The user is able to search for Accounts/Portfolios using the branch code and/or partner.

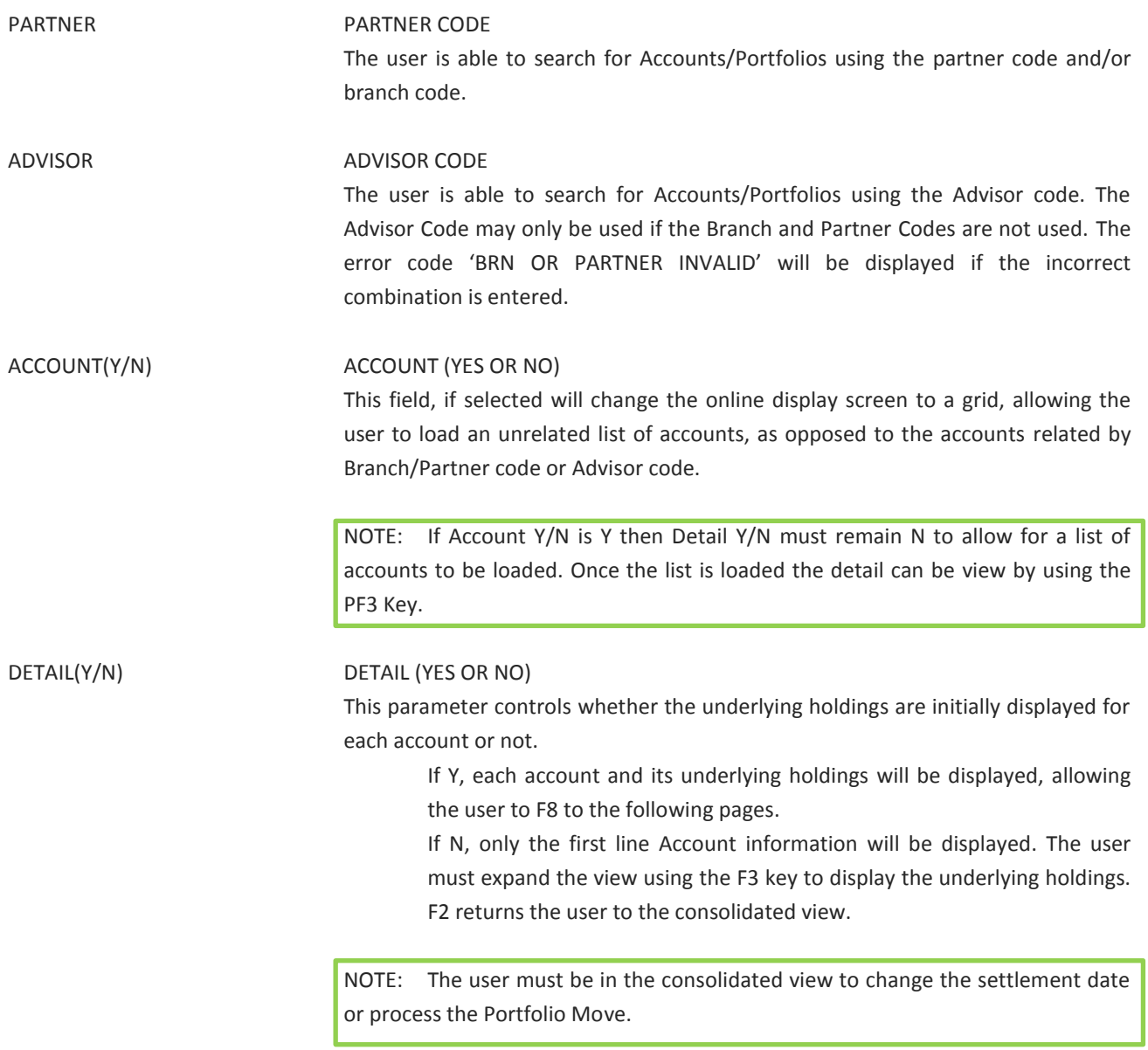

Once the screen is populated with the data, the user must enter the Receiving Brokers Numeric Code, the reason and the settlement date.

#### <span id="page-33-0"></span>**6.1.1 Accounts related by Branch, Partner or Advisor**

NOTE: If the Details Y/N is N then the underlying holdings will not be shown, only a list of the accounts to be transferred. Pressing PF3 expands the view to show the holdings.

The PMSEL screen that follows shows the filter DETAIL = N.

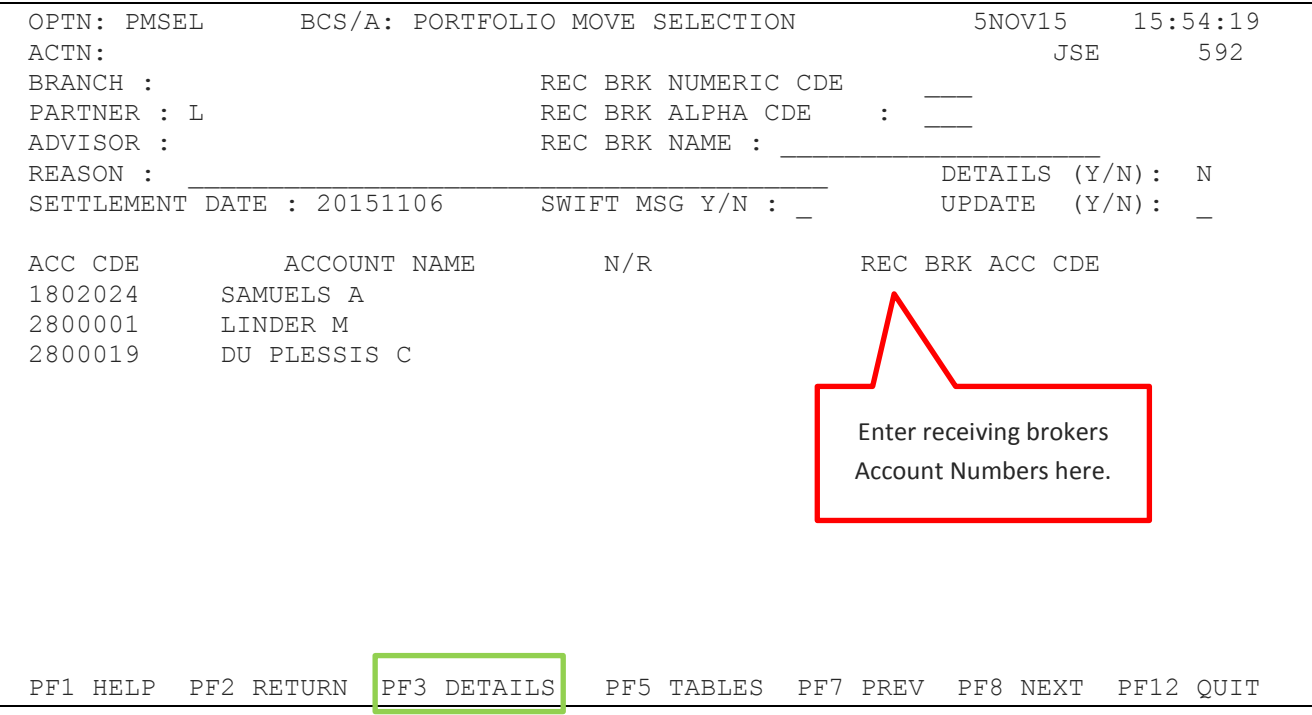

## $\overline{\overline{\overline{J}}}$ S $\equiv$

OPTN: PMSEL BCS/A: PORTFOLIO MOVE SELECTION 5NOV15 15:55:59 ACTN: 592 BRANCH : REC BRK NUMERIC CDE 000 PARTNER : L REC BRK ALPHA CDE : \_\_ ADVISOR : REC BRK NAME : \_\_\_\_\_\_\_\_\_\_\_\_\_\_\_\_\_\_\_\_ REASON : \_\_\_\_\_\_\_\_\_\_\_\_\_\_\_\_\_\_\_\_\_\_\_\_\_\_\_\_\_\_\_\_\_\_\_\_\_\_\_\_ DETAILS (Y/N) : N SETTLEMENT DATE : 20151106 SWIFT MSG Y/N : ACC CDE ACCOUNT NAME N/R N/R REC BRK ACC CDE INSTR INSTR NAME QUANTITY VALUE PFV COST 1802024 SAMUELS A Detail First 0 AFX 3 AFROX 2000 29800.00 60000.00 AGL 1 ANGLO 704 105226.88 207827.18 AMS 1 AMPLATS 600 180228.00 399204.42 APN 2 ASPEN **1**399500.00 995626.27 ART 0 ARGENT **Detail-Second** 3000 12030.00 47458.16 BIL 1 BHPBILL **Row 2**300 513199.00 458433.72 BSR 1 BASREAD **1 2000** 14400.00 75625.43 BTI 0 BATS **Press PF2 to return to the** 1791950.00 634363.26 2800001 LINDER M consolidated view before you ACL 1 ARCMITTAL can UPDATE the Selection 720.00 2400.00 PF1 HELP PF2 RETURN PF5 TABLES PF7 PREV PF8 NEXT PF12 QUIT Detail - First Row Detail - Second Row Press PF2 to return to the can UPDATE the Selection

The PMSEL screen that follows shows the filter DETAIL = Y or after PF3 is pressed.

#### Field Descriptions:

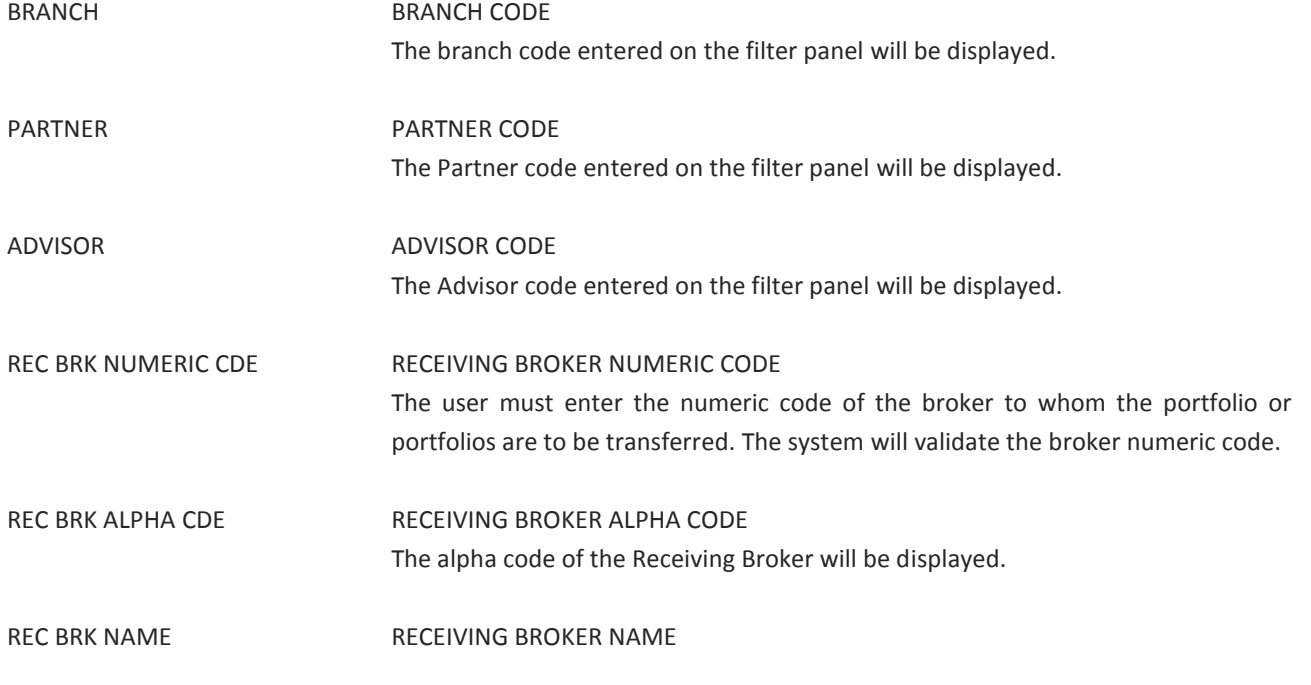

The name of the Receiving Broker will be displayed.

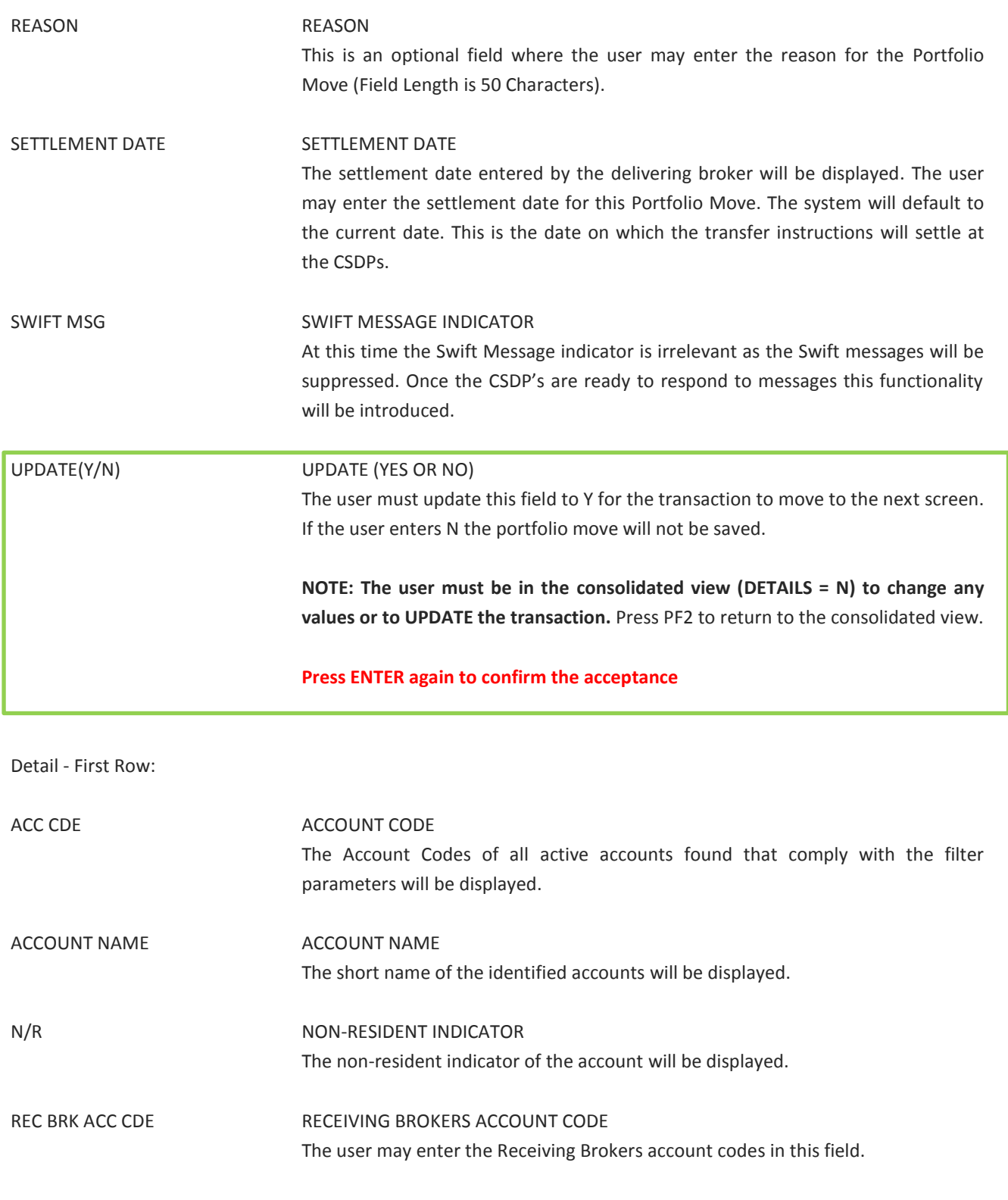

#### Detail - Second Row:

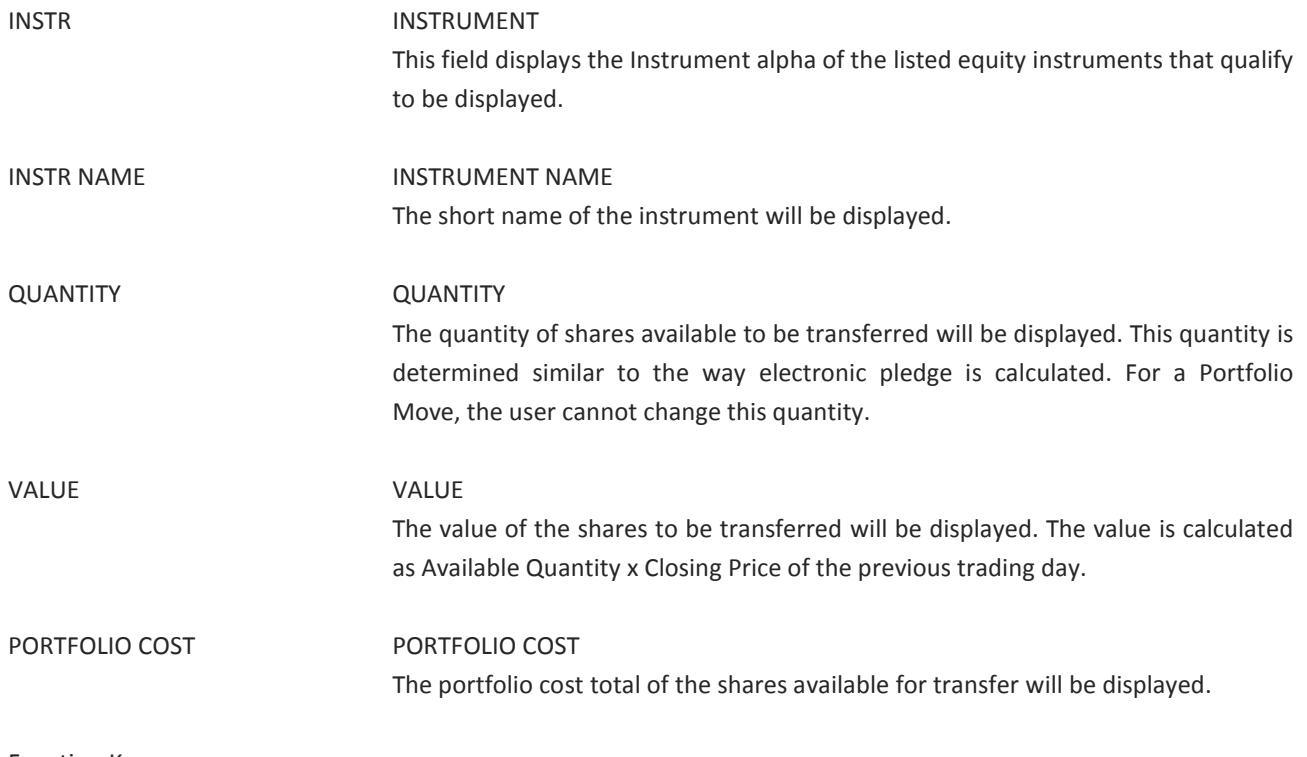

#### Function Keys:

- F1 HELP facility
- F2 RETURN to previous screen
- F7 Page BACK to Previous Page once paged forward
- F8 Page forward to NEXT Page if more entries exist
- F12 Exit BDA

#### <span id="page-37-0"></span>**6.1.2 List of Accounts**

If the user enters ACCOUNT Y/N as a Y, the screen will not display any accounts but allow the user to enter a list of accounts one below the other in the account code column of the grid. Once the page is full the user may page to the next page. The accounts will be validated and the names displayed. The user is able to page back if necessary.

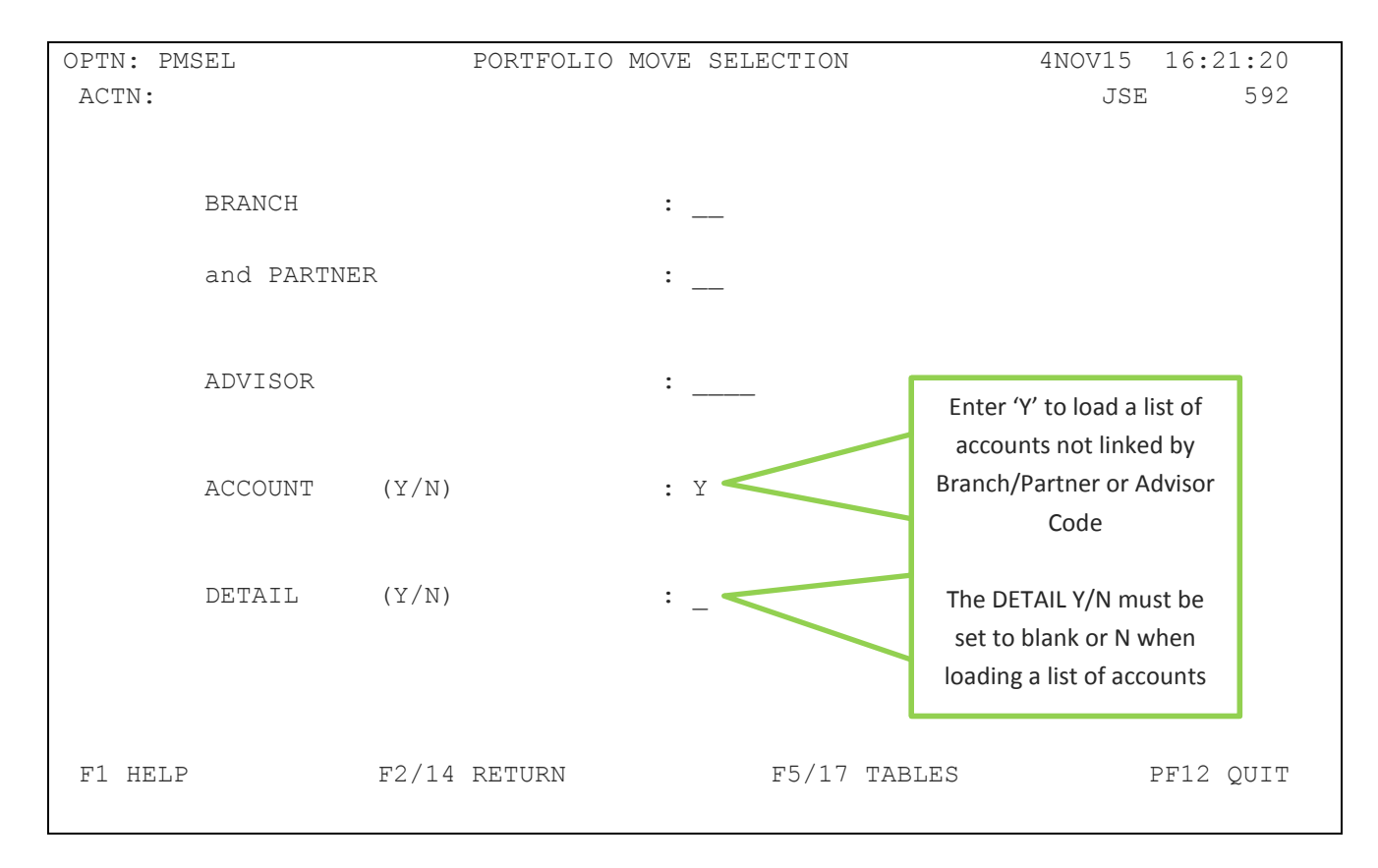

The user may change or delete account numbers provided the transaction has not been updated.

The PMSEL screen that follows shows the filter ACCOUNT = Y after the accounts have been entered.

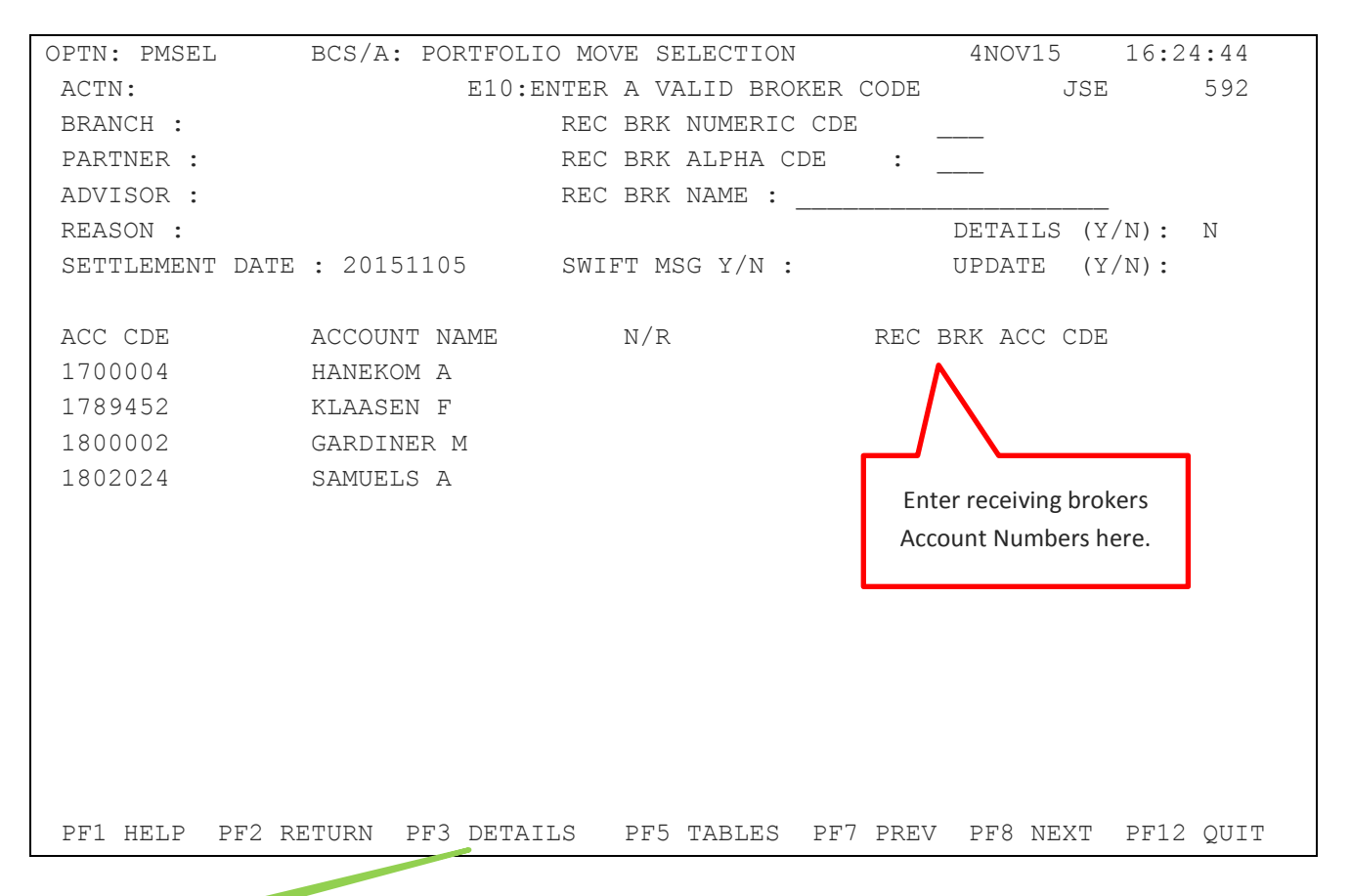

Once the accounts have all been listed, the user is able to expand the accounts to show the detail of the shares by pressing PF3. Press PF2 to return to the consolidated view and UPDATE

Irrespective of how the data was populated, the user must update the transaction (Update Y/N) once the selection has been made. A Portfolio Move Reference Number will be generated. This number must be noted for future use and communicated to the opposite member. Once updated, the data will move to the Portfolio Move Delivery Screen (PMDLV).

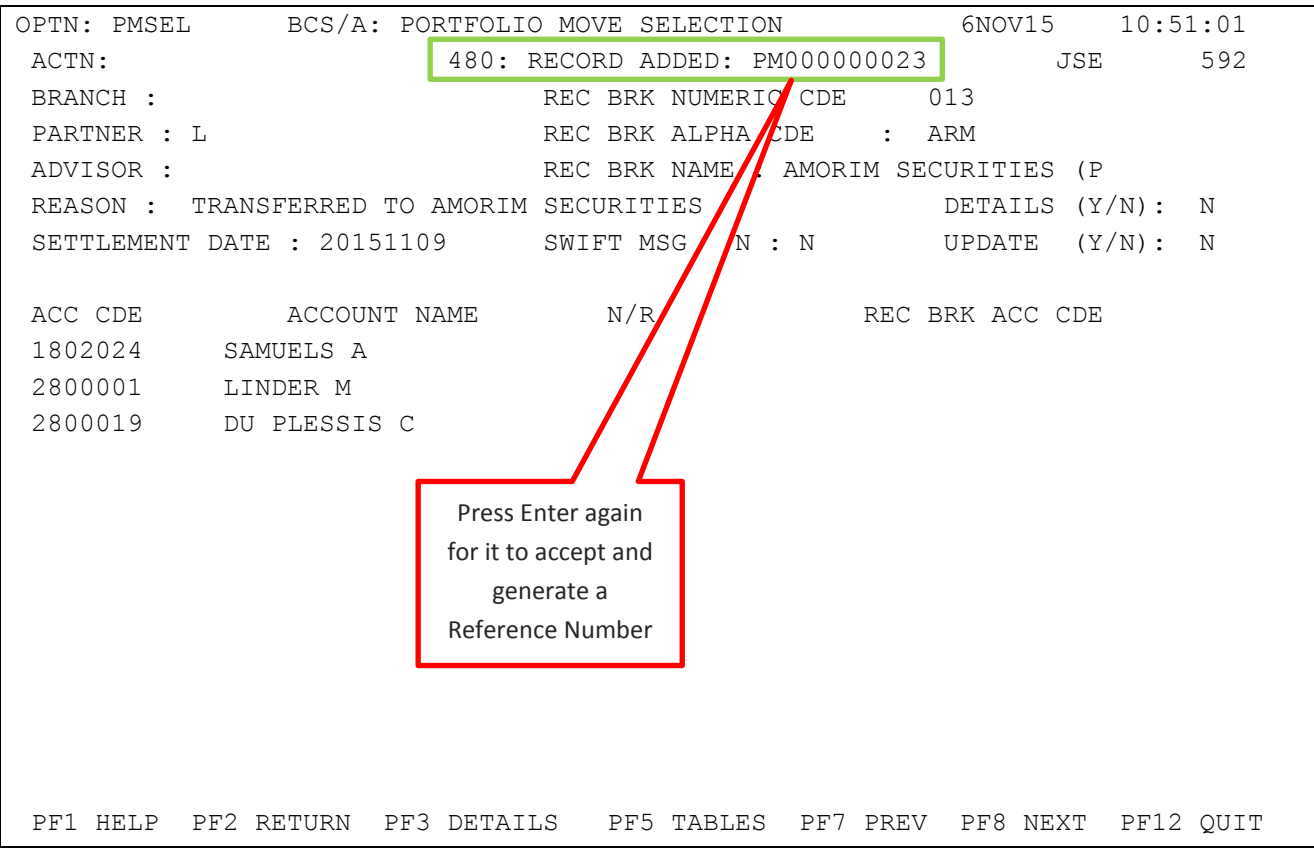

#### <span id="page-40-0"></span>**6.2 Portfolio Move Delivery (PMDLV)**

The data is then displayed on the Portfolio Move Delivery screen. The authoriser must enter the Receiving Members numeric code the Portfolio Move Reference Number and DETAILS Y or N. in order to display the data.

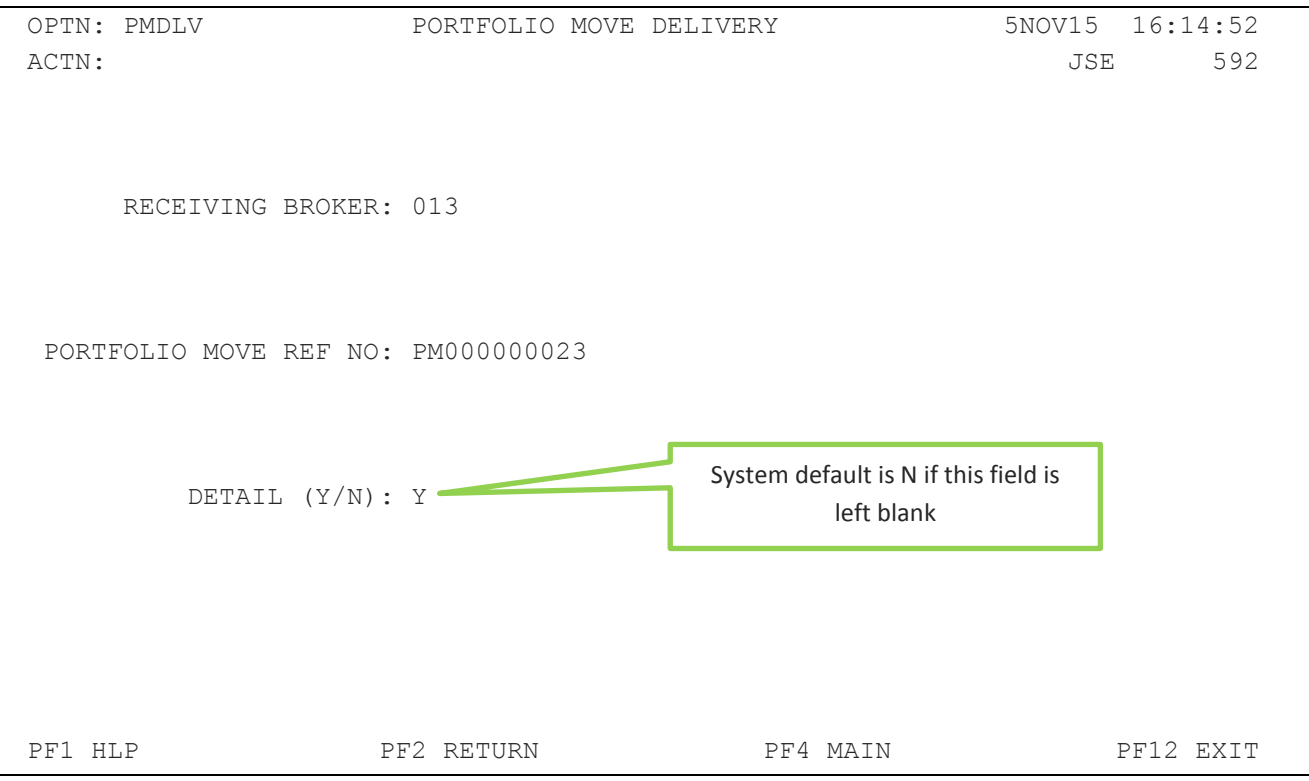

#### Field Descriptions:

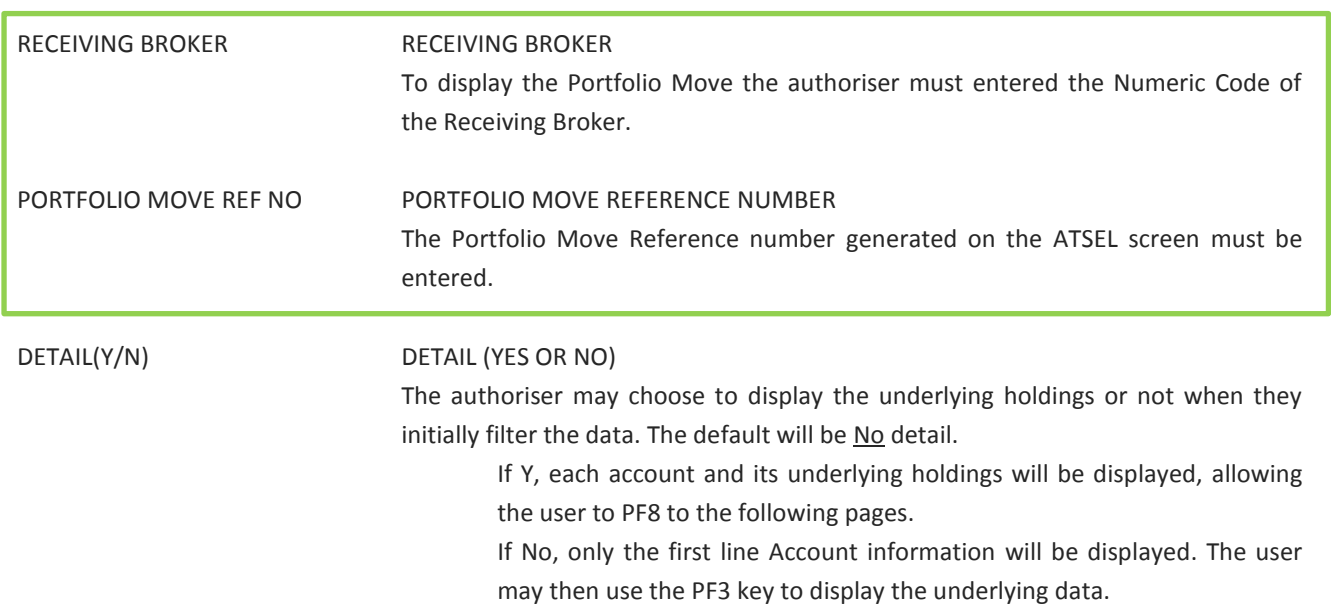

The PMDLV screen will display the selected record.

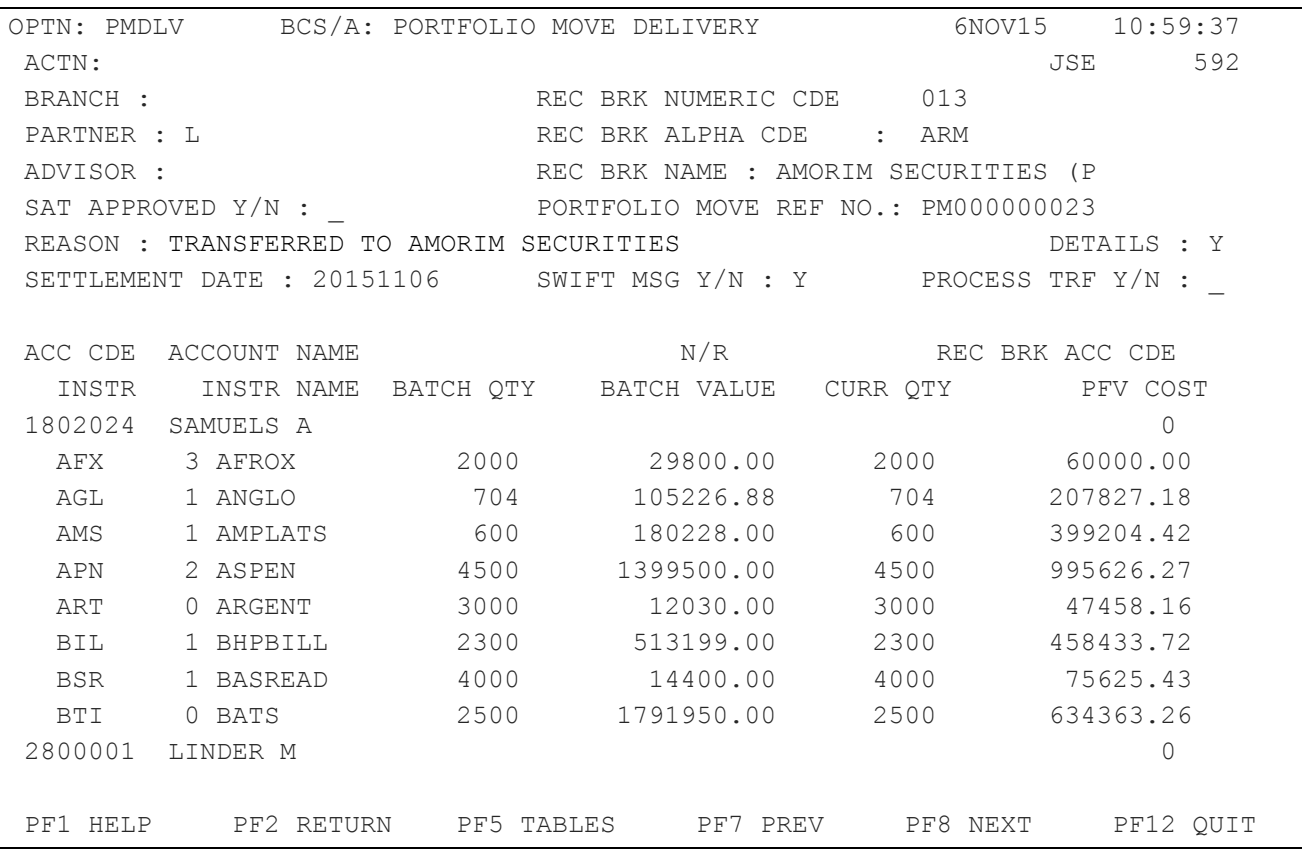

#### Field Descriptions:

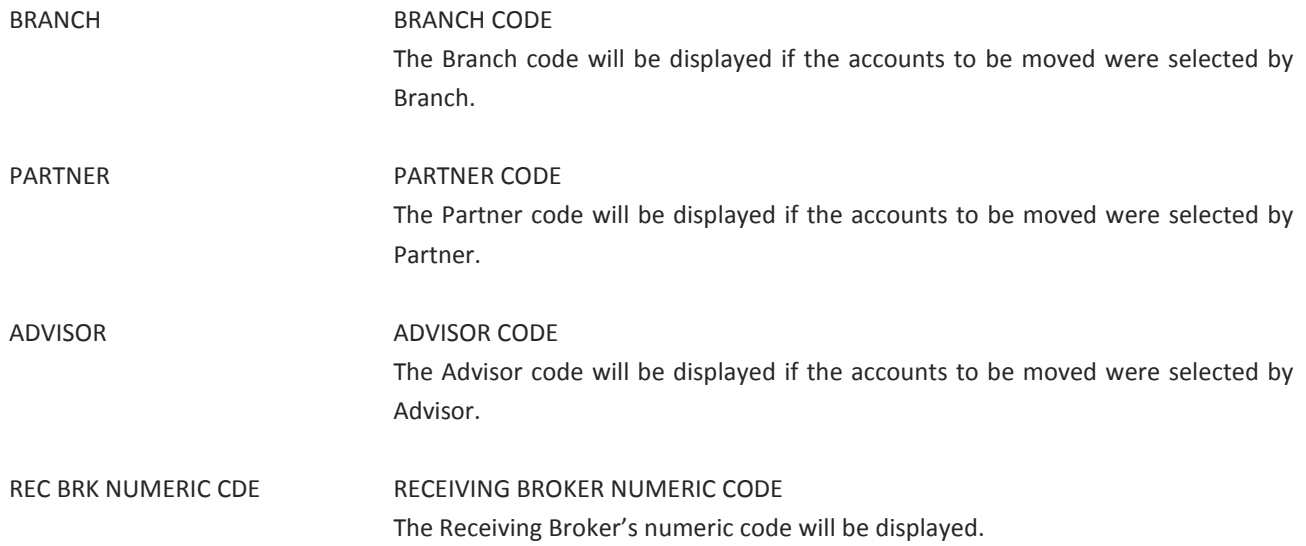

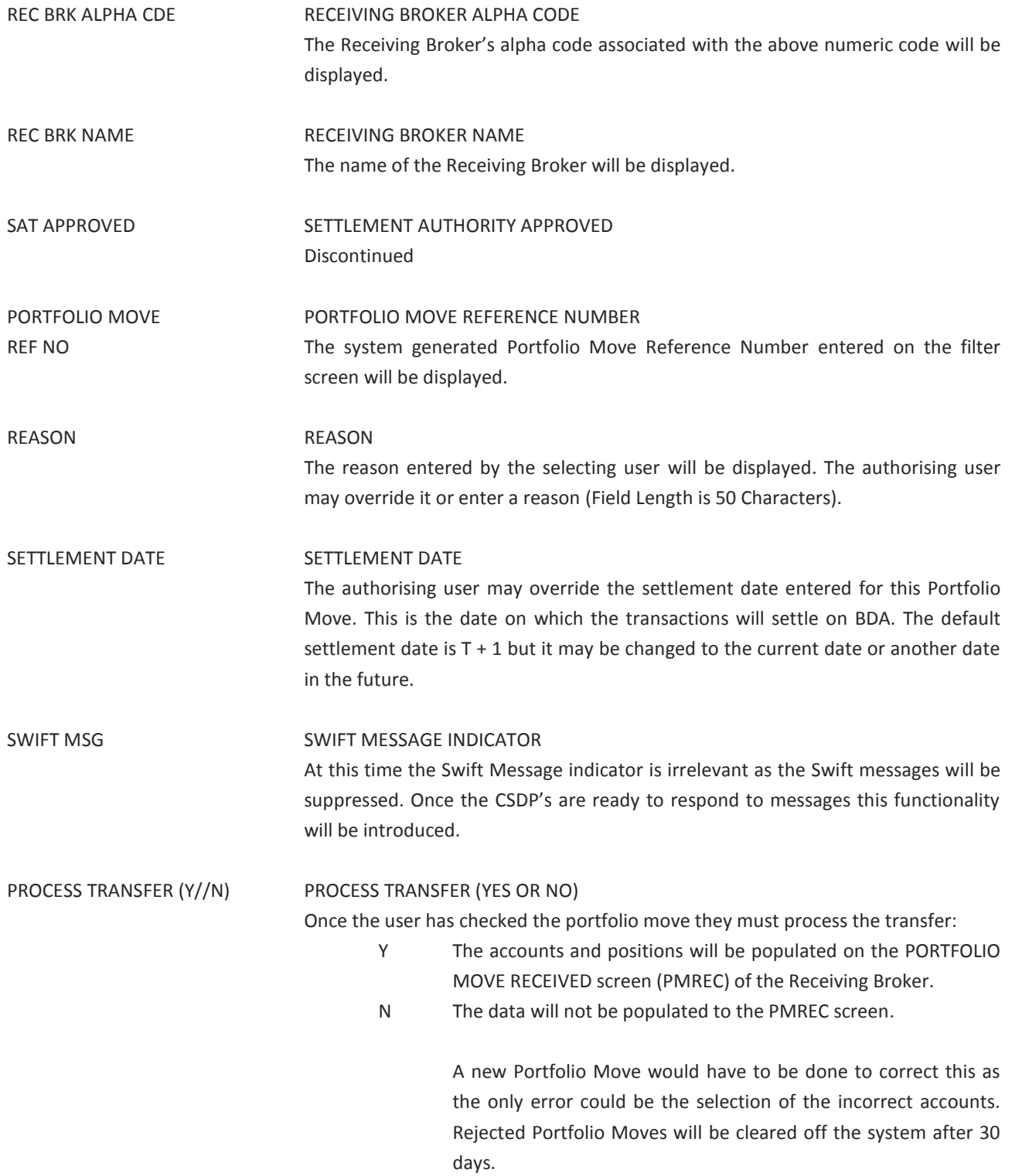

Ξ

Detail - First Row:

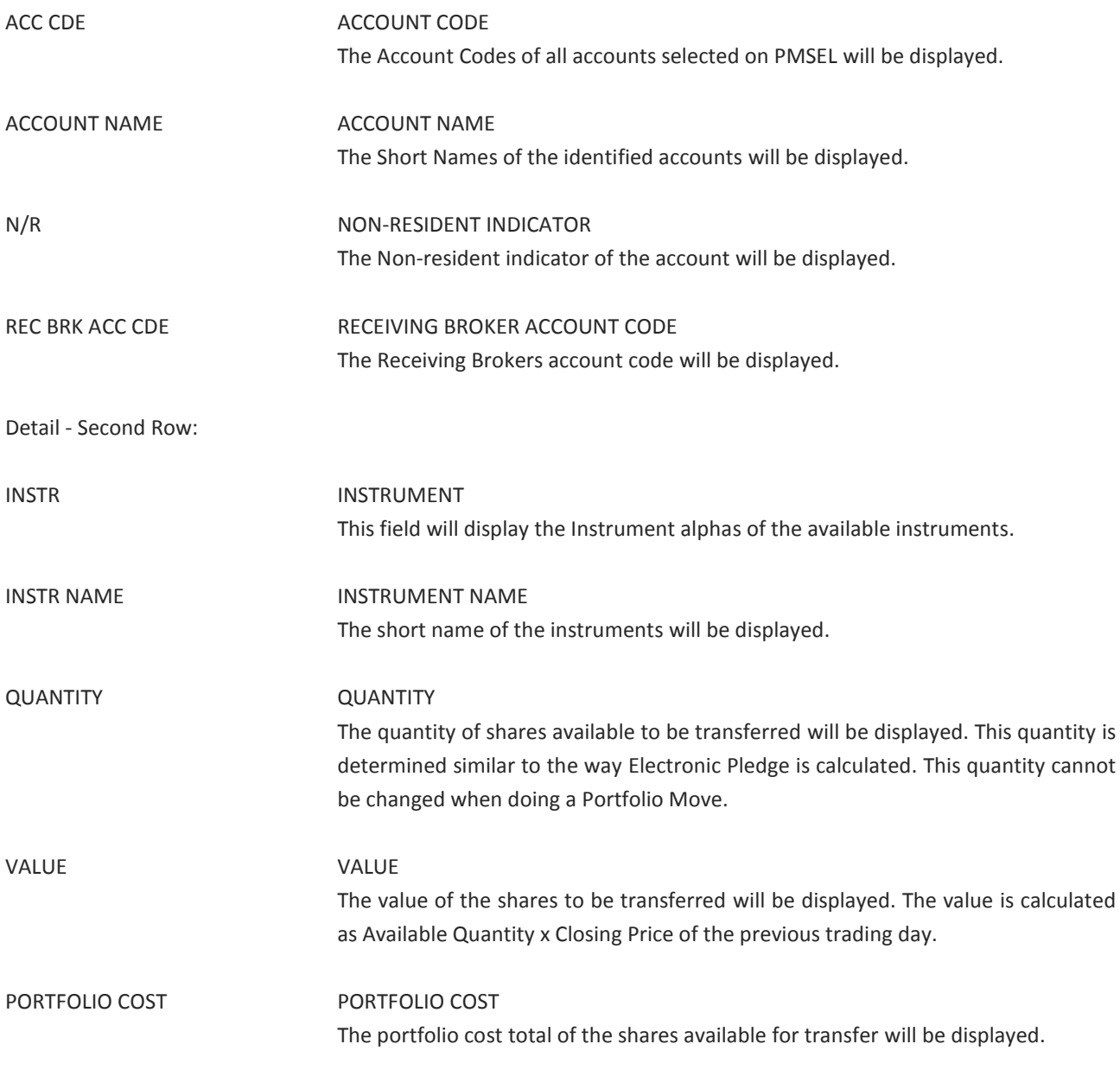

#### Function Keys:

- F1 HELP facility
- F2 RETURN to previous screen
- F7 Page BACK to Previous Page once paged forward
- F8 Page forward to NEXT Page if more entries exist
- F12 Exit BDA

After checking the data and the Settlement Date, the user must enter Y to process or N to reject the transfer.

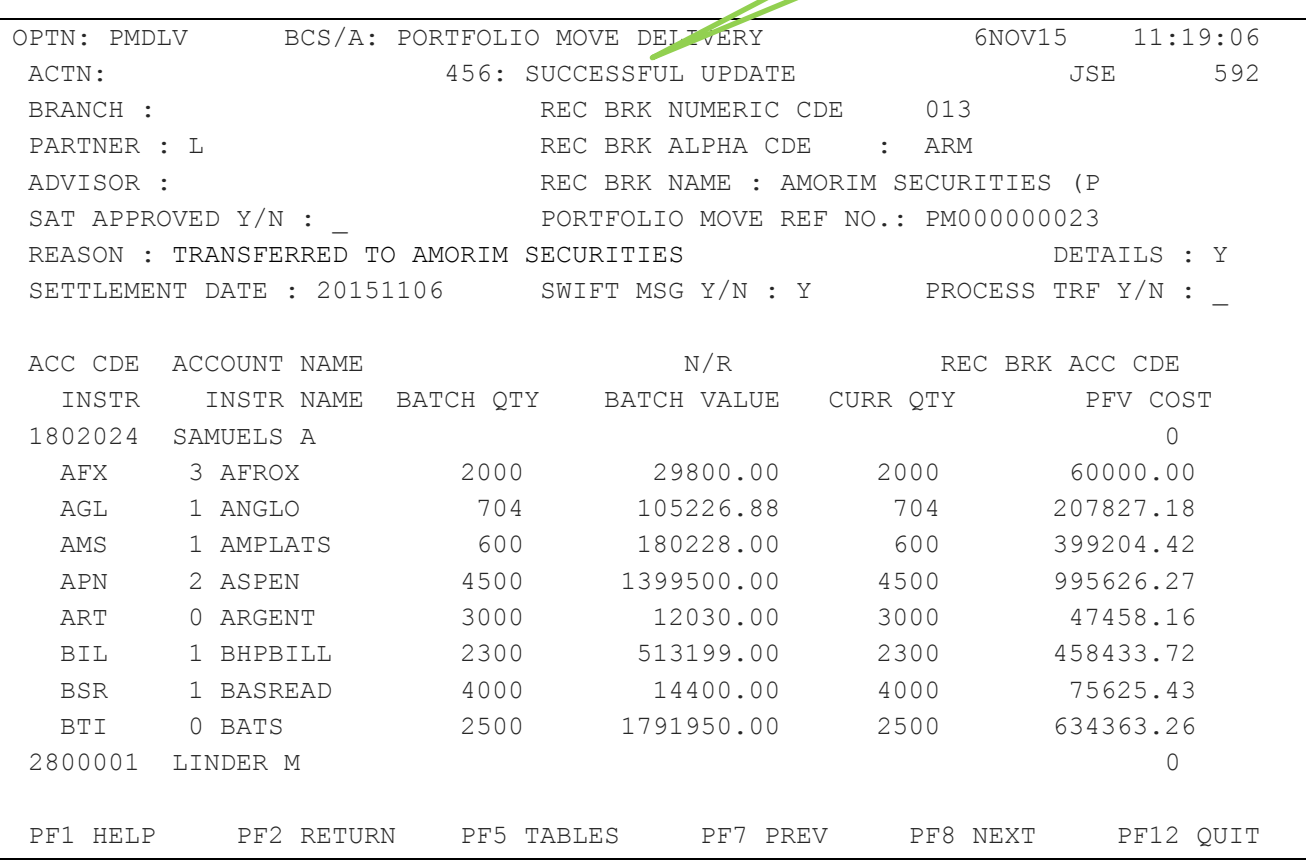

#### <span id="page-45-0"></span>**6.3 Portfolio Move Receipt (PMREC)**

The delivering member must notify the receiving member once the Portfolio Move has been processed. The Reference Number must be included in the notification.

The user at the Receiving Member's office must access the Portfolio Move Received (PMREC) screen in order to accept the Portfolio Move.

The Delivering Member's Numeric Code and the Portfolio Move Reference Number must be entered to display the data.

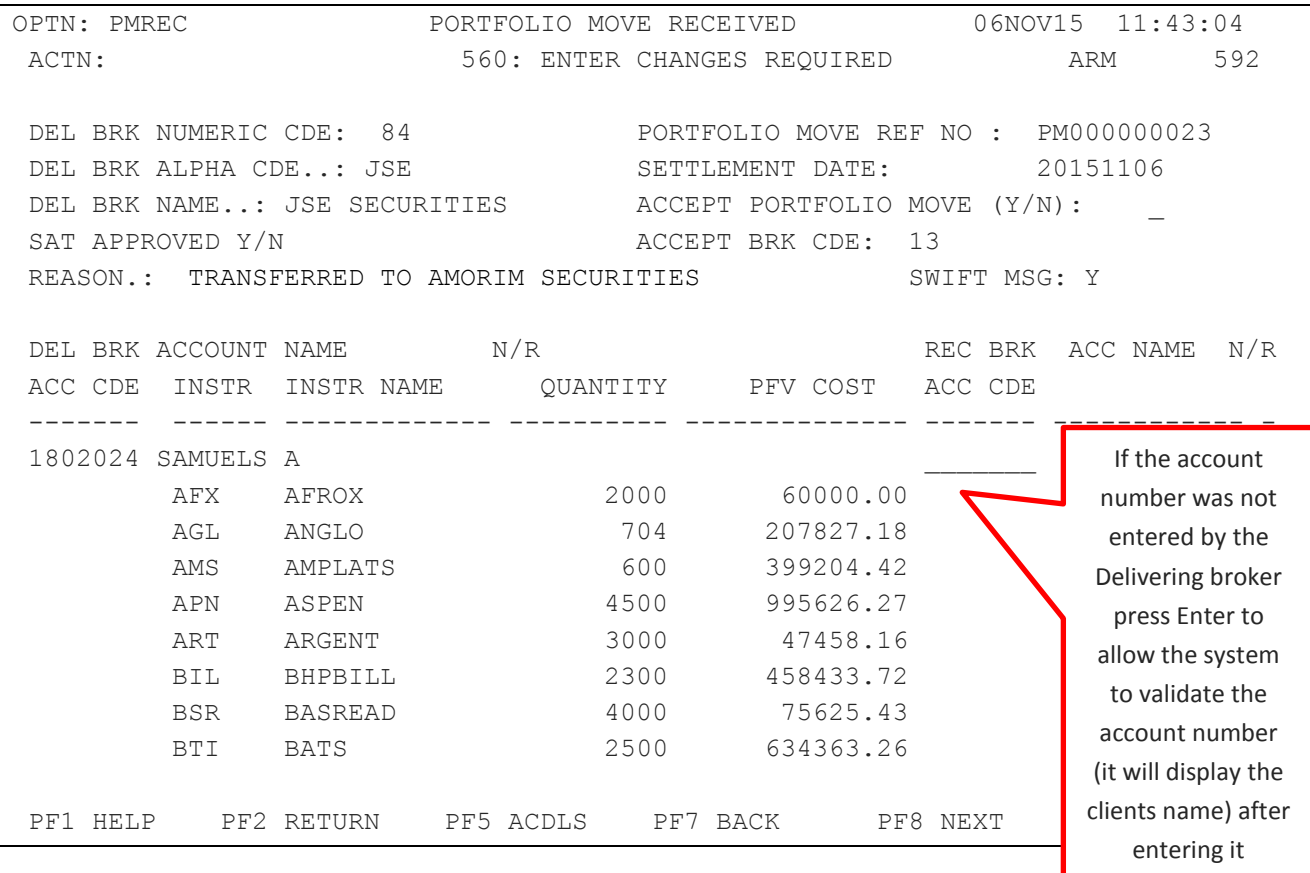

Field Descriptions:

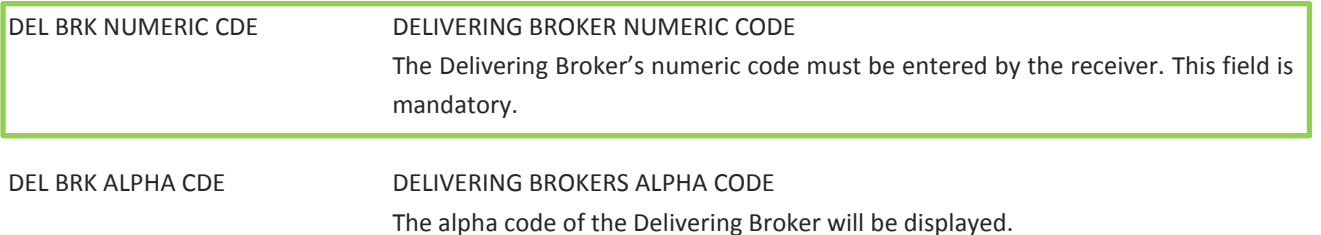

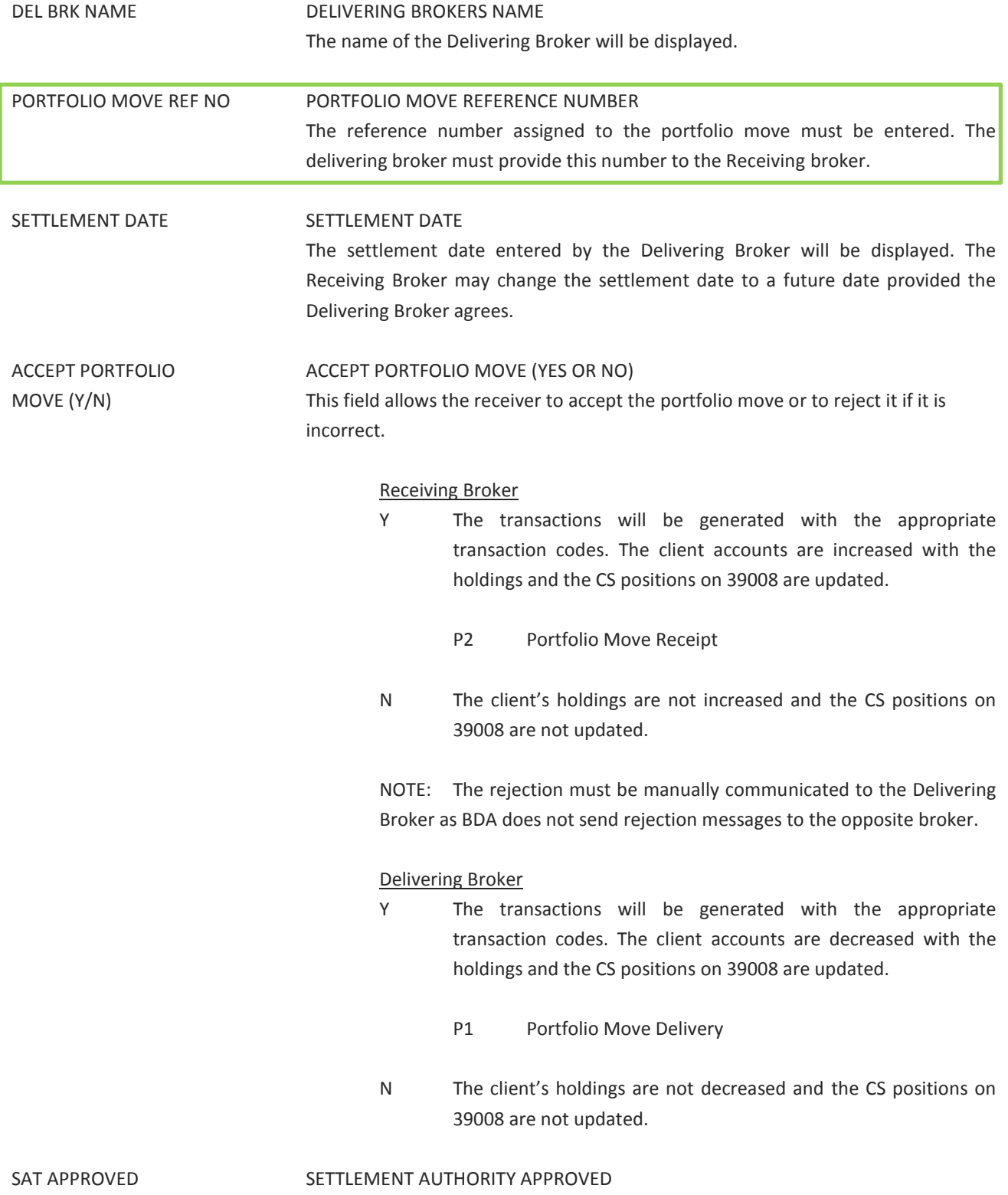

No longer required

÷,

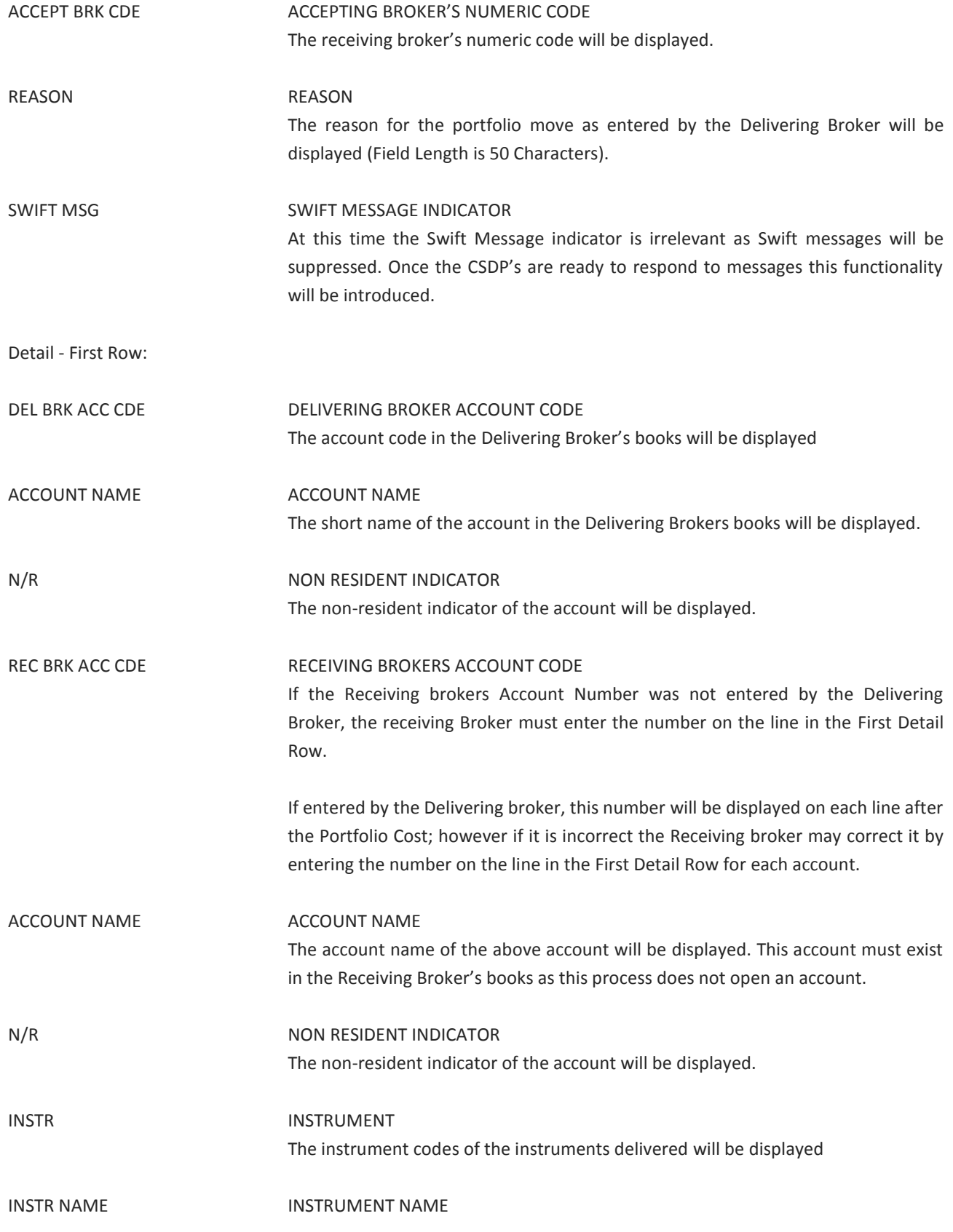

Ξ

The names of the available instruments will be displayed

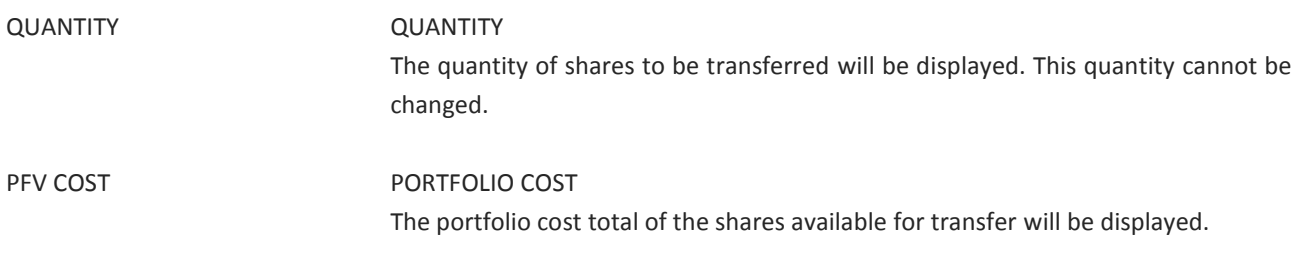

NOTE: The receiver may change this value.

Function Keys:

- F1 HELP facility
- F2 RETURN to previous screen
- F5 Fastpath to ACDLS
- F7 Page BACK to Previous Page once paged forward
- F8 Page forward to NEXT Page if more entries exist
- F12 Exit BDA

Once the user is satisfied that the data is correct they must enter a 'Y' in the ACCEPT PORTFOLIO MOVE Y/N field. The system will ask them to 'Enter' again to implement

It the user enters 'N' in this field the portfolio move will not be processed. The broker must notify the Delivering Broker that the Portfolio Move was rejected.

NOTE: Users must be aware that there is a time lapse between the Receipt and the update in the accounts. This is about 2-3 minutes.

#### <span id="page-49-0"></span>**6.4 Portfolio Move Enquiry (PMENQ)**

#### A user may enquire on a Portfolio Move

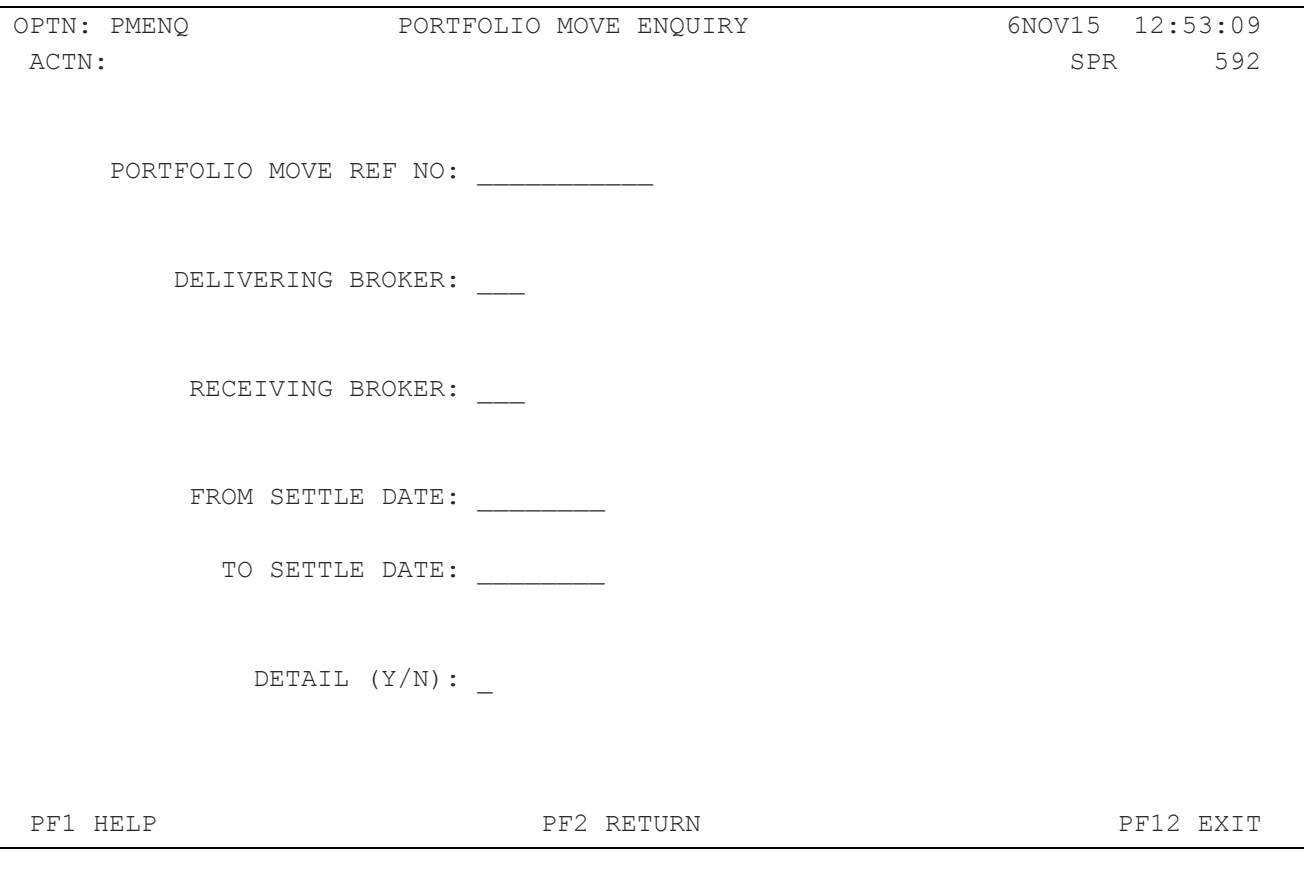

#### Field Descriptions

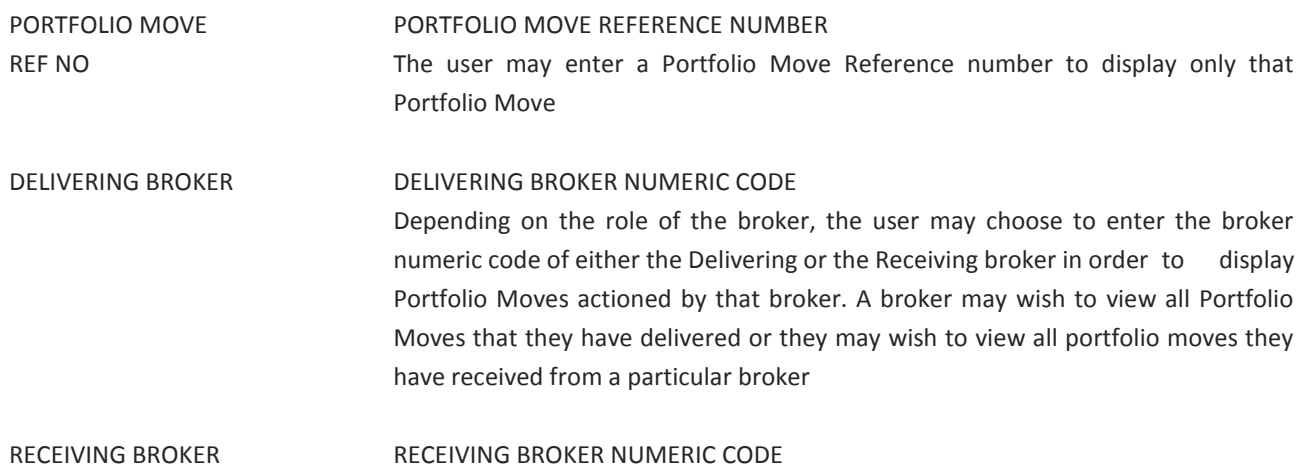

Depending on the role of the broker, the user may choose to enter the broker numeric code of either the Delivering or the Receiving broker in order to display Portfolio Moves actioned by that broker. FROM SETTLE DATE FROM SETTLEMENT DATE This field allows the user to enter a date 'FROM' which to start the search for the Portfolio Moves. If entered, the system will display portfolio moves where the settlement date is equal to or greater than the date entered. TO SETTLE DATE TO SETTLEMENT DATE This field allows the user to enter a 'TO' date which will restrict the data displayed to portfolio moves that occurred on or before the specified date. DETAIL(Y/N) DETAIL (YES OR NO) The user may choose to display the underlying holdings or not when they initially filter the data. The default is 'No' detail. If Yes, each account and its underlying holdings will be displayed allowing the user to F8 to the following pages. If No, only the first line Account information will be displayed. Once displayed, the user may use F3 to expand the display to include the underlying holdings.

NOTE: The system initially displays the Accounts that are involved in the Portfolio Move. Once the correct account has been found the user can press PF9 to display the details of the holdings. PF9 on the Holdings display will display the full details of the Portfolio Move.

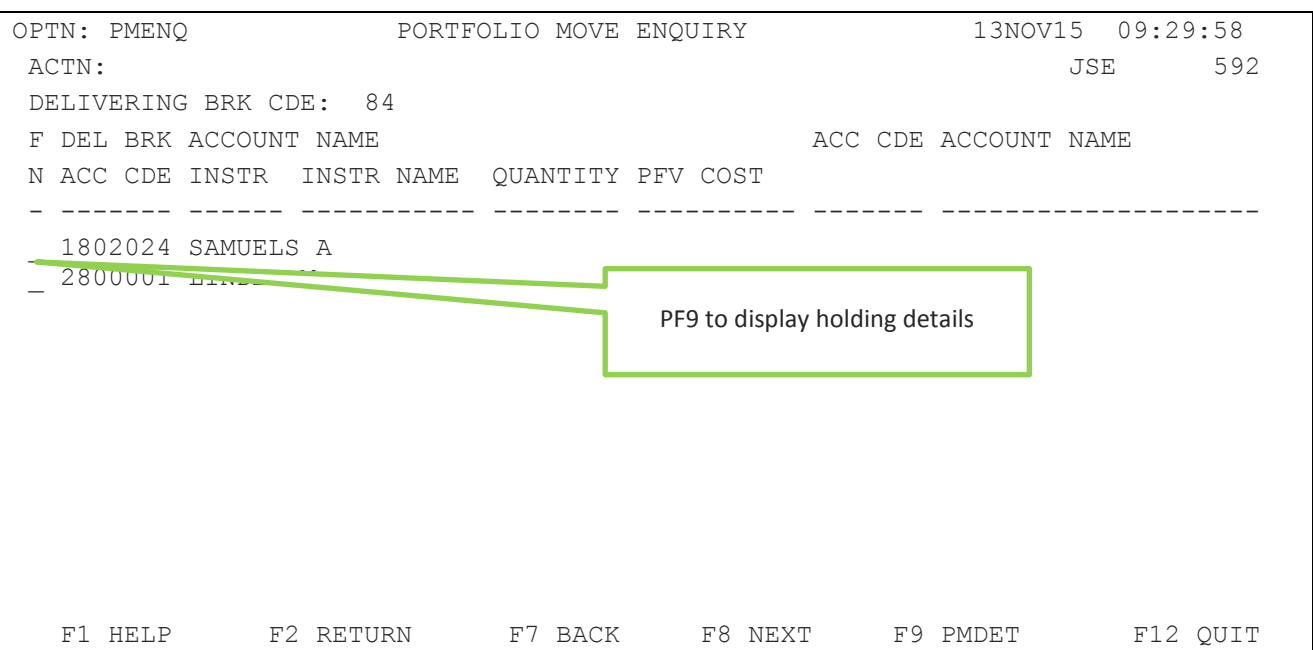

Delivering Broker:

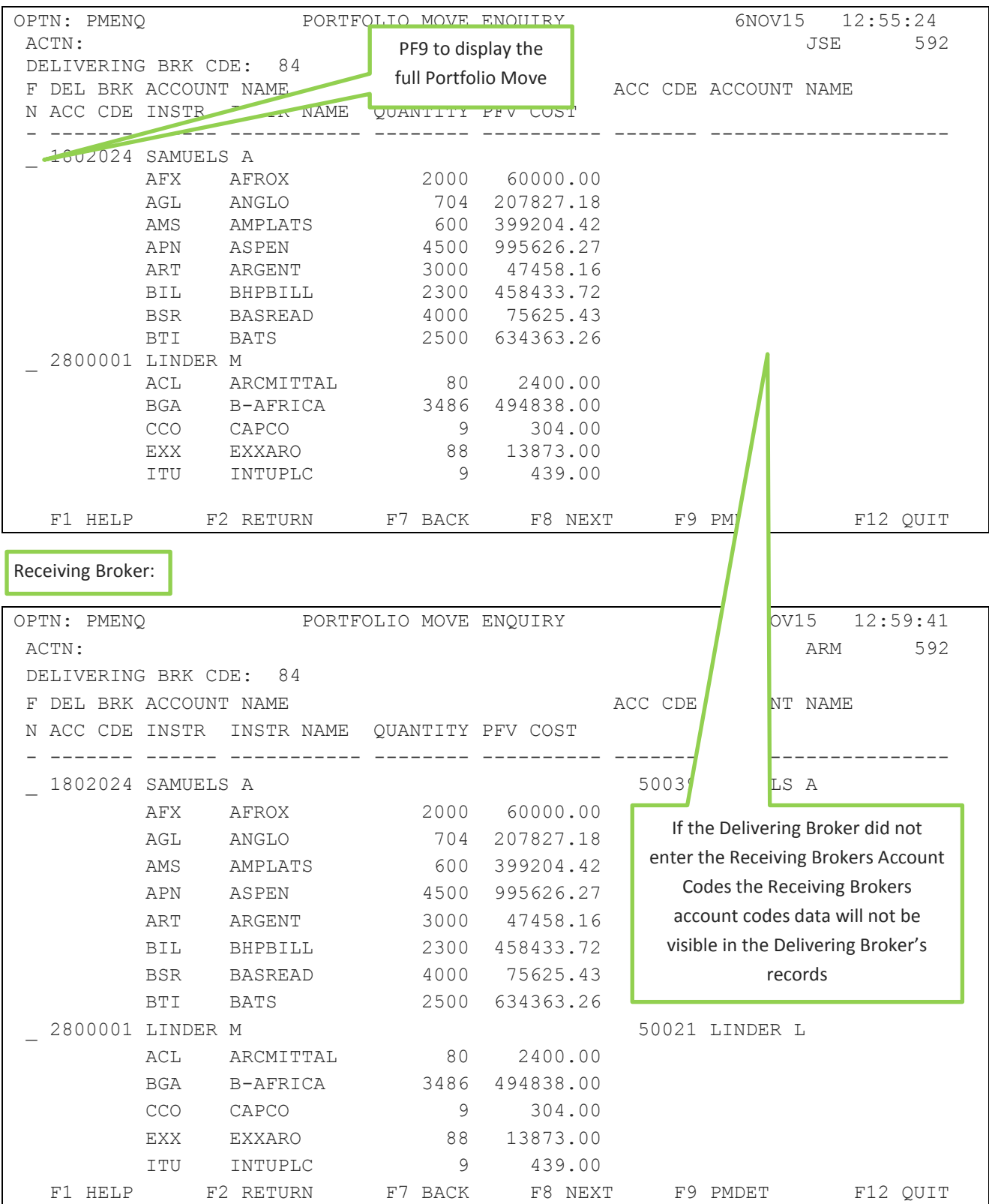

Account Transfers and Portfolio Moves © JSE Limited I 2015

#### Field Descriptions

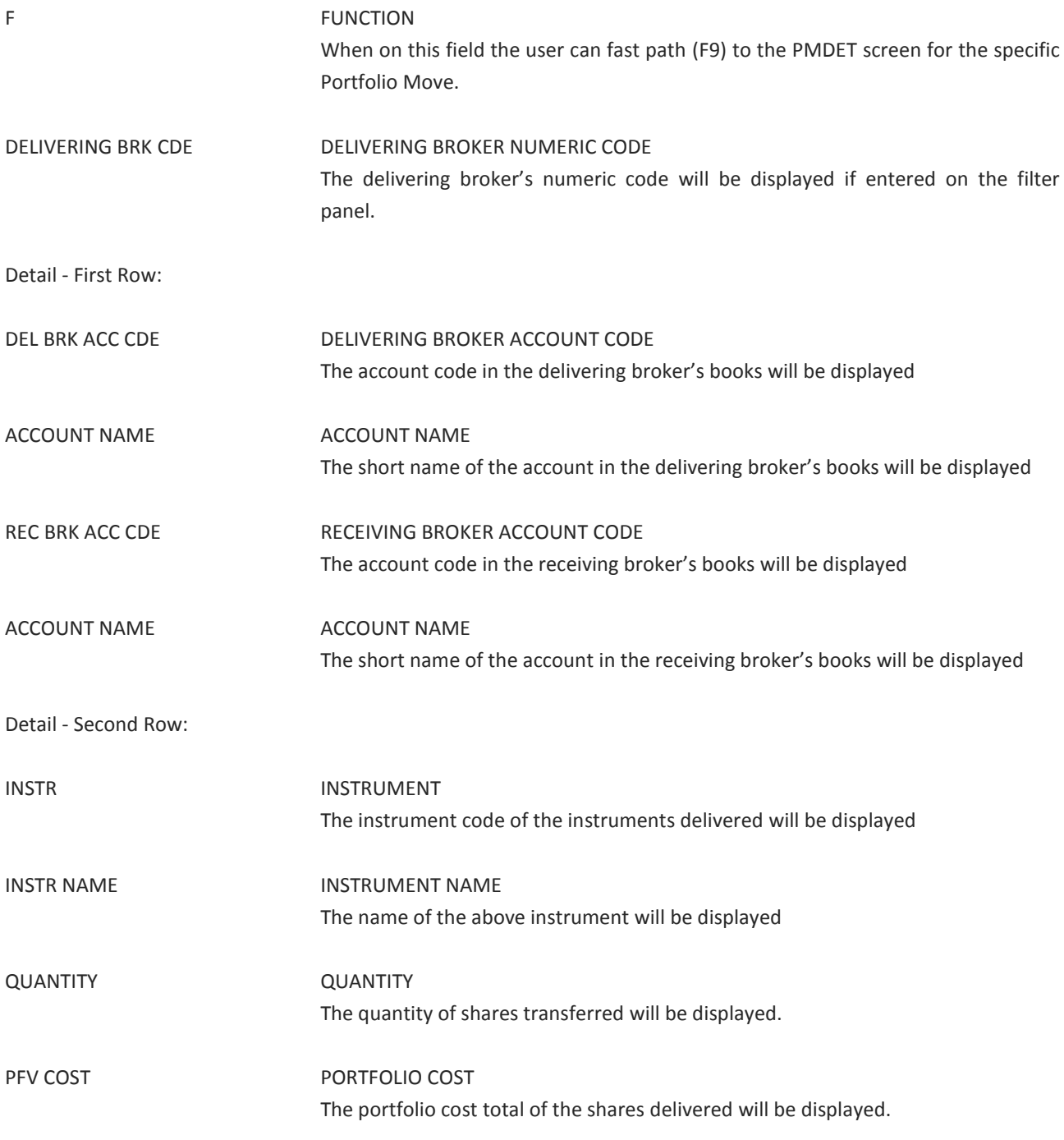

Function Keys:

#### F1 HELP facility

F2 RETURN to previous screen

- F7 Page BACK to Previous Page once paged forward
- F8 Page forward to NEXT Page if more entries exist
- F9 Fast path to PMDET
- F12 Exit BDA

#### <span id="page-53-0"></span>**6.5 Portfolio Move Detail (PMDET)**

Placing the cursor on the 'F' Function field against any account included in a particular portfolio move, will allow the use of the F9 key to fast path to the PMDET (PORTFOLIO MOVE DETAIL) screen. The detail screen displays details around the members involved, the reason, settlement date and all accounts and instruments included in the portfolio move.

#### Delivering Member

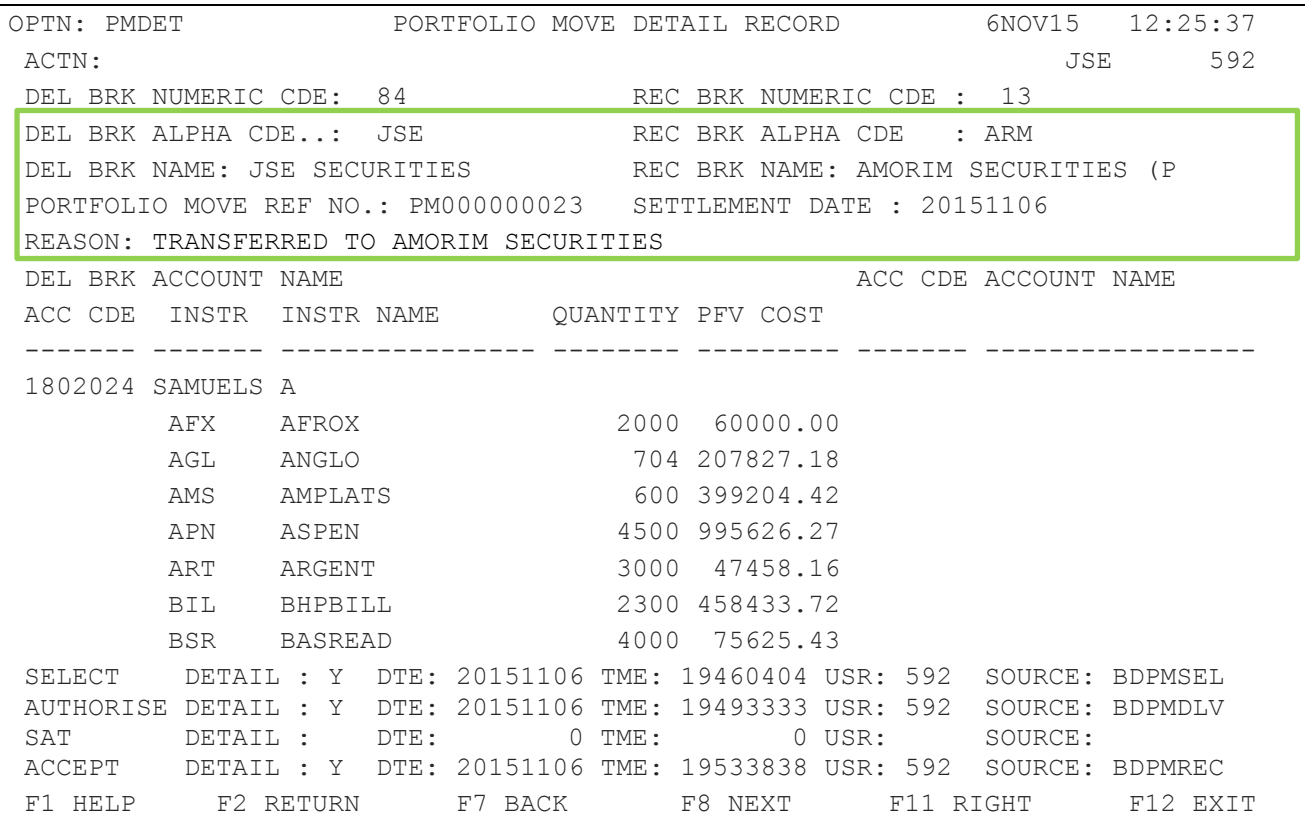

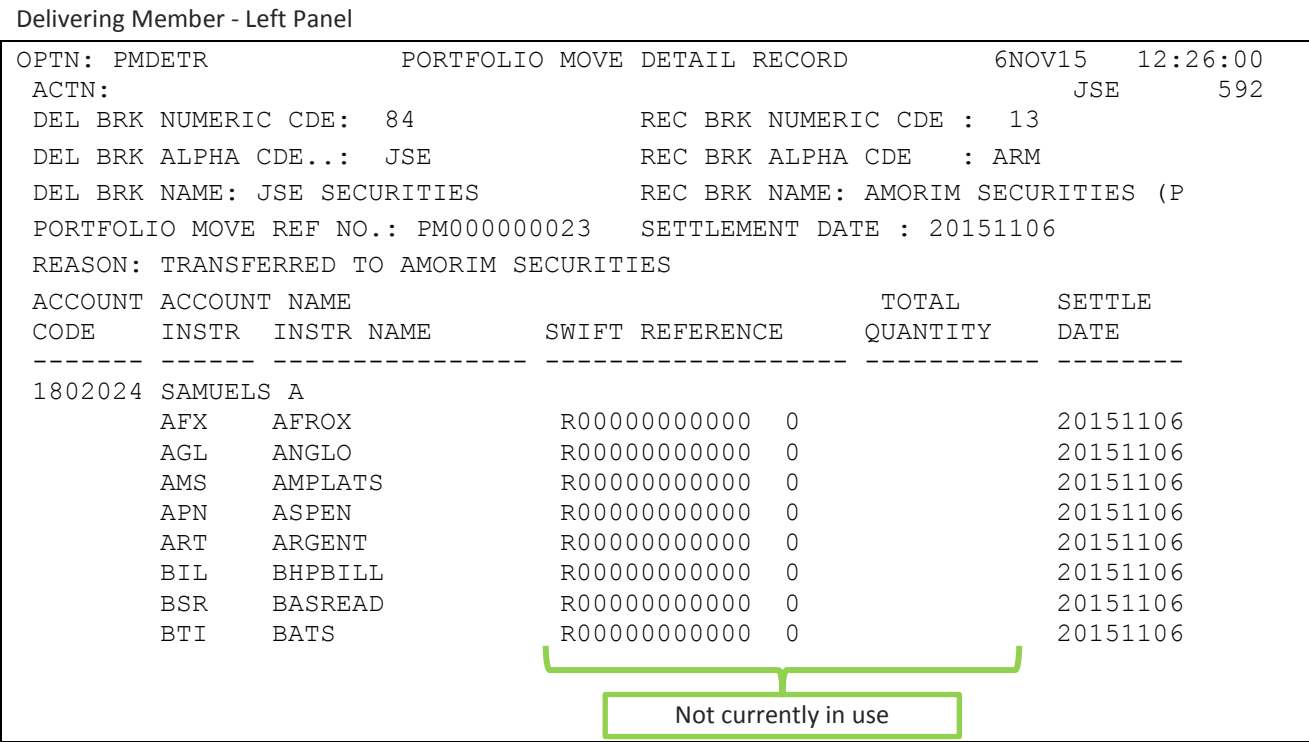

```
Receiving Member
```
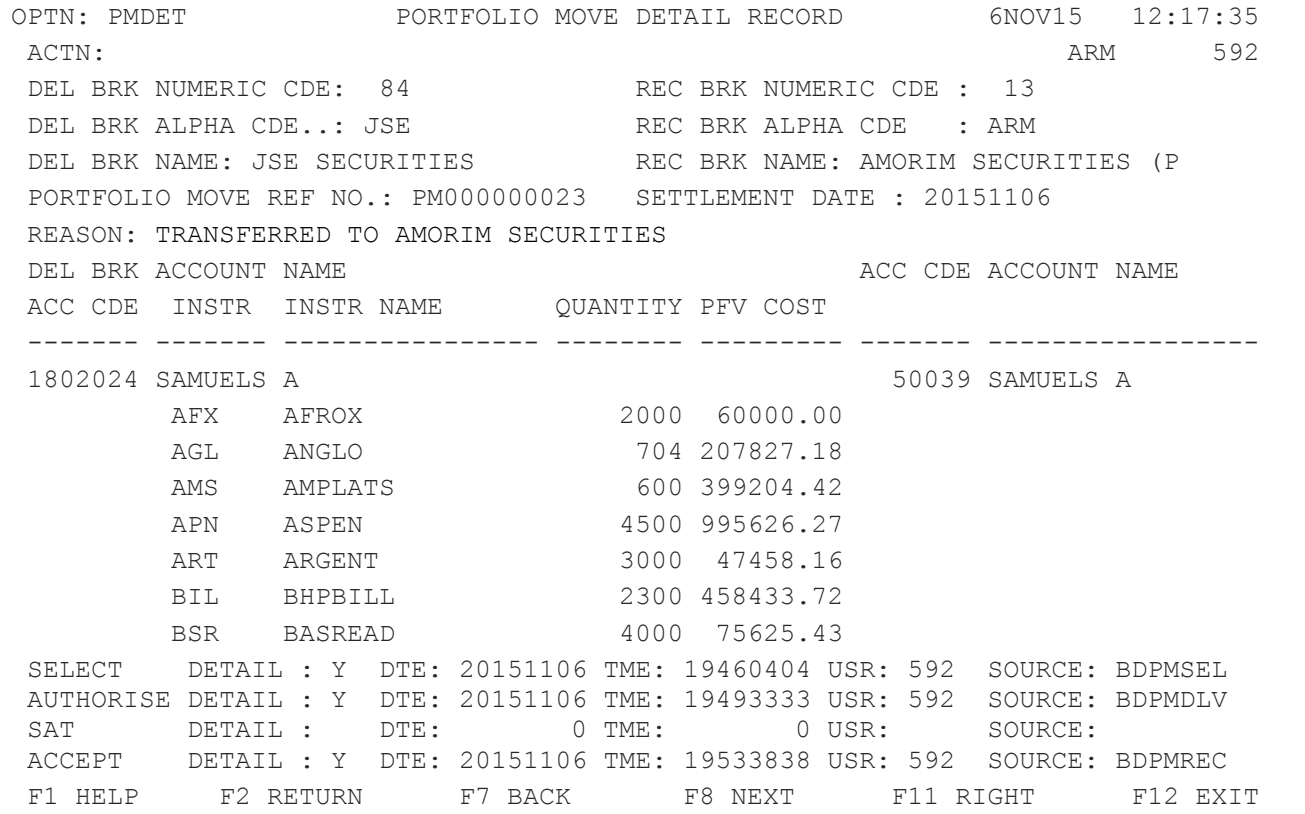

Field Descriptions

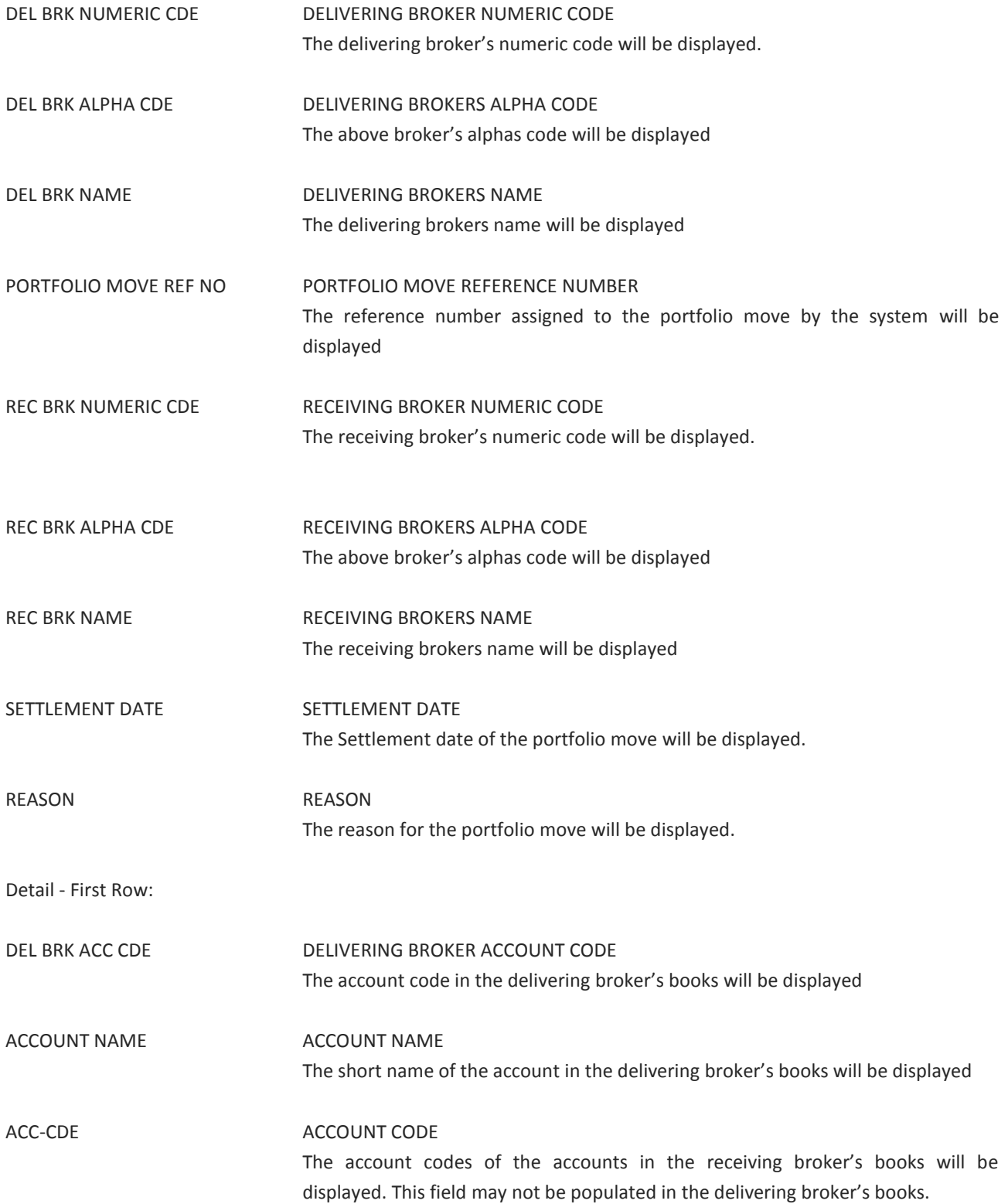

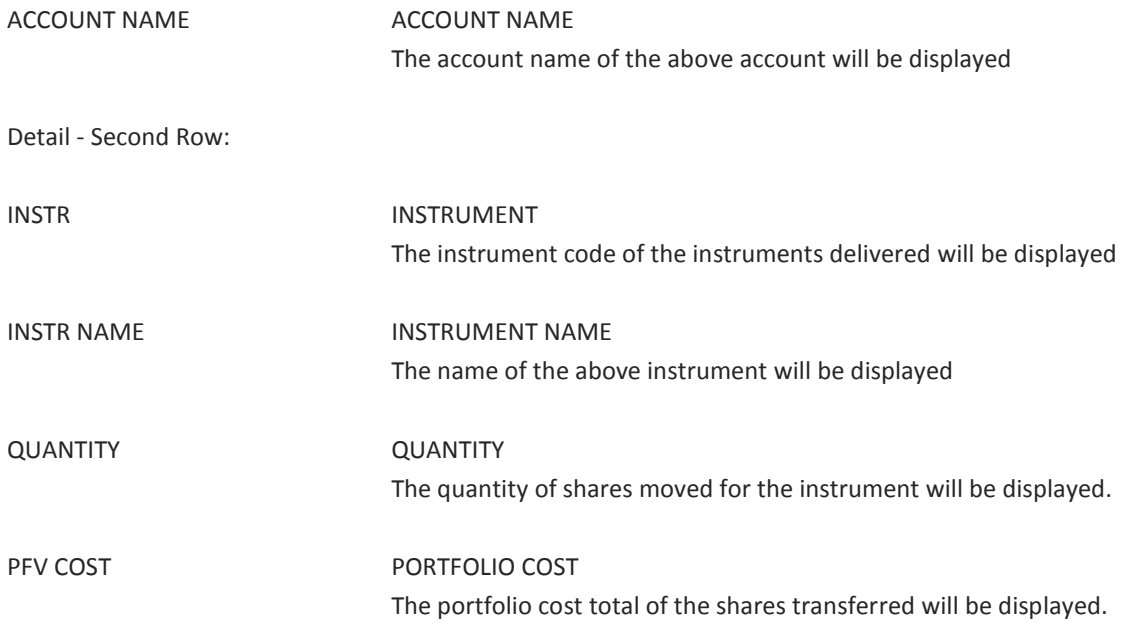

#### Function Keys:

- F1 HELP facility
- F2 RETURN to previous screen
- F7 Page BACK to Previous Page once paged forward
- F8 Page forward to NEXT Page if more entries exist
- F12 Exit BDA

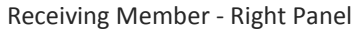

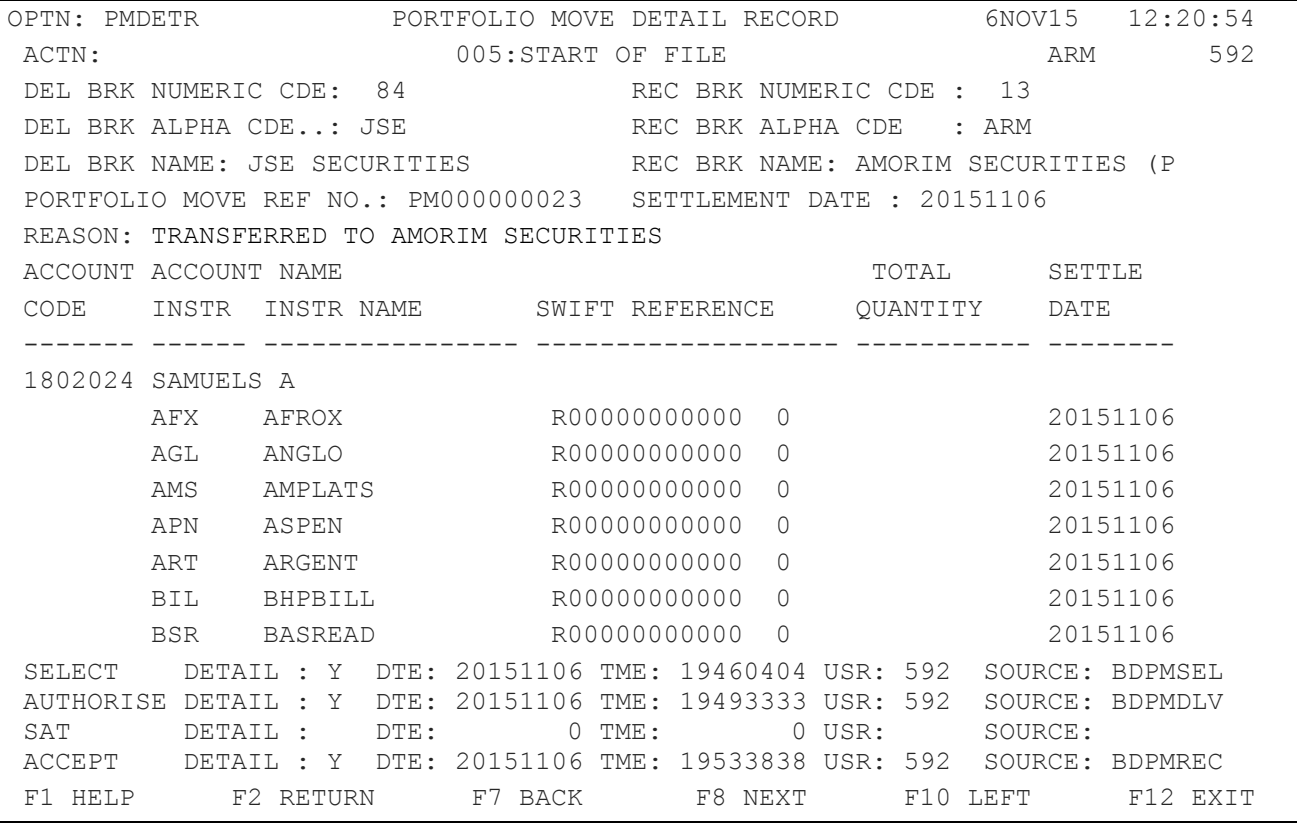

Detail - First Row:

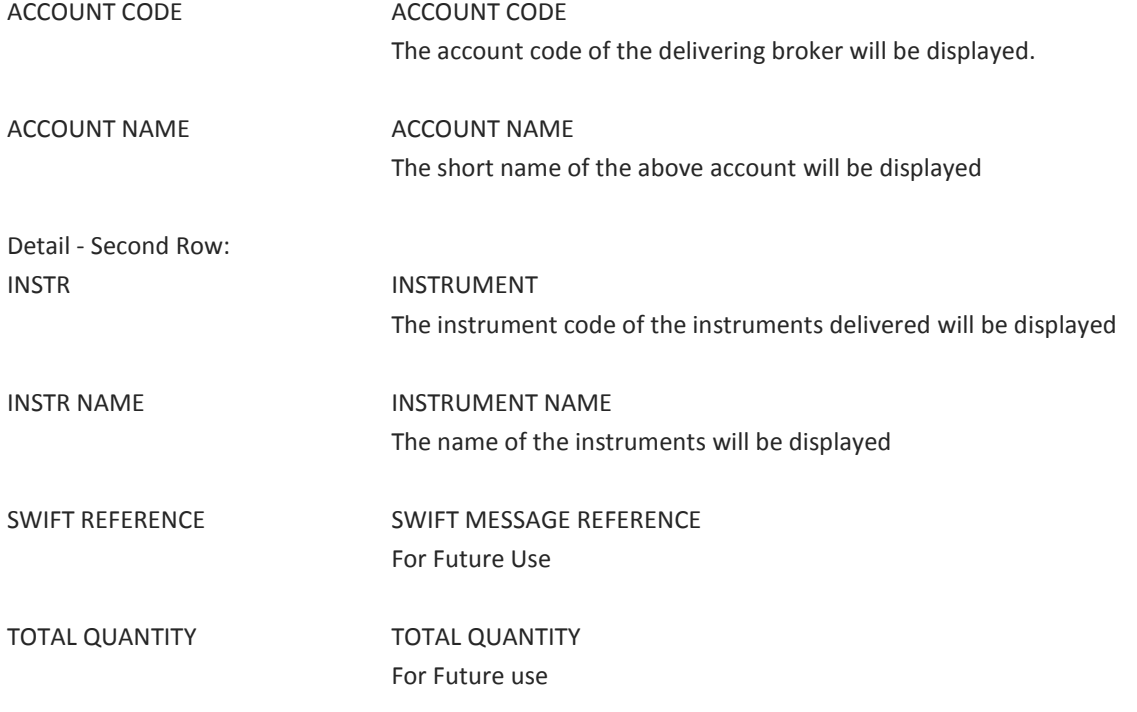

SETT DATE SETTLEMENT DATE

Displays the Settlement Date when the Portfolio Move Transfer Instruction will settle or did settle at the CSDP

#### <span id="page-58-0"></span>**6.6 Portfolio Move Report**

This report is produced intra-day on an adhoc basis either once the shares have been Selected or once they have been Delivered or for both Selected and Delivered.

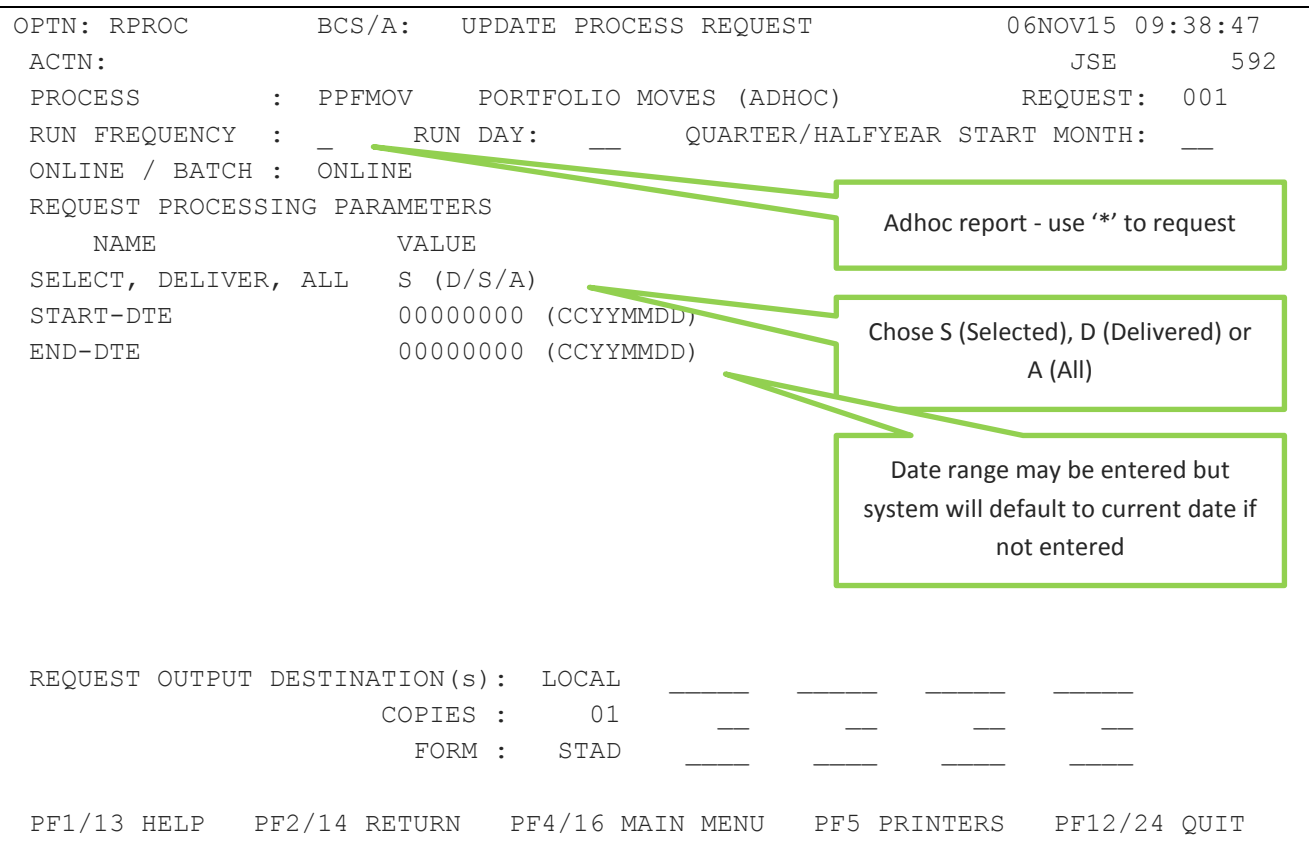

The report allows for multiple shares to be listed for each account within the Portfolio Move.

RANGE START DATE RANGE END DATE SELECTION TYPE e.g. SELECT + DELIVER

- ACC\_CDE
- SHORT NAME
- $\bullet$  N/R
- OPP BRK
- OPP BRK NAME
- TRF REF

Account Transfers and Portfolio Moves © JSE Limited I 2015

- CREATE-DATE
- **•** SETTLE DATE
- SHARE
- QUANTITY
- PORTFOLIO COST
- STATUS e.g. DELIVERED

Should you have any queries regarding this document please contact the Customer Services Centre on +27 11 520 7777

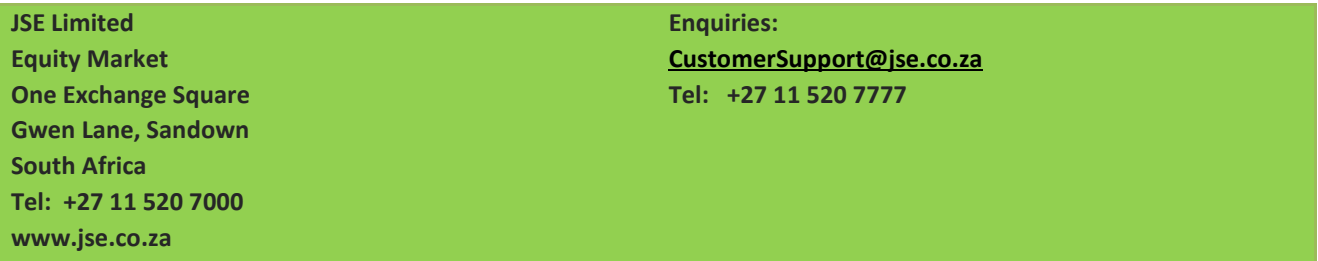

**Disclaimer: The data provided in this document ("the Data") is for information purposes only and for no other purpose. The JSE does not guarantee or warrant the availability, the sequence, accuracy, or completeness or any other aspect of the Data (or part thereof) nor shall the JSE or any of its directors, officers, employees or agents be liable in any way to the reader or to any other person (natural or juristic) ("Person") whatsoever for any delays, inaccuracies, errors in, or omission in respect of such Data or the transmission thereof, or for any actions taken in reliance thereon or for any damages arising from the unavailability or termination of the display of the Data (or any part thereof) at any time without notice or any other liability of whatsoever nature to any Person.**